# **Dell C2423H Dell C2723H Monitor do wideokonferencji** Przewodnik użytkownika

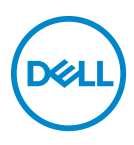

**Model: C2423H/C2723H Numer identyfikacyjny modelu: C2423Hb/C2723Hb**

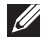

**UWAGA: UWAGA oznacza ważną informację, która może pomóc w lepszym wykorzystaniu komputera.**

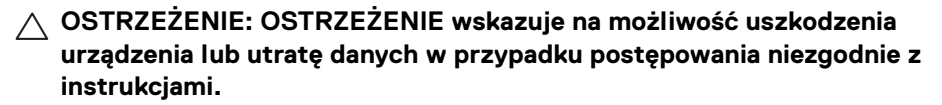

**PRZESTROGA: PRZESTROGA oznacza potencjalną możliwość uszkodzenia majątku, obrażeń osobistych lub śmierci.**

**Copyright © 2022 Dell Inc. lub jej podmioty zależne. Wszystkie prawa zastrzeżone.** Dell, EMC i inne znaki towarowe to znaki towarowe firmy Dell Inc. lub jej podmiotów zależnych. Microsoft i Windows to albo znaki towarowe, albo zastrzeżone znaki towarowe firmy Microsoft Corporation w Stanach Zjednoczonych i/lub innych krajach. Inne znaki towarowe mogą stanowić znaki towarowe ich właścicieli.

2022 - 02

# **Spis treści**

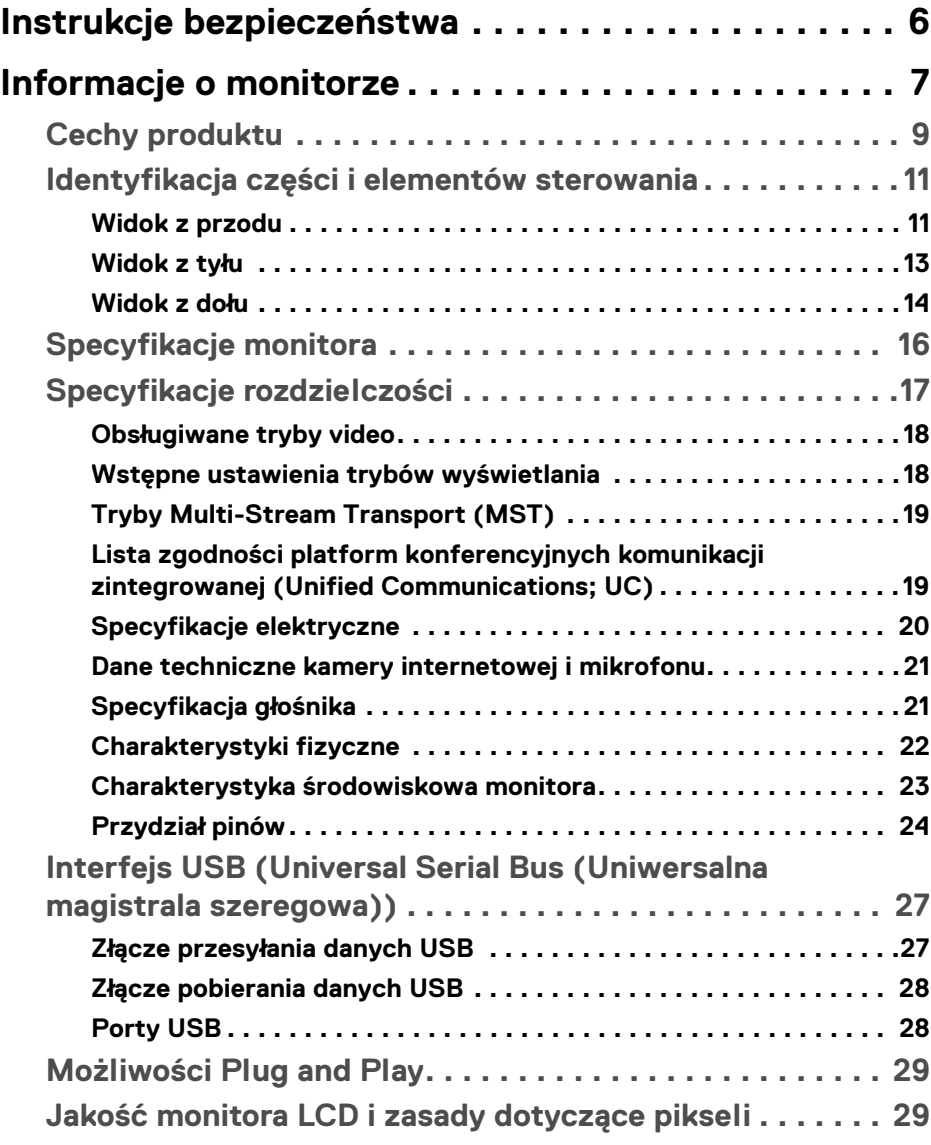

**│ 3**

(dell

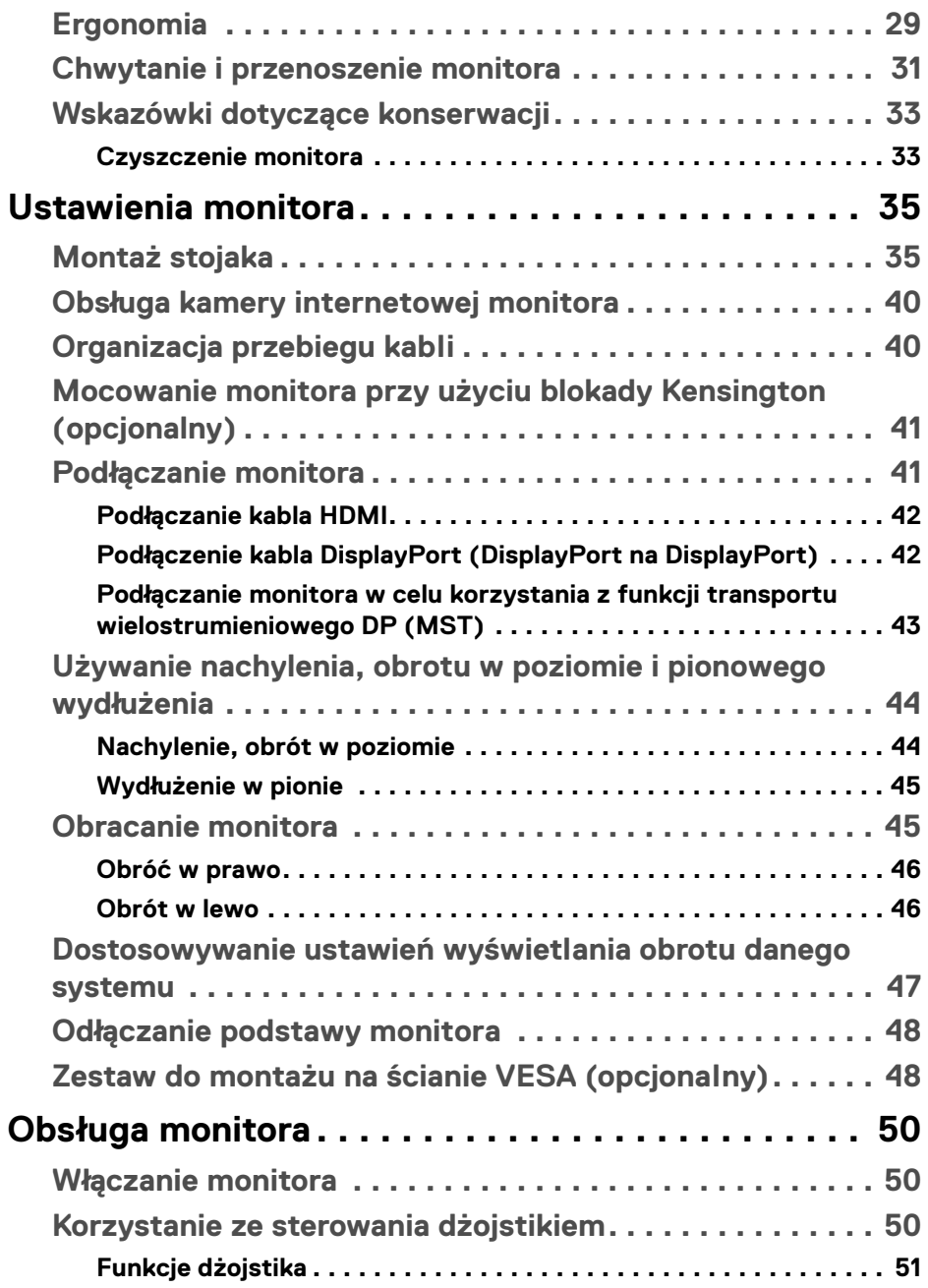

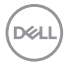

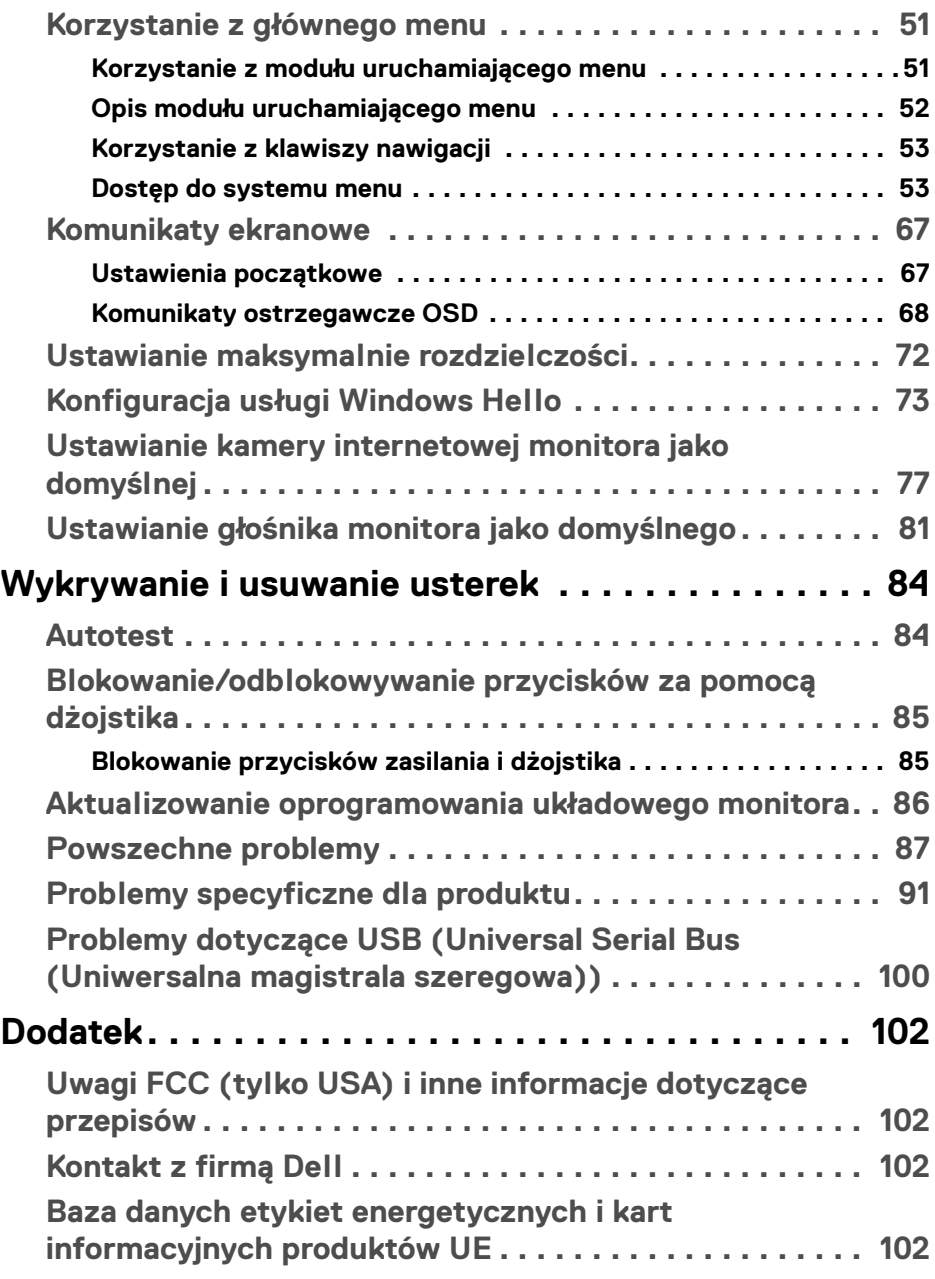

 $($ DELL

# <span id="page-5-1"></span><span id="page-5-0"></span>**Instrukcje bezpieczeństwa**

- **PRZESTROGA: Używanie elementów sterowania, regulacji lub procedur, innych niż określone w dokumentacji, może spowodować narażenie na porażenie prądem elektrycznym, zagrożenia związane z prądem elektrycznym i/lub zagrożenia mechaniczne.**
	- Postaw monitor na wytrzymałej powierzchni i obchodź się z nim ostrożnie. Ekran jest delikatny i jego upuszczenie lub mocne uderzenie mogłoby go uszkodzić.
	- Należy zawsze upewnić się, że napięcie znamionowe monitora jest odpowiednie do pracy przy zasilaniu prądem zmiennym dostępnym w danej lokalizacii.
	- Monitor należy przechowywać w temperaturze pokojowej. Nadmierne ciepło lub chłód mogą mieć negatywny efekt na ciekły kryształ wyświetlacza.
	- Nie należy monitora narażać na mocne wstrząsy lub uderzenia. Na przykład: nie należy monitora umieszczać w bagażniku samochodu.
	- Monitor należy odłączyć, jeśli ma być nieużywany przez dłuższy czas.
	- Aby uniknąć porażenia prądem, nie należy próbować zdejmować żadnej pokrywy ani dotykać wnętrza monitora.

Informacje dotyczące bezpieczeństwa można znaleźć w dokumencie *Informacje dotyczące bezpieczeństwa, środowiska i regulacji prawnych* (SERI), dostarczonym wraz z monitorem.

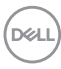

# <span id="page-6-0"></span>**Informacje o monitorze**

# **Zawartość opakowania**

Monitor jest dostarczany z następującymi, pokazanymi w tabeli poniżej komponentami. W przypadku braku któregokolwiek komponentu skontaktuj się z działem wsparcia technicznego firmy Dell. Aby uzyskać więcej informacji, zobacz [Kontakt z firmą Dell](#page-101-4).

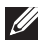

**UWAGA: Niektóre elementy mogą być opcjonalne i mogą nie być dostarczone z monitorem. Niektóre funkcje mogą być niedostępne w niektórych krajach.**

**UWAGA: W przypadku podłączania stojaka zakupionego z innego źródła, postępuj zgodnie z instrukcjami dotyczącymi konfiguracji, załączonymi do stojaka.**

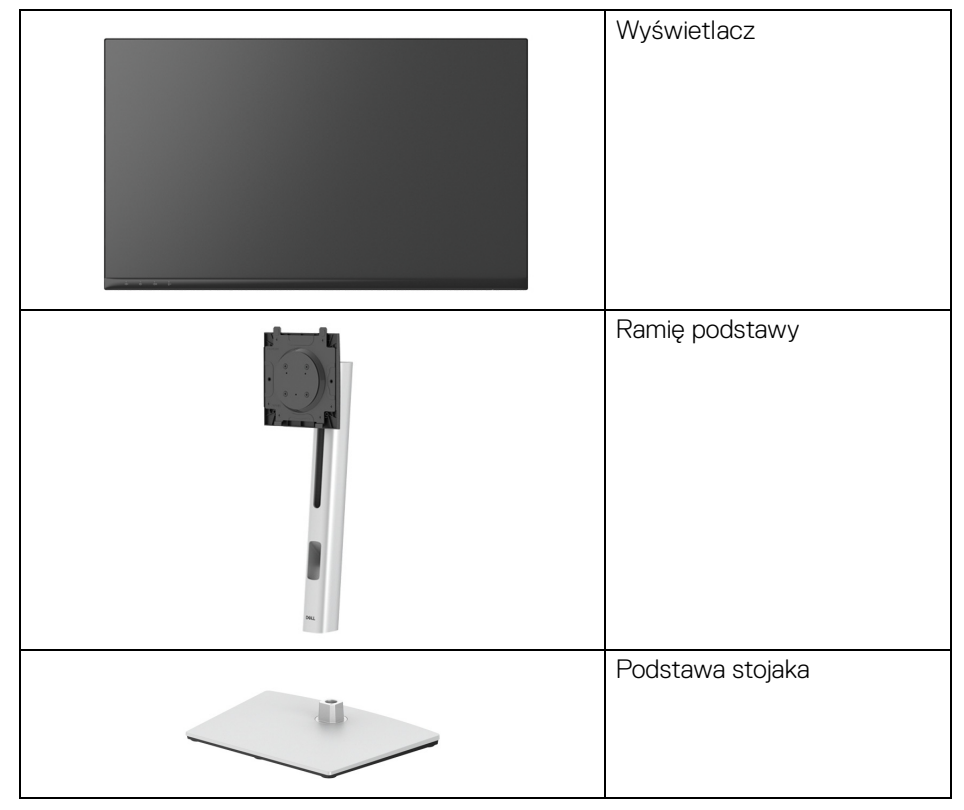

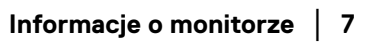

DØL

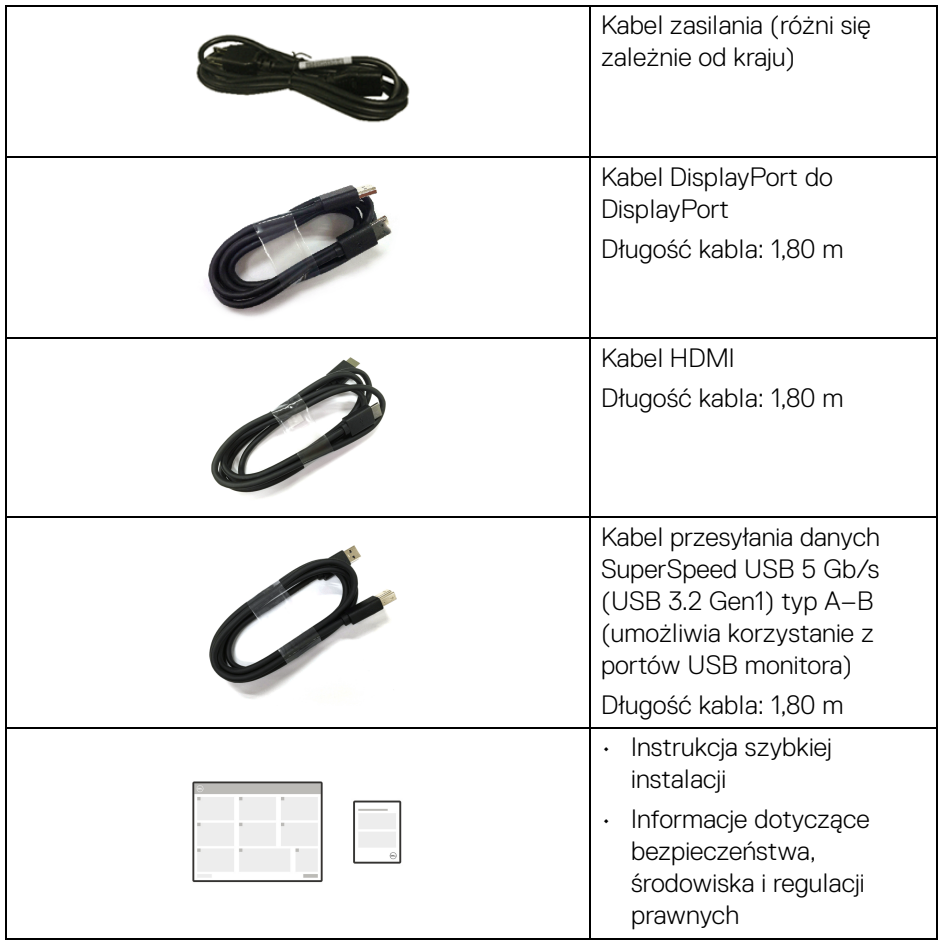

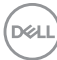

# <span id="page-8-0"></span>**Cechy produktu**

Monitor **Dell C2423H**/**C2723H** ma wyświetlacz ciekłokrystaliczny (LCD) na cienkowarstwowych tranzystorach (TFT) z aktywną matrycą i podświetleniem diodami LED. Funkcje monitora obejmują:

- **C2423H**: Obszar wyświetlania o przekątnej 60,47 cm (23,80 cali). Rozdzielczość 1920 x 1080 (16:9) oraz pełnoekranowa obsługa niższych rozdzielczości.
- **C2723H**: Obszar wyświetlania o przekątnej 68,58 cm (27,00 cali). Rozdzielczość 1920 x 1080 (16:9) oraz pełnoekranowa obsługa niższych rozdzielczości.
- Wbudowane głośniki (2 x 5 W).
- Szeroki kąt widzenia umożliwiający oglądanie obrazu w pozycji siedzącej lub stojącej.
- Paleta kolorów 99% sRGB.
- Połączenia cyfrowe za pośrednictwem DisplayPort i HDMI.
- Możliwość nachylenia, obrotu w poziomie, regulacji wysokości oraz obracania.
- Zastosowanie ultracienkiej ramki przedniej pozwala zminimalizować grubość ramek w przypadku korzystania z wielu monitorów, ułatwiając konfigurację i komfort oglądania obrazu.
- Wyjmowany stojak oraz otwory montażowe Video Electronics Standards Association (VESA™) 100 mm umożliwiające stosowanie elastycznych rozwiązań mocowania.
- Wyposażony w 1 port przesyłania danych USB typu B (USB 3.2 Gen1), 2 porty pobierania danych USB SuperSpeed 5 Gb/s typu A (USB 3.2 Gen1) oraz 2 porty pobierania danych USB SuperSpeed 5 Gb/s typu A z funkcją ładowania (USB 3.2 Gen1) (BC 1.2).
- Funkcja Plug and Play, jeżeli jest obsługiwana przez system.
- Regulację poprzez menu ekranowe (OSD) ułatwiające konfigurację i optymalizację ekranu.
- Blokada przycisku zasilania i przycisków menu ekranowego.
- Gniazdo blokady zabezpieczenia.
- Blokada stojaka.
- < 0,3 W w trybie gotowości.
- $\cdot$  Certyfikat zgodności z Windows Hello<sup>®</sup> (uwierzytelnianie za pomocą twarzy) i obsługa asystenta Microsoft Cortana®.
- Monitor jest wyposażony w panel o niskiej emisji niebieskiego światła i w trybie ustawień fabrycznych/domyślnych jest zgodny z normą TUV Rheinland (sprzęt).
- Niższy poziom emitowanego przez ekran niebezpiecznego niebieskiego światła zwiększa komfort patrzenia.
- W monitorze zastosowano technologie Flicker-Free redukującą widoczne dla oczu migotanie, co poprawia komfort patrzenia i zapobiega przeciążeniu i zmęczeniu oczu.
- Zapewnia komfort dla oczu dzięki ekranowi z funkcją zapobiegania migotaniu i dzieki funkcii minimalizacii emisii niebieskiego światła.
- **PRZESTROGA: W dłuższej perspektywie światło niebieskie emitowane przez monitor może mieć niekorzystne skutki dla oczu, m.in. powodować zmęczenie wzroku w wyniku kontaktu z urządzeniami cyfrowymi. Funkcja ComfortView Plus umożliwia zmniejszenie ilości niebieskiego światła emitowanego przez monitor w celu zapewnienia komfortu dla oczu. W monitorach zastosowano panel o niskiej emisji niebieskiego światła i w trybie ustawień fabrycznych/domyślnych są zgodne z normą TÜV Rheinland (Brightness (Jasność): 75%, Contrast (Kontrast): 75%, Preset mode (Tryby ustawień wstępnych): Standard (Standardowy))**

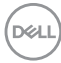

# <span id="page-10-0"></span>**Identyfikacja części i elementów sterowania**

# <span id="page-10-1"></span>**Widok z przodu**

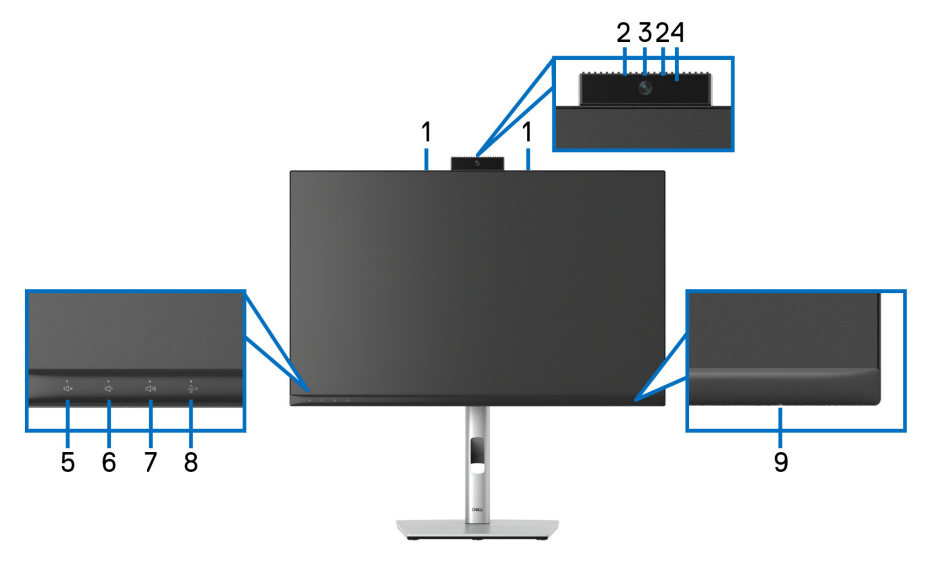

# **Widok z przodu z podstawą monitora**

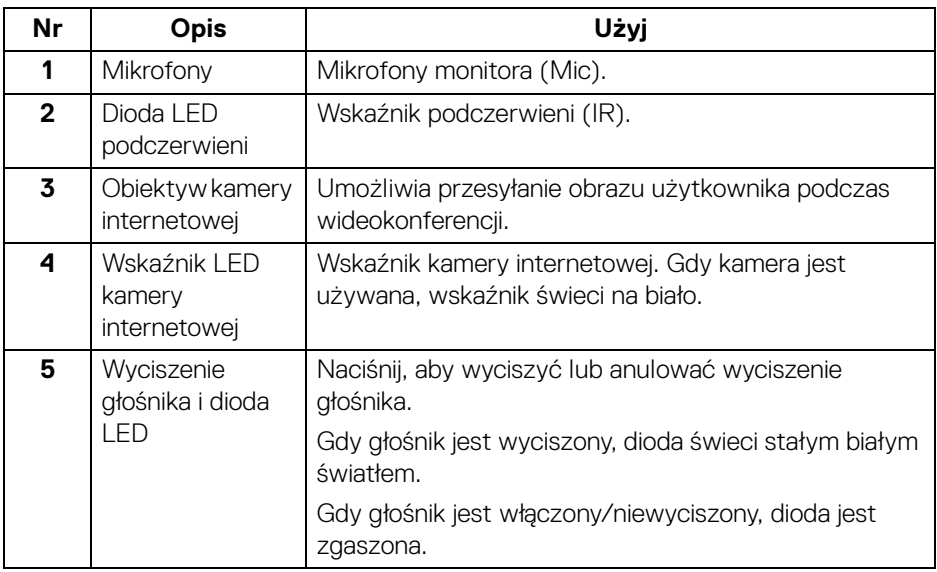

DELI

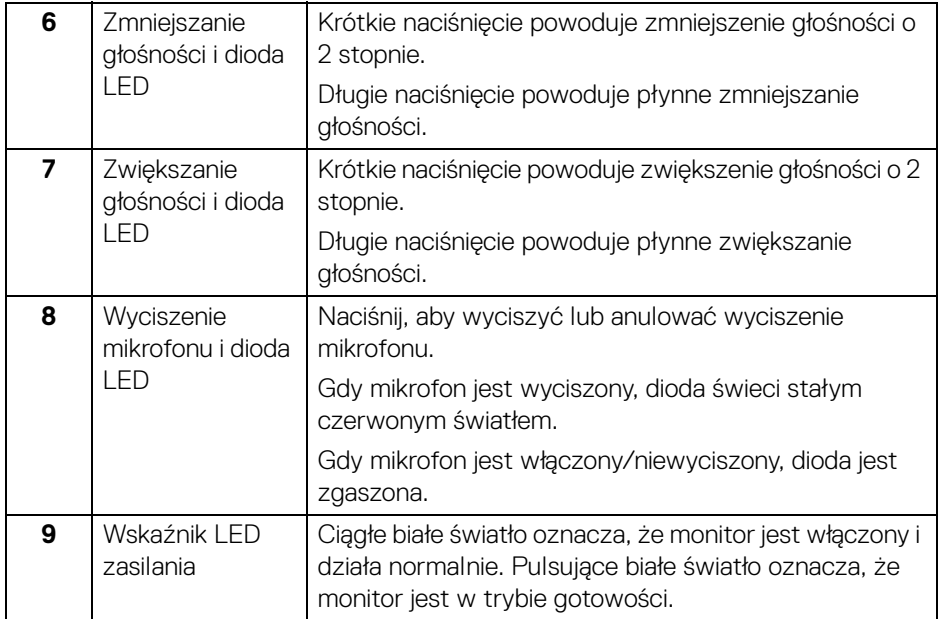

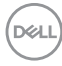

# <span id="page-12-0"></span>**Widok z tyłu**

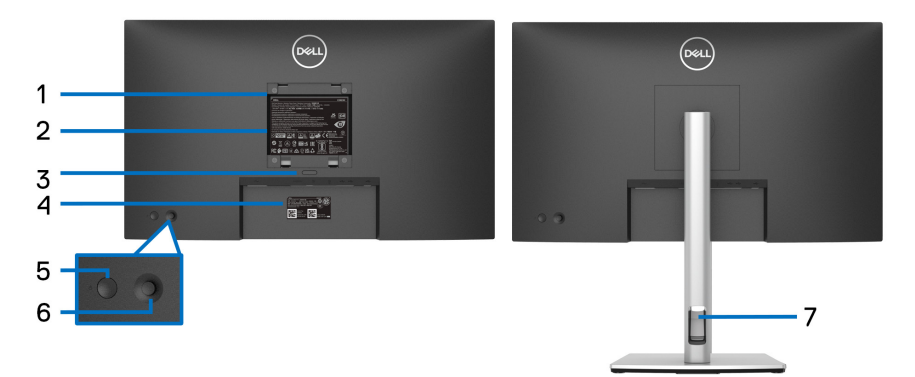

# **Widok z tyłu z podstawą monitora**

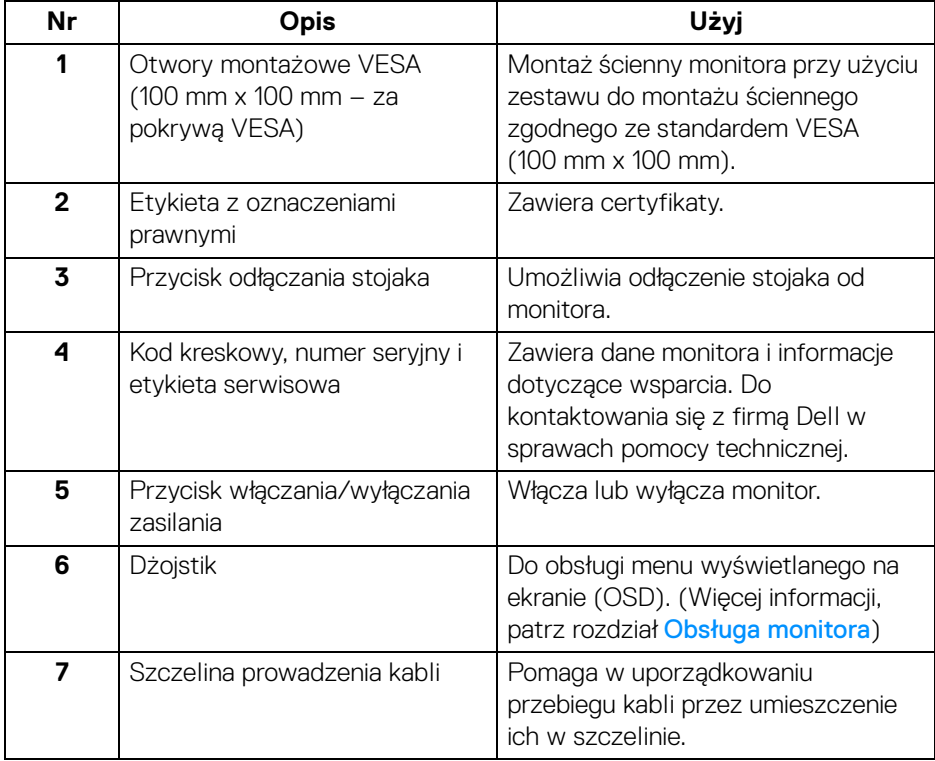

(dell

# <span id="page-13-0"></span>**Widok z dołu**

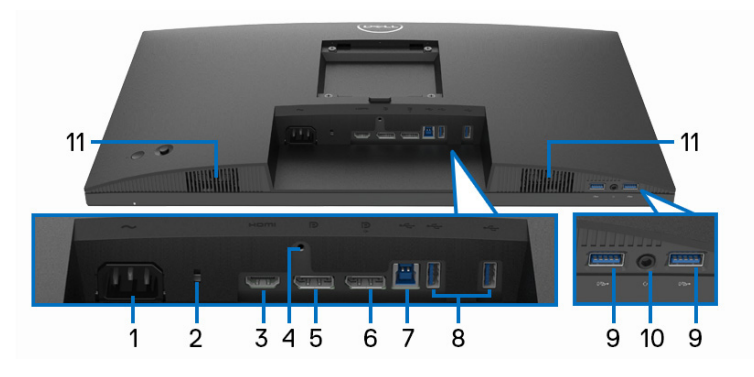

# **Widok od dołu monitora bez stojaka**

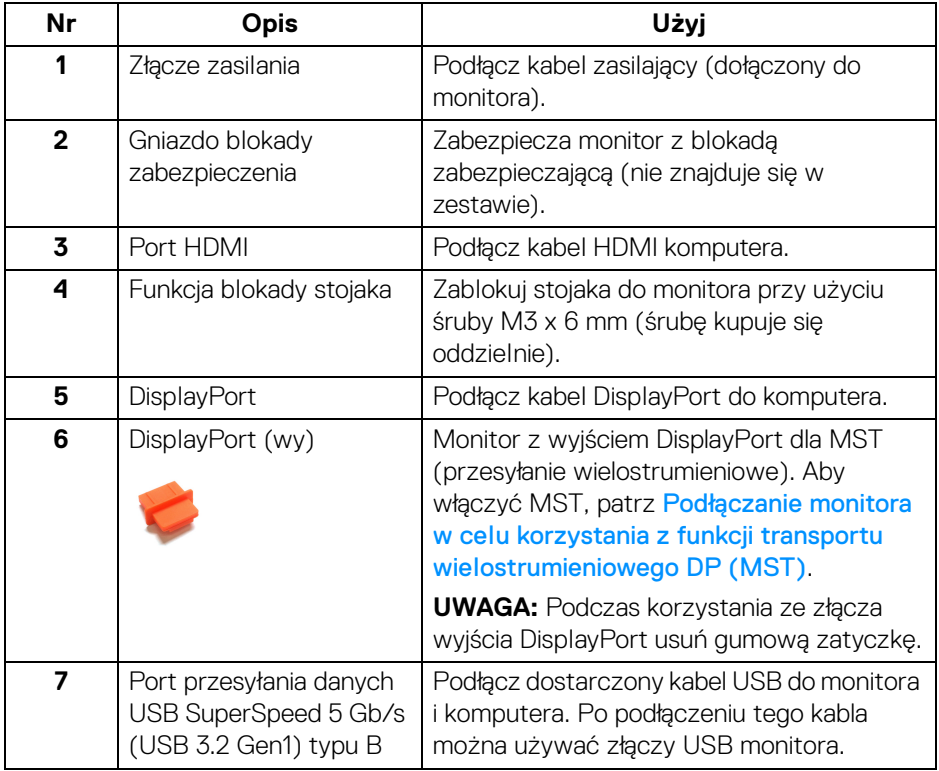

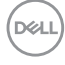

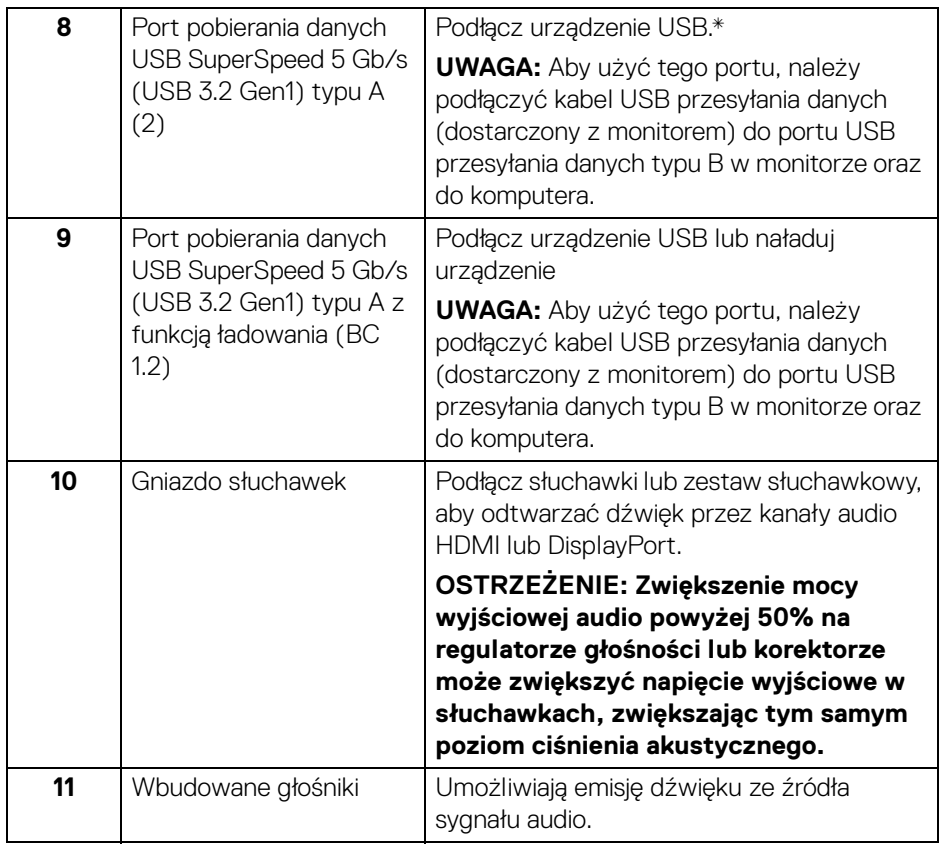

\*Aby uniknąć interferencji sygnału, w przypadku podłączenia urządzenia USB do portu USB pobierania danych, NIE zaleca się podłączania innych urządzeń USB do przylegających portów.

# <span id="page-15-0"></span>**Specyfikacje monitora**

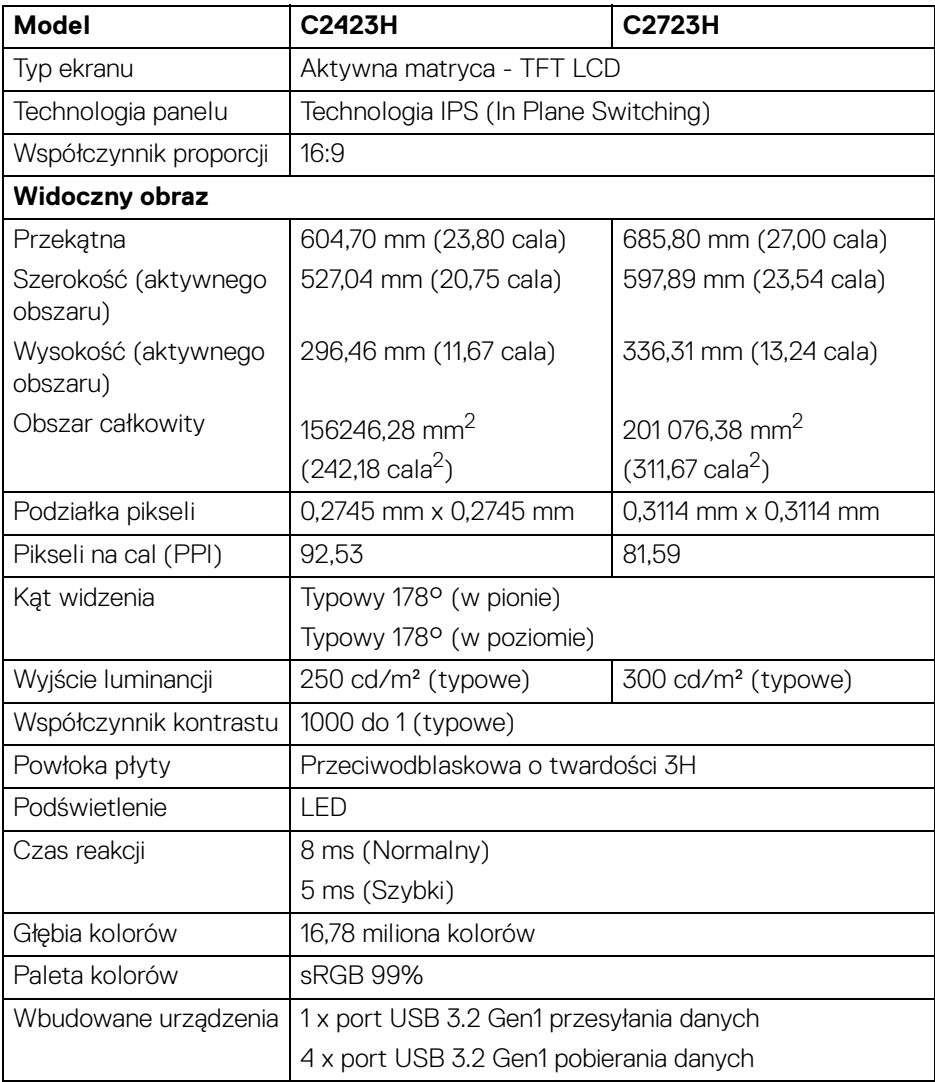

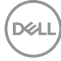

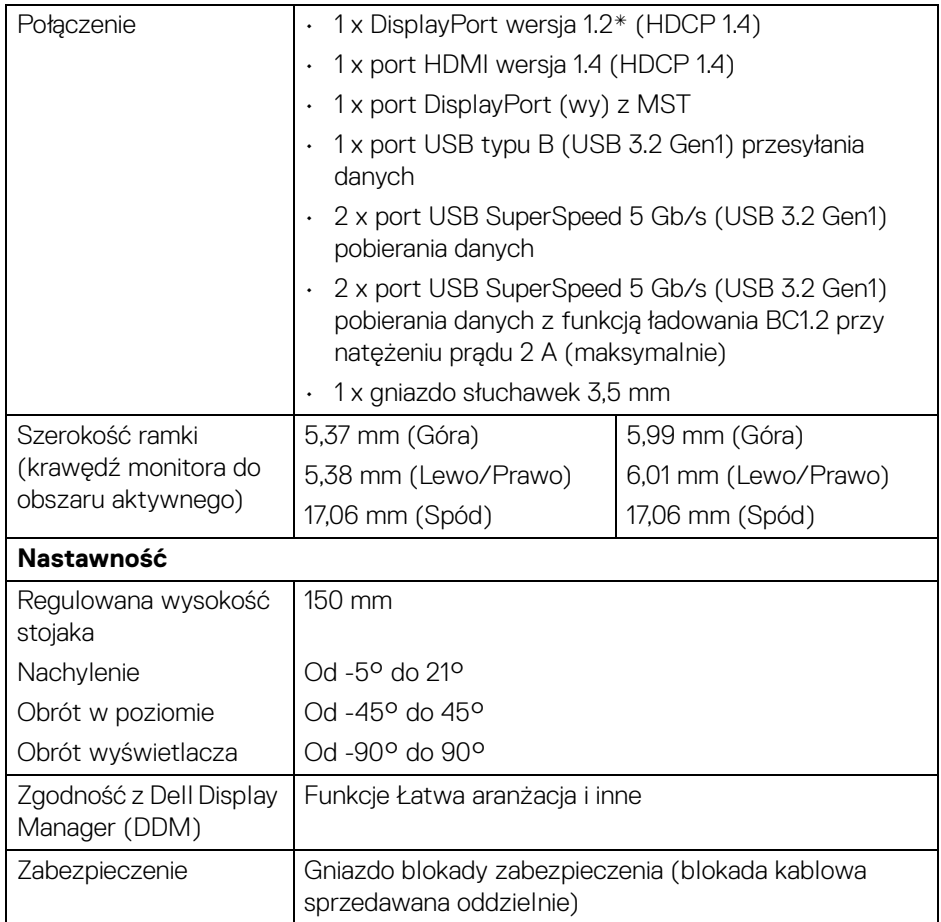

\*Obsługa dźwięku DisplayPort 1,2/MST/DP.

# <span id="page-16-0"></span>**Specyfikacje rozdzielczości**

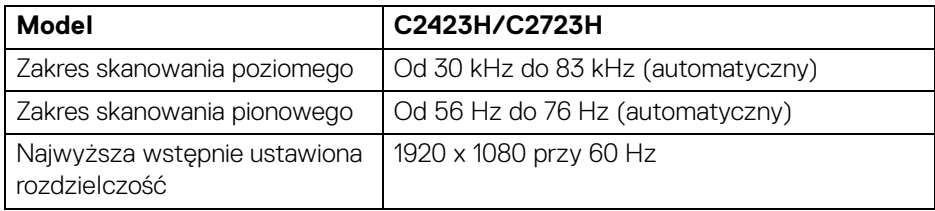

**Informacje o monitorze │ 17**

(dell

### <span id="page-17-0"></span>**Obsługiwane tryby video**

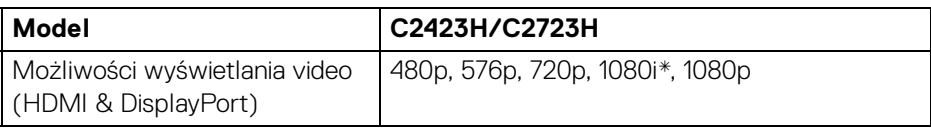

\*Obsługa tylko przez wejście HDMI.

#### <span id="page-17-1"></span>**Wstępne ustawienia trybów wyświetlania**

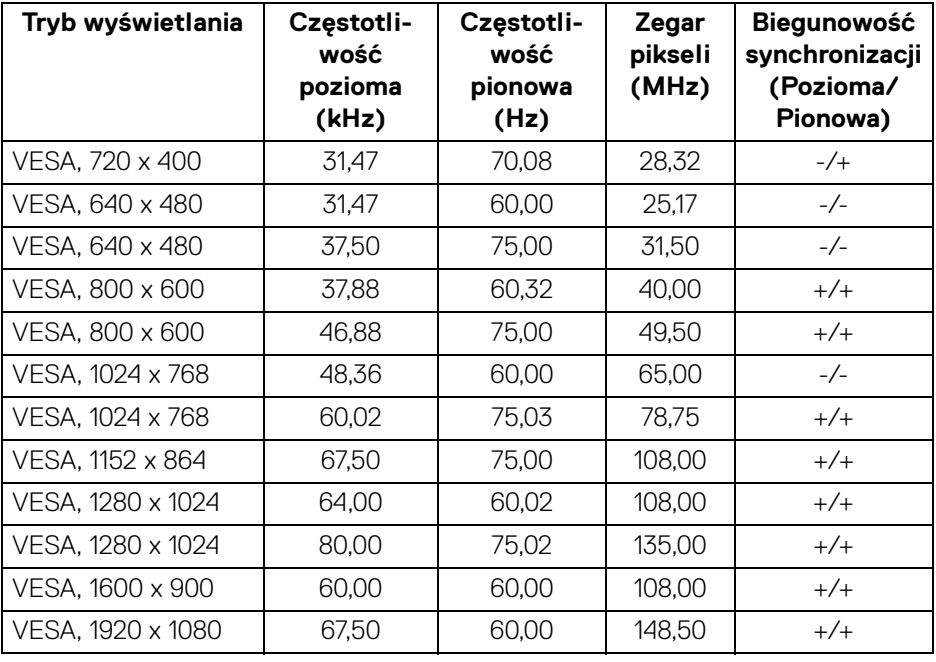

**WAGA: Znak + lub - w kolumnie "Biegunowość polaryzacji" oznacza, że sygnał synchronizacji wideo jest aktywowany, odpowiednio, przez krawędź narastającą lub krawędź opadającą.**

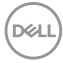

# <span id="page-18-0"></span>**Tryby Multi-Stream Transport (MST)**

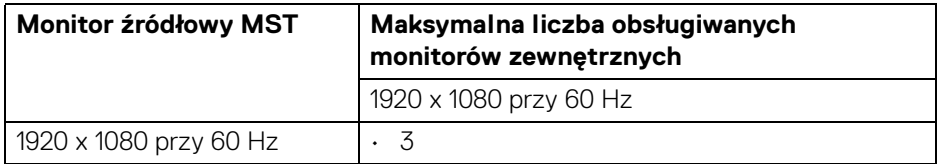

### <span id="page-18-1"></span>**Lista zgodności platform konferencyjnych komunikacji zintegrowanej (Unified Communications; UC)**

Poniższa tabela przedstawia funkcje połączeń obsługiwane przez monitory do wideokonferencji Dell **C2423H** i **C2723H** podczas korzystania z następujących platform konferencyjnych komunikacji zintegrowanej#.

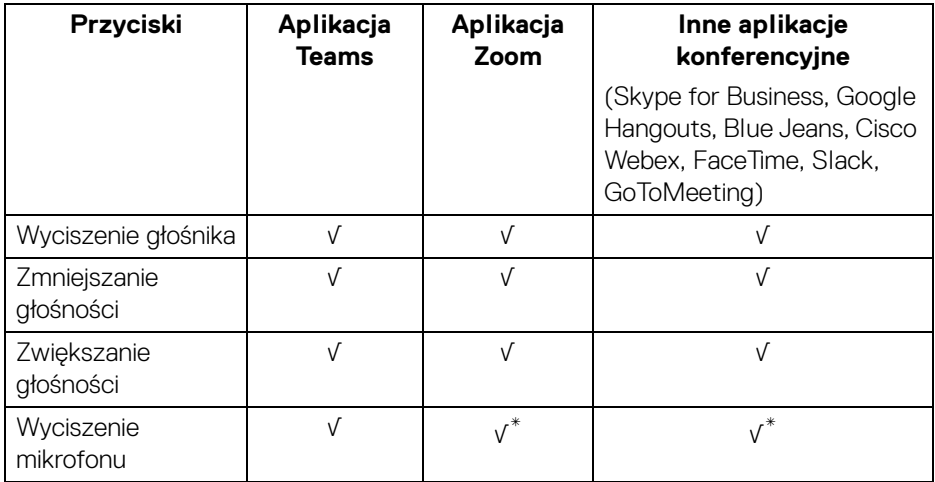

- √ Funkcja połączeń działa z daną platformą konferencyjną.
- \* Funkcja wyciszenia działa w przypadku naciśnięcia przycisku wyciszenia, ale ikona wyciszenia na platformie konferencyjnej nie jest zsynchronizowana (ikona wskazuje brak wyciszenia).
- # W 64-bitowym systemie operacyjnym Windows 10.

**D**<sup></sup>

# <span id="page-19-0"></span>**Specyfikacje elektryczne**

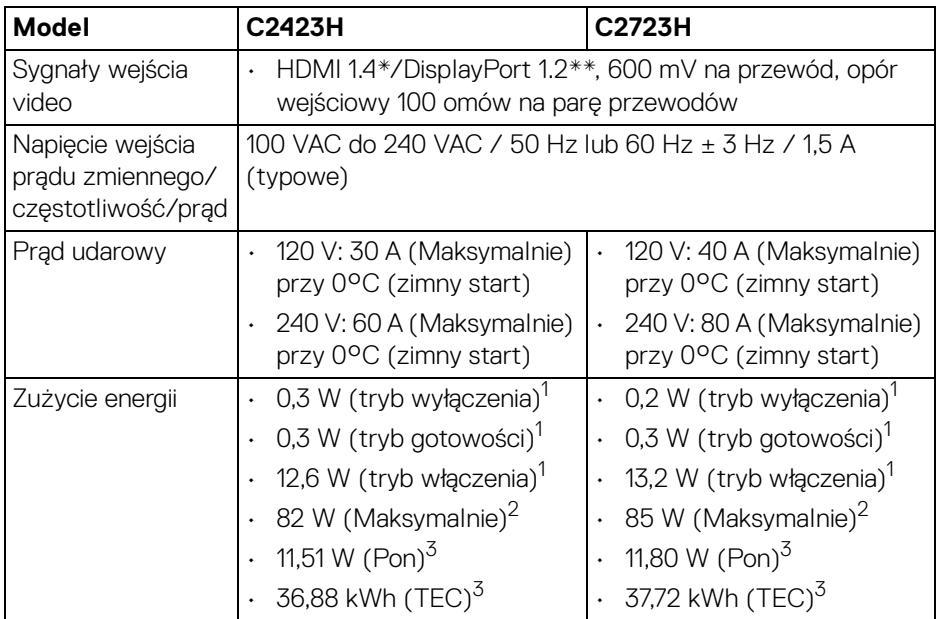

\*Nie obsługuje opcjonalnej specyfikacji HDMI 1.4, włącznie z HDMI Ethernet Channel (HEC), Audio Return Channel (ARC), standard dla formatu i rozdzielczości 3D i standardem dla rozdzielczości kina cyfrowego 4K.

\*\*Obsługa dźwięku DisplayPort 1.2/MST/DP.

1 Zgodnie z definicją w UE 2019/2021 i UE 2019/2013.

- 2 Maksymalna jasność i kontrast przy maksymalnym obciążeniu wszystkich portów USB.
- $3 P_{\text{on}}$ : Zużycie energii w trybie włączenia zgodne z wytycznymi Energy Star w wersji 8.0.

TEC: Całkowite zużycie energii w kWh zgodne z wytycznymi Energy Star w wersji 8.0.

Niniejszy dokument należy wykorzystywać wyłącznie do celów informacyjnych i zawiera on dane na temat pracy w warunkach laboratoryjnych. Posiadany produkt może działać inaczej, w zależności od oprogramowania, komponentów i zamówionych urządzeń peryferyjnych i nie ma obowiązku aktualizowania takich informacji.

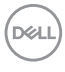

Stosownie, klient nie powinien polegać na tych informacjach podczas podejmowania decyzji na temat tolerancji elektrycznych i innych kwestii. Nie udziela się jawnej ani dorozumianej gwarancji co do dokładności lub kompletności.

**UWAGA: Ten monitor ma certyfikat ENERGY STAR. Ten produkt spełnia wymagania ENERGY STAR w przypadku domyślnych ustawień fabrycznych, które można przywrócić**  za pomocą funkcji "Factory Reset" (Przywracanie ustawień **fabrycznych). Zmiana domyślnych ustawień fabrycznych lub włączenie innych funkcji może powodować zwiększenie zużycia energii ponad limity określone w ramach norm ENERGY STAR.**

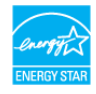

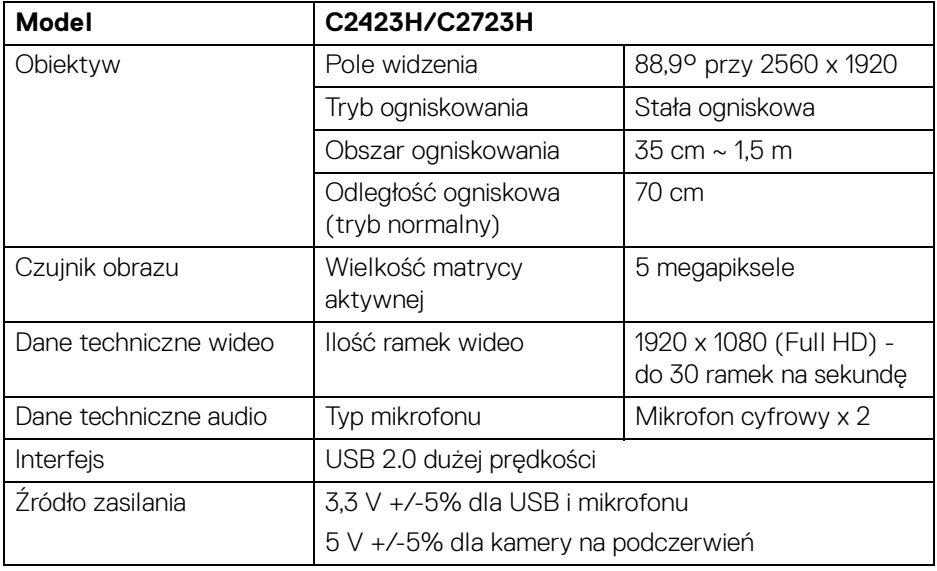

#### <span id="page-20-0"></span>**Dane techniczne kamery internetowej i mikrofonu**

#### <span id="page-20-1"></span>**Specyfikacja głośnika**

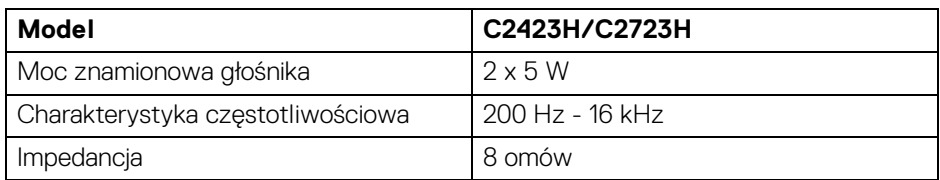

DEL

# <span id="page-21-0"></span>**Charakterystyki fizyczne**

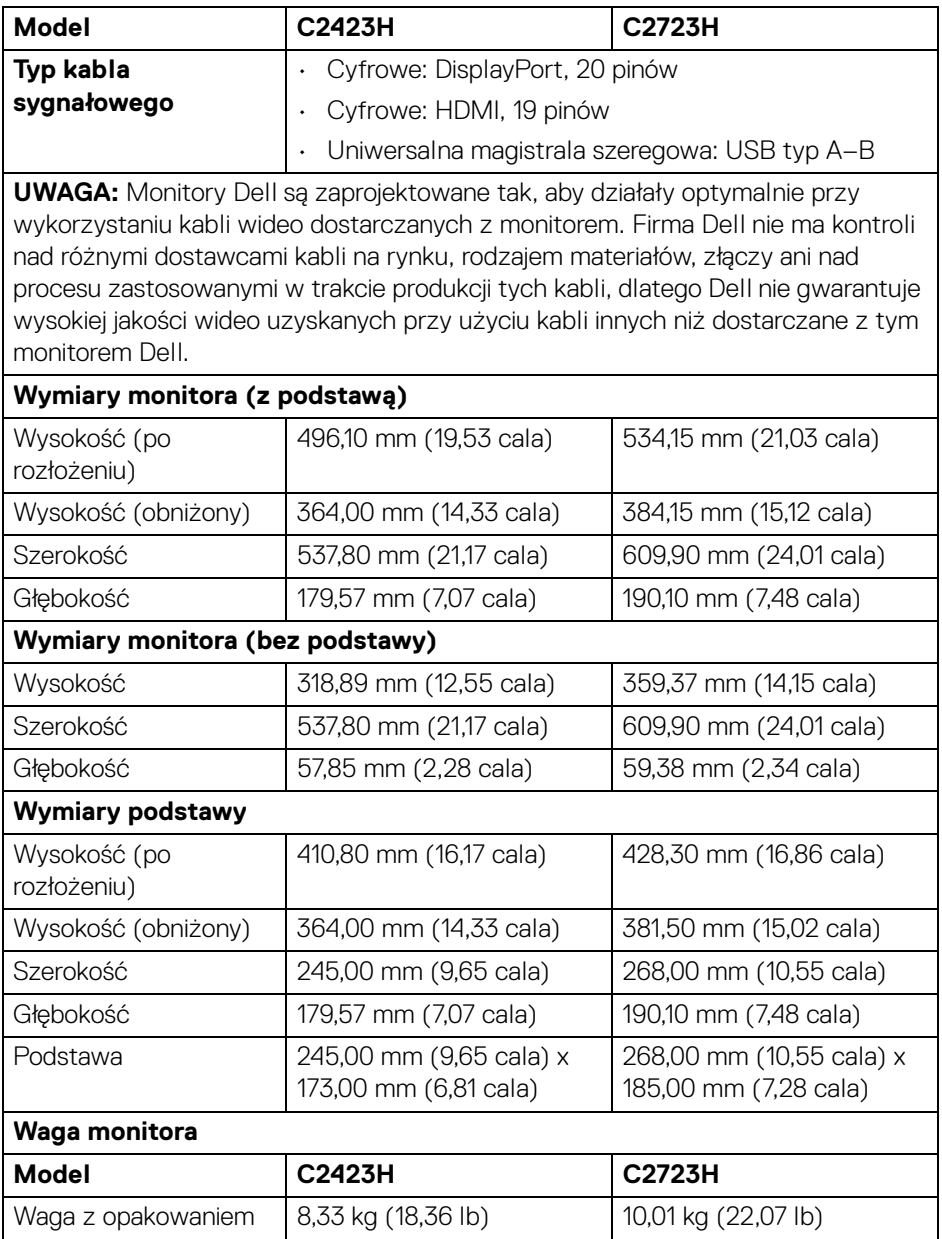

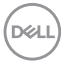

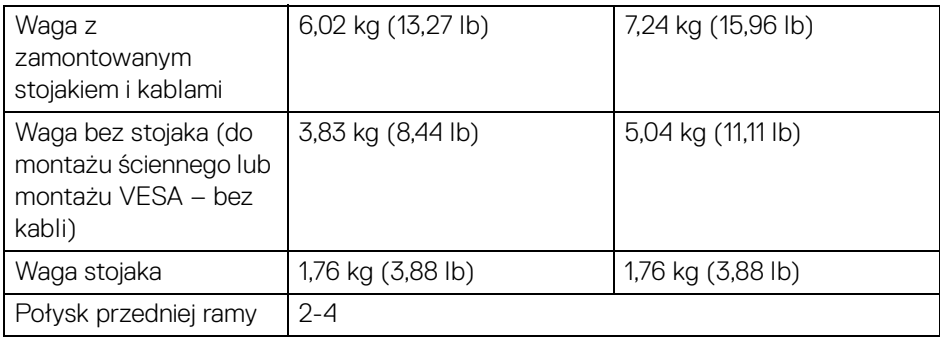

# <span id="page-22-0"></span>**Charakterystyka środowiskowa monitora**

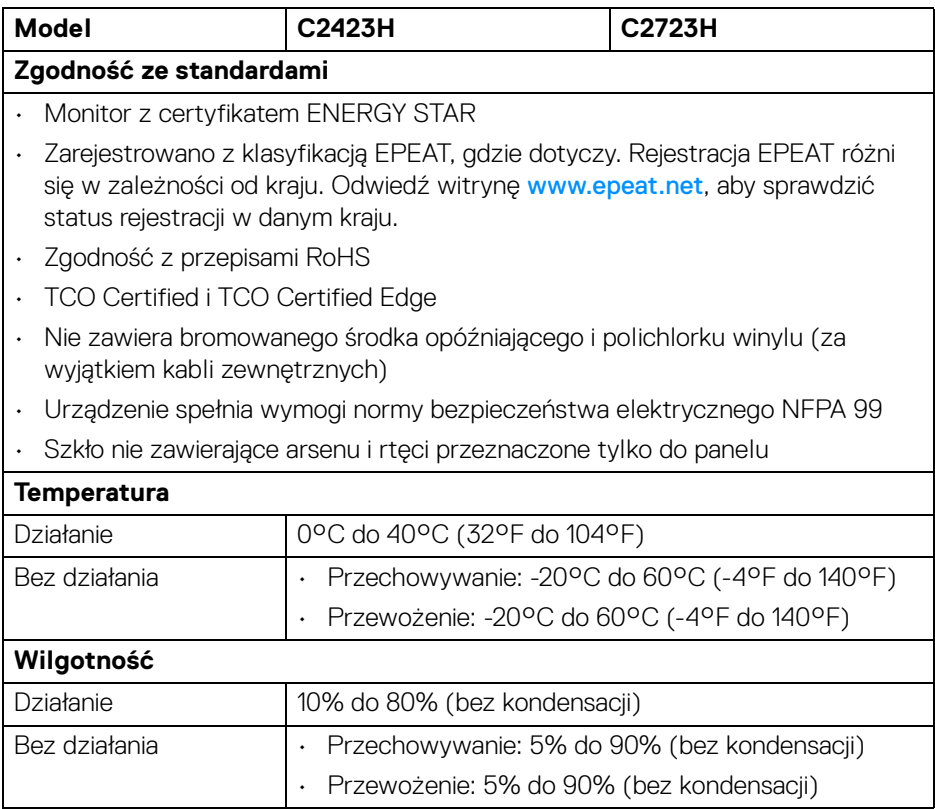

 $($ DELL

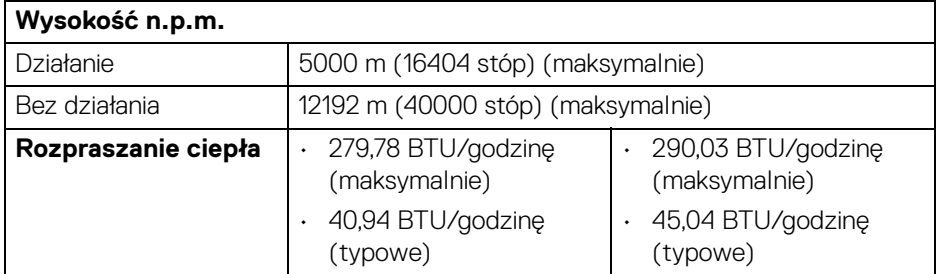

#### <span id="page-23-0"></span>**Przydział pinów**

# **Port DP (wejście)**

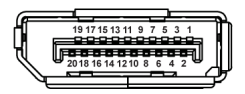

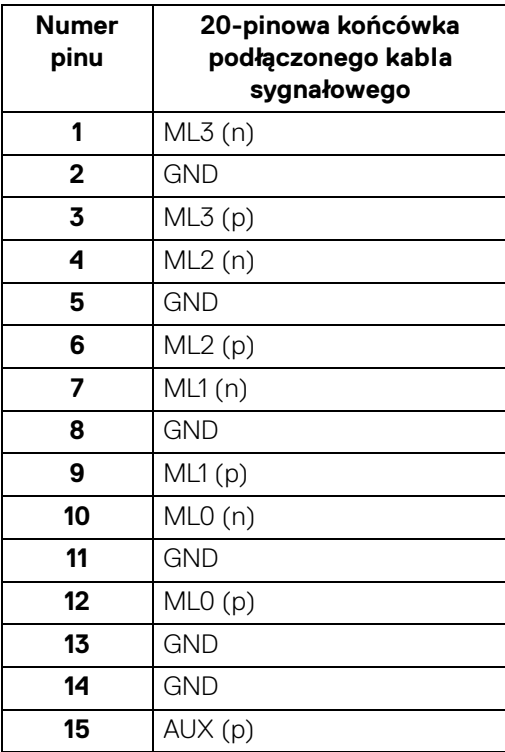

(dell

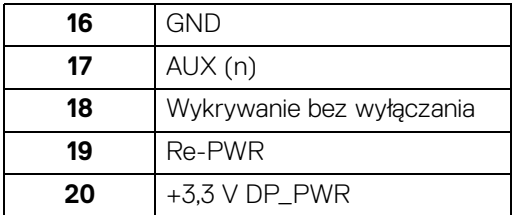

# **Port DP (wyjście)**

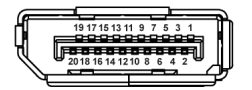

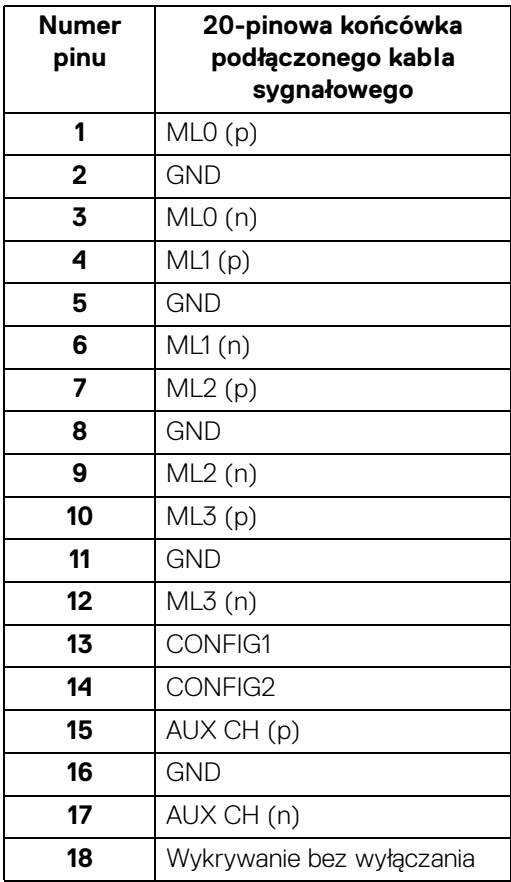

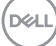

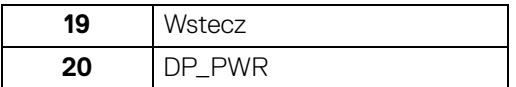

# **Port HDMI**

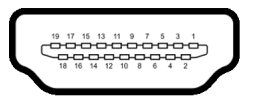

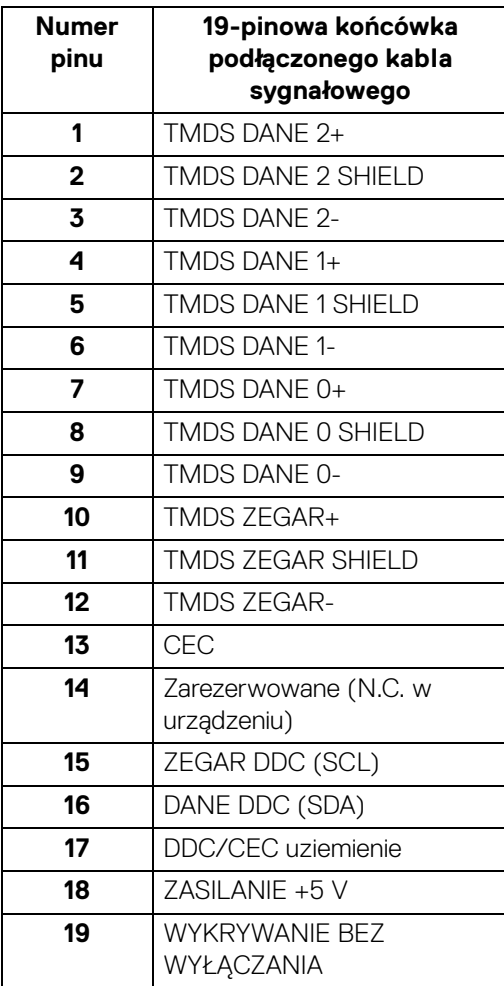

 $(\kappa_L)$ 

# <span id="page-26-0"></span>**Interfejs USB (Universal Serial Bus (Uniwersalna magistrala szeregowa))**

W tej części znajdują się informacje dotyczące portów USB znajdujących się w monitorze.

### **UWAGA: Ten monitor obsługuje porty SuperSpeed USB 5 Gb/s (USB 3.2 Gen1) i High-speed USB 2.0.**

### **USB 3.2 Gen1**

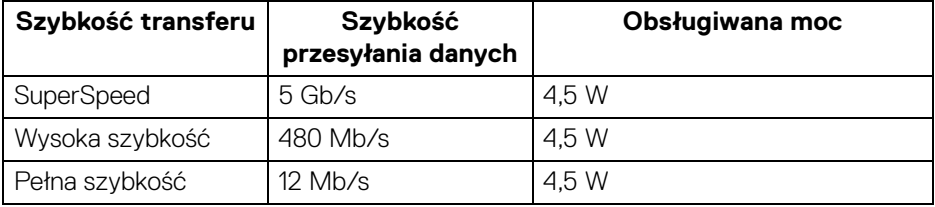

#### **USB 2.0**

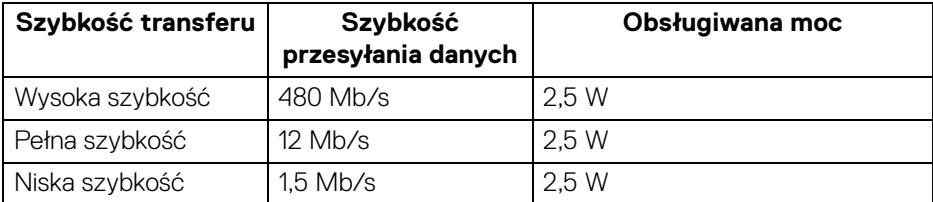

#### <span id="page-26-1"></span>**Złącze przesyłania danych USB**

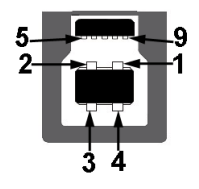

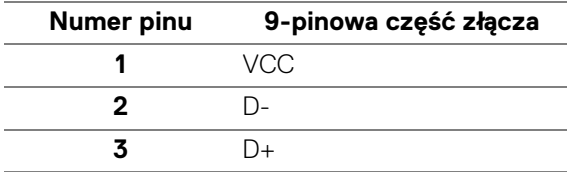

DØL

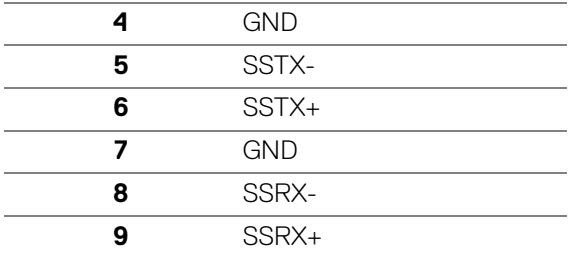

#### <span id="page-27-0"></span>**Złącze pobierania danych USB**

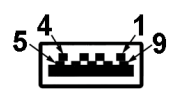

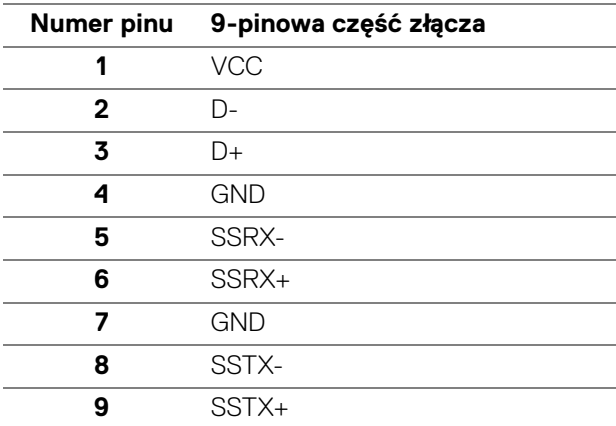

#### <span id="page-27-1"></span>**Porty USB**

- 1 port USB typu B (USB 3.2 Gen1) przesyłania danych spód
- 4 porty USB SuperSpeed 5 Gb/s typu A (USB 3.2 Gen1) pobierania danych 2 na spodzie, 2 z tyłu Port ładowania - porty z ikoną baterii **cen** umożliwiają szybkie ładowanie

urządzeń zgodnych z technologią BC 1.2.

# **UWAGA: Funkcja USB SuperSpeed 5 Gb/s (USB 3.2 Gen1) wymaga komputera obsługującego standard USB SuperSpeed 5 Gb/s (USB 3.2 Gen1).**

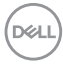

**UWAGA: Porty USB monitora działają wyłącznie wtedy, gdy monitor jest włączony lub znajduje się w trybie gotowości. Po wyłączeniu i włączeniu monitora, wznowienie normalnego działania dołączonych urządzeń peryferyjnych może potrwać kilka sekund.**

# <span id="page-28-0"></span>**Możliwości Plug and Play**

Ten monitor można połączyć w dowolnym systemie zgodnym z Plug and Play. Monitor automatycznie przekazuje do systemu komputera informacje Rozszerzone dane identyfikacji monitora (EDID) za pomocą protokołów Kanał danych monitora (DDC), dlatego system może konfigurować się automatycznie oraz zoptymalizować ustawienia monitora. Większość instalacji monitorów jest automatyczna; jeśli to wymagane, można wybrać inne ustawienia. Dalsze informacje o zmianie ustawień monitora, znajdują się w części [Obsługa monitora](#page-49-3).

# <span id="page-28-1"></span>**Jakość monitora LCD i zasady dotyczące pikseli**

Podczas produkcji monitora LCD nierzadko dochodzi do pozostawania w niezmiennym stanie jednego lub kilku pikseli, które są trudne do zobaczenia i nie wpływają na jakość lub stabilność obrazu. Więcej informacji na temat jakości i zasad dotyczących pikseli monitora Dell można uzyskać na stronie [http://www.dell.com/](http://www.dell.com/pixelguidelines) [pixelguidelines](http://www.dell.com/pixelguidelines).

# <span id="page-28-2"></span>**Ergonomia**

- **OSTRZEŻENIE: Nieprawidłowe lub wydłużone korzystanie z klawiatury może prowadzić do obrażeń.**
- **OSTRZEŻENIE: Patrzenie na ekran monitora przez długi czas może powodować zmęczenie oczu.**

W celu uzyskania komfortu i efektywności należy przestrzegać następujących wskazówek podczas konfiguracji i użytkowania stacji roboczej komputera:

- Komputer należy ustawić tak, aby monitor i klawiatura znajdowały się bezpośrednio przed osobą przy nim pracującą. W sprzedaży dostępne są specjalne półki, które pomogą uzyskać prawidłową pozycję podczas pracy na klawiaturze.
- Aby zmniejszyć ryzyko nadwyrężenia wzroku oraz wystąpienia bólu karku/ ramion/pleców/barków w wyniku korzystania z monitora przez długi czas, zalecamy:
	- 1. Umieść ekran w odległości od 50 do 70 cm (20 28 cali) od oczu.
	- 2. Podczas dłuższego korzystania z monitora mrugaj często, aby nawilżać oczy, lub zwilżaj je wodą
- 3. Rób regularne i częste przerwy 20 minut co dwie godziny.
- 4. Niepatrzenie na monitor i patrzenie na obiekt oddalony o co najmniej 20 stóp przez co najmniej 20 sekund podczas przerw.
- 5. Podczas przerw należy wykonywać ćwiczenia rozciągające w celu rozluźnienia napięcia karku, ramion, pleców i barków.
- Należy się upewnić, że ekran monitora znajduje się na poziomie oczu użytkownika, lub nieco niżej, siedzącego przed monitorem.
- Należy dostosować nachylenie monitora, ustawienia kontrastu i jasności.
- Należy tak wyregulować oświetlenie otoczenia (np. oświetlenie sufitowe, lampki na biurku, zasłony lub żaluzje na oknach w pobliżu), aby zminimalizować odbicia i odblask światła na ekranie monitora.
- Należy używać krzesła, zapewniającego odpowiednie podparcie dla dolnego odcinka pleców.
- Podczas korzystania z klawiatury lub myszy należy utrzymywać przedramiona w pozycji poziomej z nadgarstkami w neutralnej, wygodnej pozycji.
- Podczas korzystania z klawiatury lub myszy należy zawsze pozostawić sobie miejsce na odpoczynek dla dłoni.
- Ramiona po obu stronach powinny znajdować się w naturalnej pozycji.
- Należy się upewnić, że stopy płasko stoją na podłodze.
- Należy się upewnić, że ciężar nóg w pozycji siedzącej opiera się na stopach, a nie na przedniej części siedzenia. W razie potrzeby należy wyregulować wysokość krzesła lub skorzystać z podnóżka, aby uzyskać właściwą postawę ciała.
- Należy różnicować swoje działania podczas pracy. Pracę należy próbować tak organizować, aby nie pracować przez długi czas w pozycji siedzącej. Należy regularnie wstawać i chodzić.
- Na obszarze przy biurku nie powinny znajdować się przeszkody, kable ani przewody zasilania, które mogłyby uniemożliwiać wygodną pozycję siedzącą, lub stwarzać potencjalne ryzyko potknięcia.

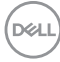

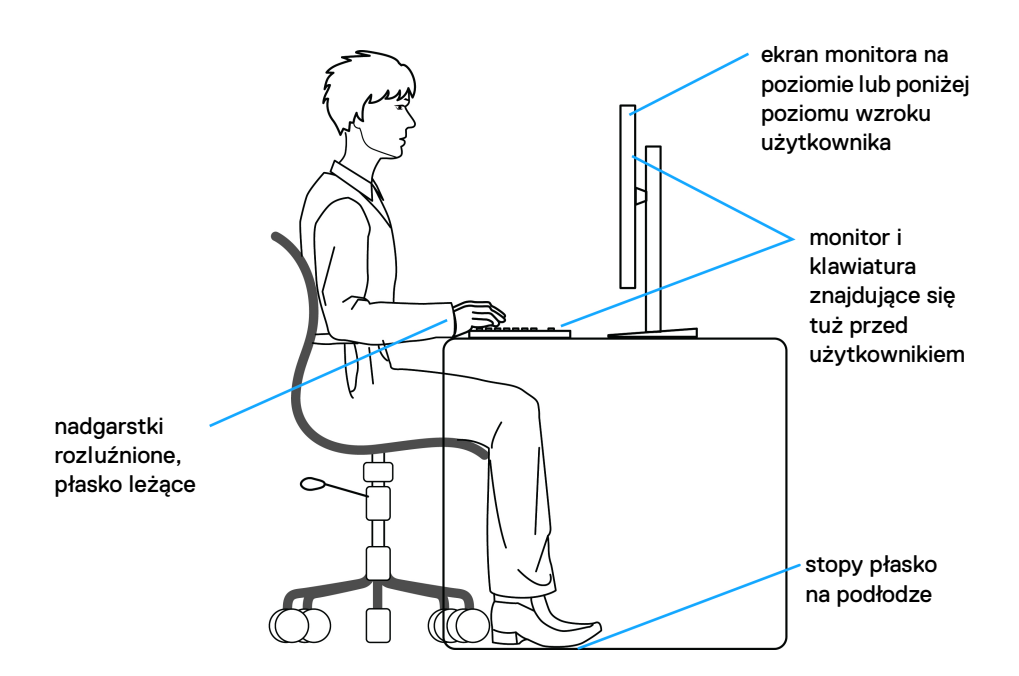

# <span id="page-30-0"></span>**Chwytanie i przenoszenie monitora**

Aby zapewnić bezpieczeństwo monitora podczas jego podnoszenia lub przenoszenia, należy postępować zgodnie z poniższymi wskazówkami:

- Przed przenoszeniem lub podnoszeniem monitora należy wyłączyć komputer i monitor.
- Należy odłączyć wszystkie kable od monitora.
- Monitor należy umieścić w oryginalnym opakowaniu z oryginalnymi materiałami zabezpieczającymi.
- Podczas podnoszenia lub przenoszenia monitora należy mocno przytrzymać jego dolną krawędź i bok, nie wywierając nadmiernego nacisku na monitor.

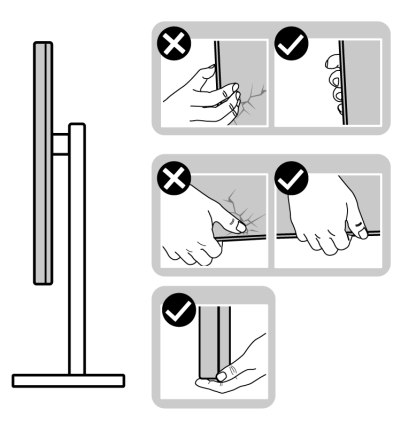

• Podczas podnoszenia lub przenoszenia monitora, należy upewnić się, że monitor jest skierowany tyłem do użytkownika, i nie naciskać na obszar wyświetlacza, aby zapobiec zarysowaniom lub uszkodzeniom.

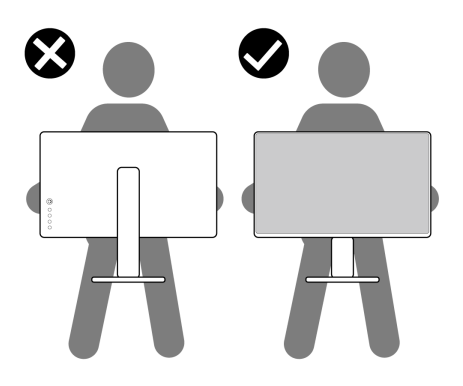

- Podczas transportu monitora należy unikać poddawania go nagłym wstrząsom lub drganiom.
- Podczas podnoszenia lub przenoszenia monitora nie należy go odwracać górą do dołu, trzymając podstawę stojaka lub ramię stojaka. Mogłoby to doprowadzić do przypadkowego uszkodzenia monitora i spowodować obrażenia ciała użytkownika.

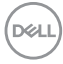

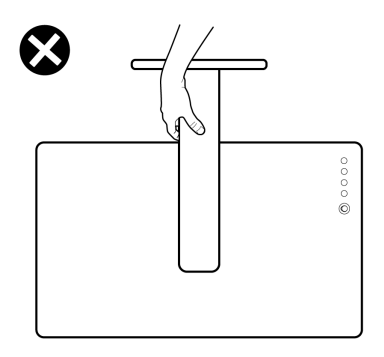

# <span id="page-32-0"></span>**Wskazówki dotyczące konserwacji**

# <span id="page-32-1"></span>**Czyszczenie monitora**

Nieprawidłowy sposób czyszczenia może skutkować fizycznym uszkodzeniem monitorów Dell. Fizyczne uszkodzenia mogą mieć wpływ na ekran i cały monitor.

### **OSTRZEŻENIE: Przed rozpoczęciem czyszczenia monitora należy przeczytać i zastosować się do** [Instrukcje bezpieczeństwa](#page-5-1)**.**

#### **PRZESTROGA: Przed rozpoczęciem czyszczenia monitora należy odłączyć kabel zasilający monitora od gniazda elektrycznego.**

Zalecamy, aby zastosować się do podanych poniżej instrukcji podczas rozpakowania, czyszczenia lub obsługi monitora:

- Aby wyczyścić ekran monitora Dell, lekko zwilż miękką, czystą szmatkę wodą. Jeśli to możliwe, użyj specjalnej chusteczki do czyszczenia ekranu lub roztworu przeznaczonego do ekranu monitora Dell.
- **OSTRZEŻENIE: Nie należy używać żadnego rodzaju detergentów ani innych środków chemicznych, takich jak benzen, rozcieńczalnik, amoniak, środki czyszczące o właściwościach ściernych ani sprężone powietrze.**
	- **Nie należy bezpośrednio rozpylać roztworu czyszczącego ani nawet wody na powierzchnię monitora**. Bezpośrednie rozpylenie cieczy na panel spowoduje jej spłynięcie do dolnej części panelu i korozję elektroniki, co doprowadzi do trwałego uszkodzenia. Zamiast tego należy nanieść roztwór lub wodę na miękką szmatkę.

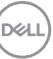

- **UWAGA: Użycie środka czyszczącego może spowodować zmiany w wyglądzie monitora, takie jak blaknięcie kolorów, mleczną powłokę na monitorze, zniekształcenia, nierównomierny ciemny odcień i złuszczanie się powierzchni ekranu.**
- **UWAGA: Uszkodzenia monitora spowodowane niewłaściwymi metodami czyszczenia i użycie benzenu, rozcieńczalnika, amoniaku, ściernych środków czyszczących, alkoholu, sprężonego powietrza, wszelkiego rodzaju detergentów doprowadzi do uszkodzenia wywołanego przez klienta (CID). Uszkodzenia wywołane przez klienta (CID) nie są objęte standardową gwarancją firmy Dell.**
	- Jeśli po rozpakowaniu monitora zauważony zostanie biały proszek należy wytrzeć go szmatką.
	- Podczas obsługi monitora należy zachować ostrożność, ponieważ po zarysowaniu obudowy pojawią się znaki zarysowania, bardziej widoczne na monitorach o ciemniejszej obudowie niż na jasnej.
	- Aby pomóc w uzyskaniu najlepszej jakości obrazu na monitorze należy użyć dynamicznie zmieniającego obraz wygaszacza i wyłączać monitor, gdy nie jest używany.

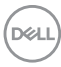

# <span id="page-34-0"></span>**Ustawienia monitora**

# <span id="page-34-1"></span>**Montaż stojaka**

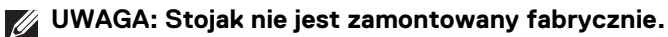

**UWAGA: Poniższe czynności dotyczą konkretnie konfiguracji stojaka dołączonego do monitora. W przypadku podłączania stojaka zakupionego z innego źródła, postępuj zgodnie z instrukcjami dotyczącymi konfiguracji, załączonymi do stojaka.**

Konfiguracja stojaka monitora:

- **1.** Postępując zgodnie z instrukcjami na klapach kartonu, wyjmij stojak z zabezpieczającej go poduszki ochronnej znajdującej się na wierzchu.
- **2.** Wyciągnij ramię i podstawę stojaka z poduszki w opakowaniu.

#### **C2423H**

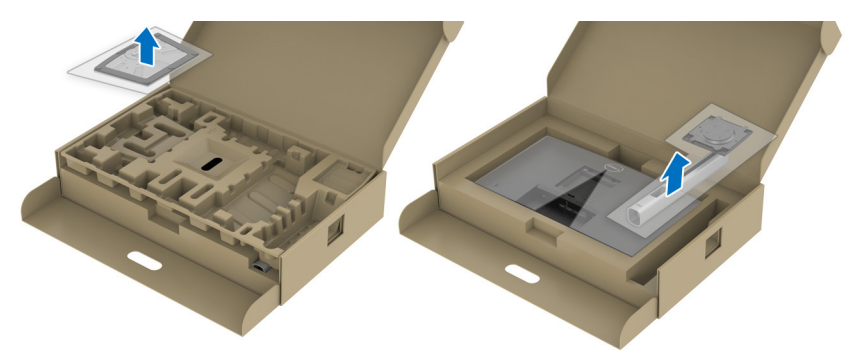

**C2723H**

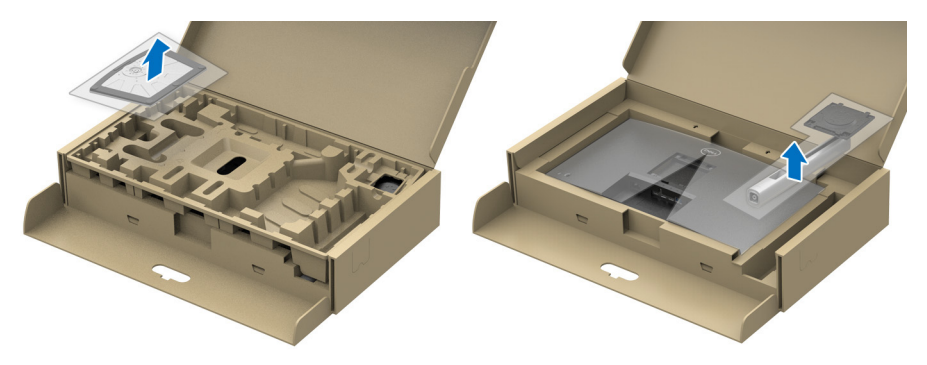

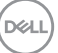

- **3.** Wyrównaj i ustaw ramię stojaka na podstawie stojaka.
- **4.** Otwórz uchwyt śruby na spodzie podstawy stojaka i obracaj go w prawo, aby stabilnie przymocować zespół stojaka.
- **5.** Zamknij uchwyt śruby.

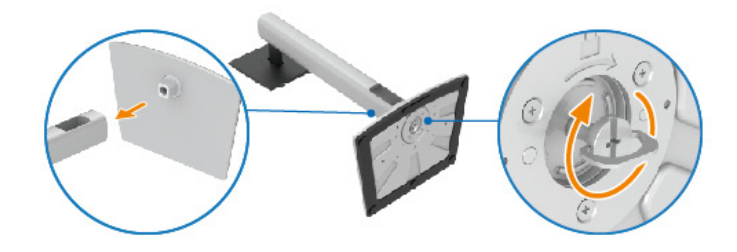

**6.** Otwórz osłonę ochronną, aby uzyskać dostęp do gniazda VESA w wyświetlaczu.

#### **C2423H**

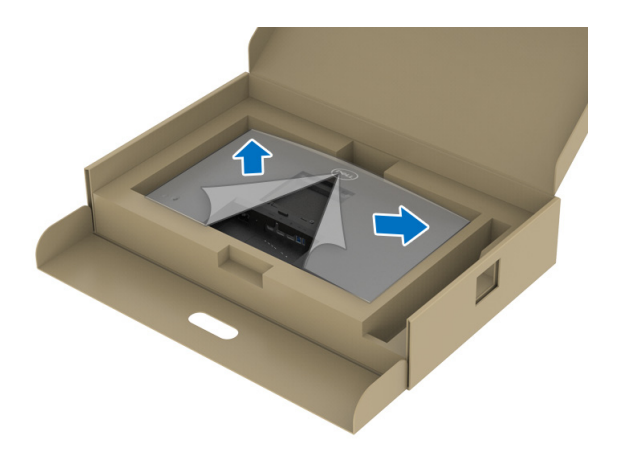

DELL
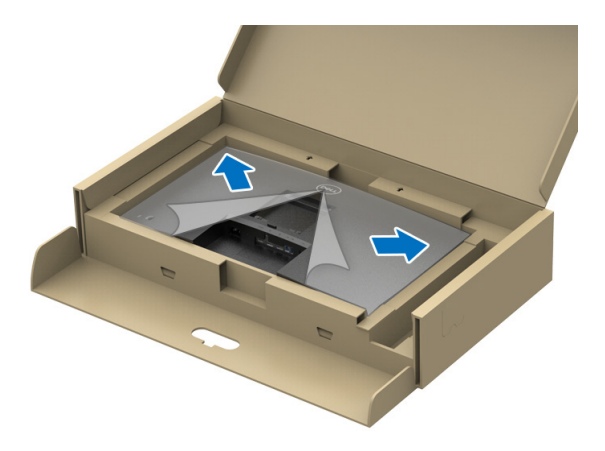

**UWAGA: Przed przymocowaniem zespołu stojaka do wyświetlacza upewnij się, że klapka przedniej płyty jest otwarta, aby zapewnić miejsce na montaż.**

- **7.** Podłącz zespół stojaka do wyświetlacza.
	- **a.** Wsuń wypustki na ramieniu stojaka w szczeliny VESA.
	- **b.** Wciskaj podstawę, aż zaskoczy w swoje miejsce.

#### **C2423H**

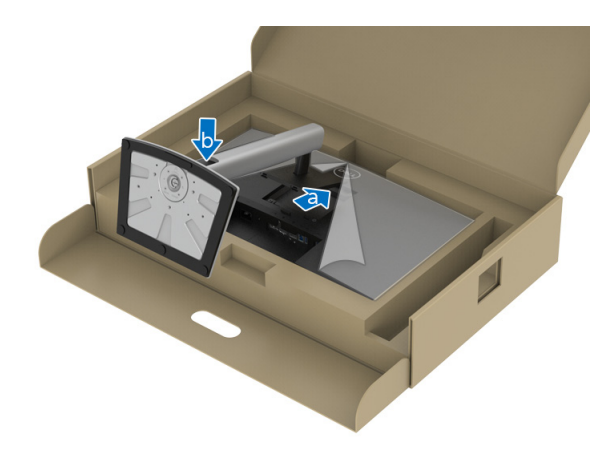

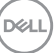

**C2723H**

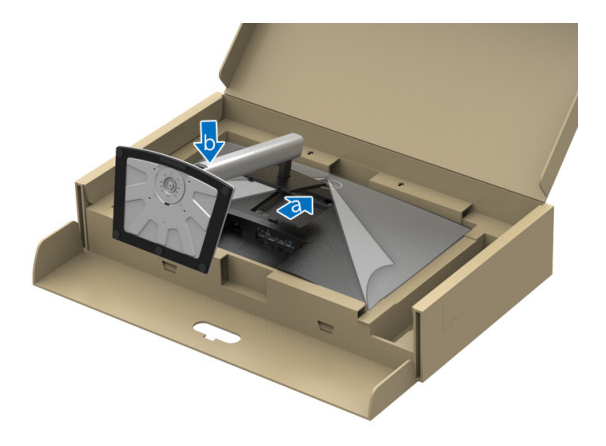

- **8.** Mocno przytrzymaj ramię stojaka dwoma rękoma i unieś monitor. Następnie postaw monitor pionowo na płaskiej powierzchni.
- **UWAGA: Podczas podnoszenia monitora trzymaj mocno ramię stojaka, aby nie uszkodzić go przypadkowo.**

**C2423H**

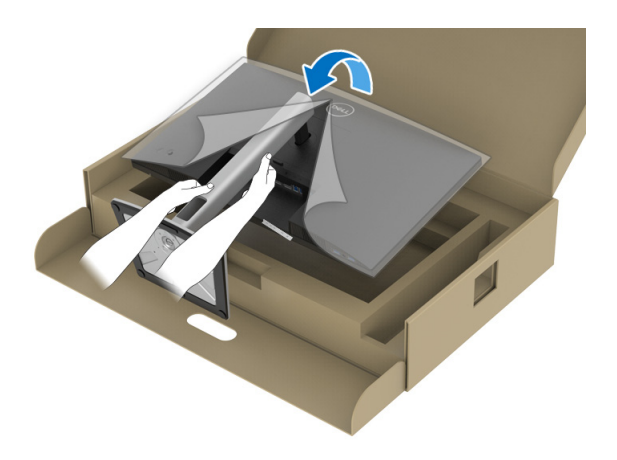

DELL

**C2723H**

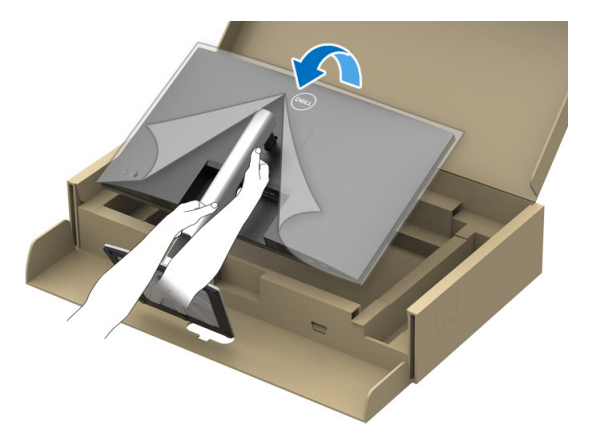

**9.** Zdejmij osłonę ochronną z monitora.

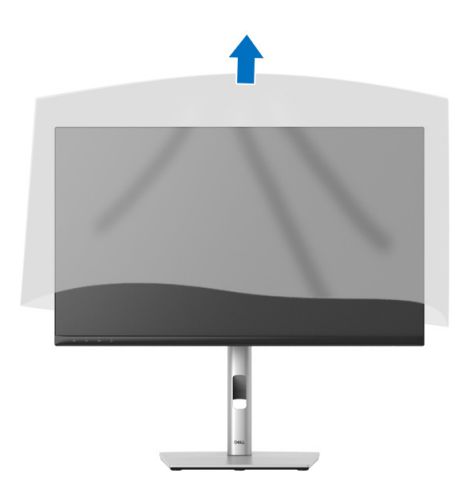

(dell

# **Obsługa kamery internetowej monitora**

Aby użyć wbudowanej w monitor kamery internetowej, naciśnij i zwolnij moduł kamery. Moduł kamery internetowej wysunie się.

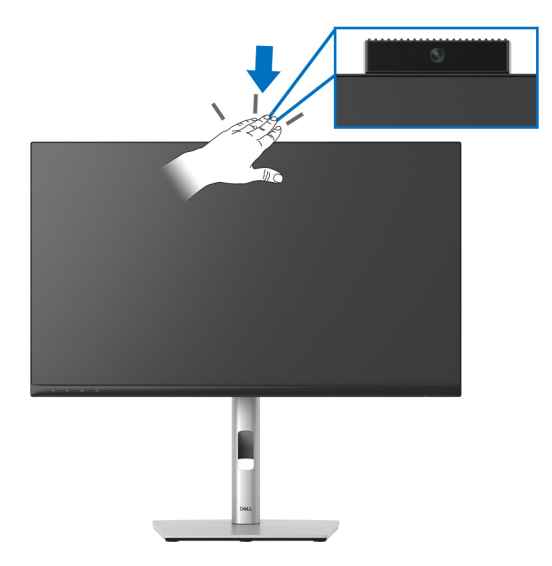

# **Organizacja przebiegu kabli**

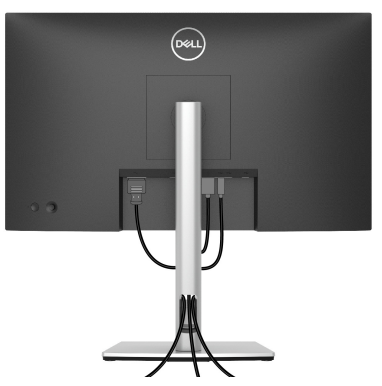

Po podłączeniu do monitora i komputera wszystkich niezbędnych kabli (patrz [Podłączanie monitora](#page-40-0) w celu uzyskania informacji o podłączaniu kabli), uporządkuj je zgodnie z ilustracją powyżej.

Jeśli kabel nie sięga do komputera, możliwe jest jego bezpośrednie podłączenie bez przeprowadzania przez otwór w podstawie monitora.

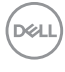

# **Mocowanie monitora przy użyciu blokady Kensington (opcjonalny)**

Gniazdo blokady zabezpieczającej znajduje się na spodzie monitora (patrz [Gniazdo](#page-13-0)  [blokady zabezpieczenia](#page-13-0)). Monitor należy przymocować do stołu przy użyciu blokady zabezpieczenia Kensington.

Więcej informacji o tym, jak korzystać z blokady Kensington (do nabycia oddzielnie), można znaleźć w dokumentacji do niej dołączonej.

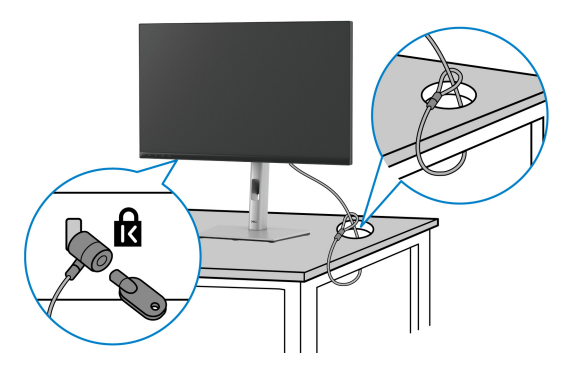

**UWAGA: Ilustracja ta służy wyłącznie jako odniesienie. Wygląd blokady może być inny.**

# <span id="page-40-0"></span>**Podłączanie monitora**

- **PRZESTROGA: Przed rozpoczęciem wykonywania opisanych w tej części procedur, należy zastosować się do** [Instrukcje bezpieczeństwa](#page-5-0)**.**
- **UWAGA: Monitory Dell są zaprojektowane do optymalnej współpracy z dostarczonymi przez firmę Dell kablami. Firma Dell nie gwarantuje jakości i wydajności wideo w przypadku użycia kabli innych niż Dell.**
- **UWAGA: Przed podłączeniem kabli poprowadź je w szczelinie do prowadzenia kabli.**
- **UWAGA: Nie podłączać wszystkich kabli do komputera równocześnie.**
- **UWAGA: Ilustracje służą wyłącznie jako odniesienie. Wygląd komputera może być inny.**

W celu podłączenia monitora do komputera:

- **1.** Wyłącz komputer i odłącz kabel zasilający.
- **2.** Podłącz kabel DisplayPort lub HDMI, łącząc monitor z komputerem.

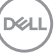

# **Podłączanie kabla HDMI**

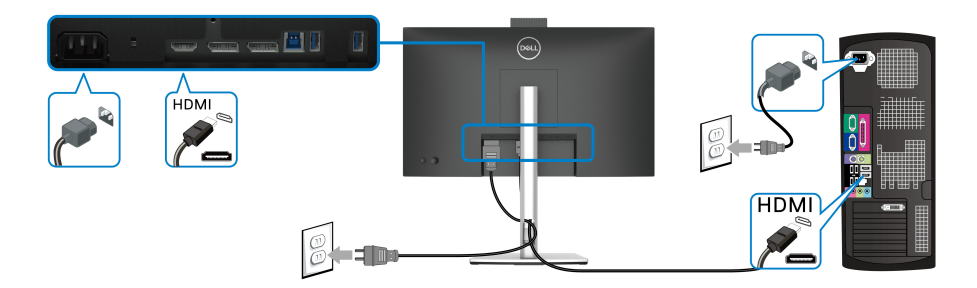

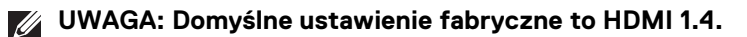

**Podłączenie kabla DisplayPort (DisplayPort na DisplayPort)**

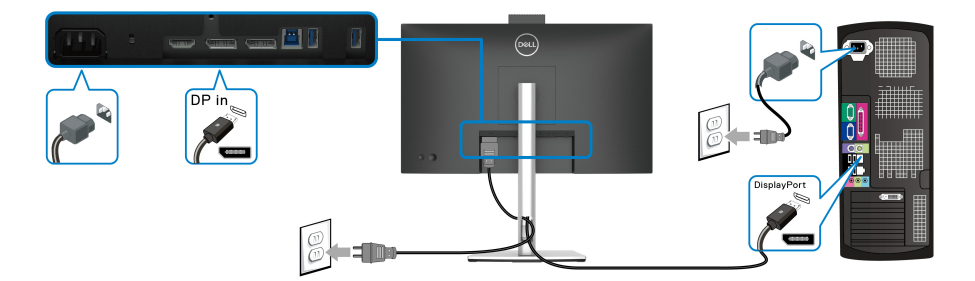

**UWAGA: Domyślnym ustawieniem fabrycznym jest DP1.2. Jeśli po podłączeniu kabla DisplayPort na monitorze nie będzie wyświetlana żadna zawartość, wykonaj procedury poniżej, aby zmienić ustawienia na DP1.1:**

- Naciśnij dżojstik, aby otworzyć moduł uruchamiający menu.
- Za pomocą dżojstika wybierz Input Source (Źródło wejścia).
- Za pomocą dżojstika zaznacz opcję DP.
- Naciśnij i przytrzymaj przycisk dżojstika przez około 10 sekund, a zostanie wyświetlony komunikat konfiguracji DisplayPort.
- Przełącz dżojstik, aby wybrać opcję **Yes (Tak)**, a następnie naciśnij przycisk dżojstika, aby zapisać zmiany.

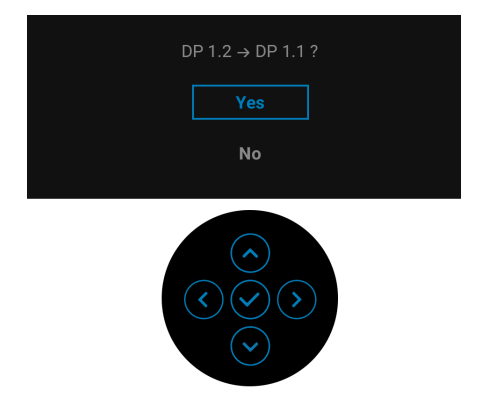

Jeśli to wymagane, powtórz czynności powyżej w celu zmienienia ustawień formatu DisplayPort.

# <span id="page-42-0"></span>**Podłączanie monitora w celu korzystania z funkcji transportu wielostrumieniowego DP (MST)**

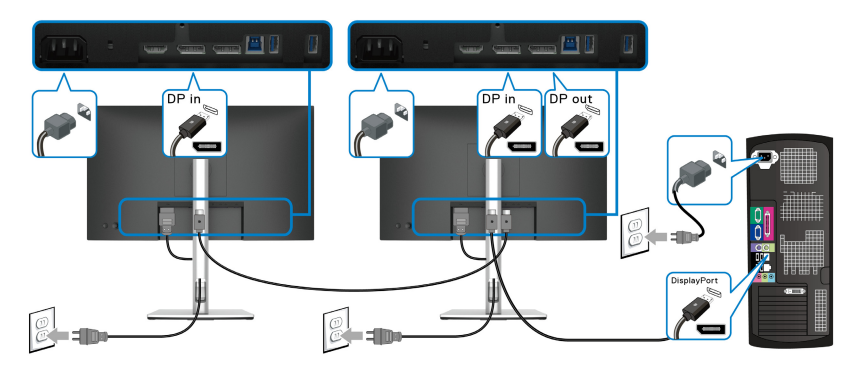

**UWAGA: Monitor ten obsługuje funkcję DP MST. Aby korzystać z tej funkcji, karta graficzna komputera musi mieć certyfikat co najmniej DP1.2 z opcją MST.**

**UWAGA: Usuń gumową zatyczkę podczas korzystania ze złącza wyjścia**   $\mathscr{U}$ **DP.**

### **OSTRZEŻENIE: Ilustracje służą wyłącznie jako odniesienie. Wygląd komputera może być inny.**

Jeśli na monitorze wyświetla się obraz, instalacja jest zakończona. Jeśli obraz nie wyświetla się, patrz [Powszechne problemy](#page-86-0).

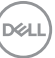

# **Używanie nachylenia, obrotu w poziomie i pionowego wydłużenia**

**UWAGA: Poniższe instrukcje dotyczą wyłącznie podłączania stojaka dostarczanego wraz z monitorem. W przypadku podłączania stojaka zakupionego z innego źródła, postępuj zgodnie z instrukcjami dotyczącymi konfiguracji, załączonymi do stojaka.**

#### **Nachylenie, obrót w poziomie**

Po przymocowaniu stojaka do monitora można pochylać i obracać monitor tak, aby uzyskać najlepszy kąt wyświetlania.

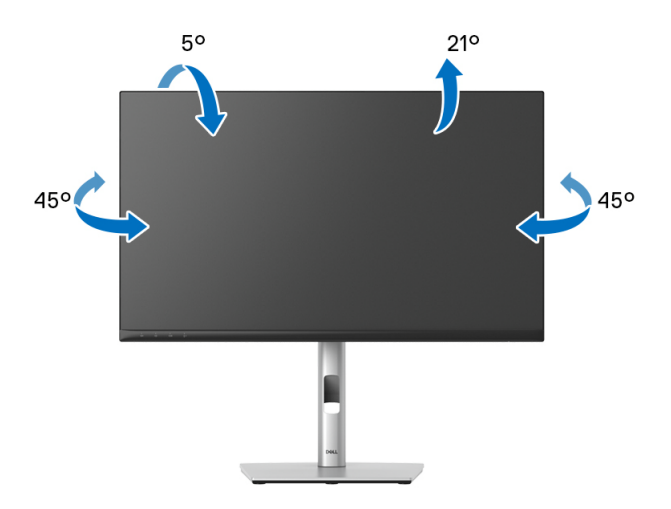

**UWAGA: Dostarczana podstawa nie jest zainstalowana fabrycznie.**

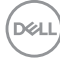

<span id="page-44-0"></span>**Wydłużenie w pionie**

**UWAGA: Podstawę można wydłużyć w pionie do 150 mm. Na poniższych rysunkach przedstawiono sposób wydłużania podstawy w pionie.**

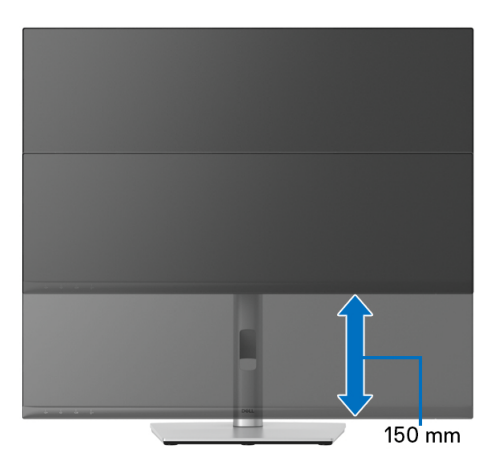

# **Obracanie monitora**

Przed obróceniem monitor powinien zostać całkowicie wydłużony w pionie ([Wydłużenie w pionie](#page-44-0)) i w pełni przechylony do góry w celu uniknięcia uderzenia jego dolnej krawędzi.

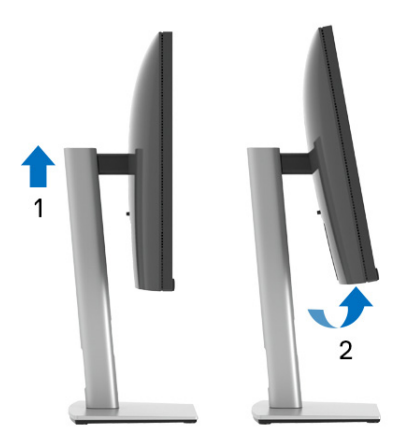

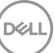

#### **Obróć w prawo**

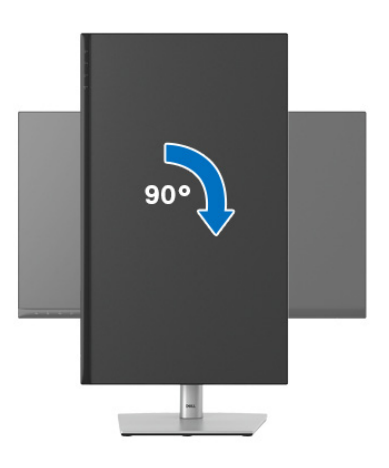

#### **Obrót w lewo**

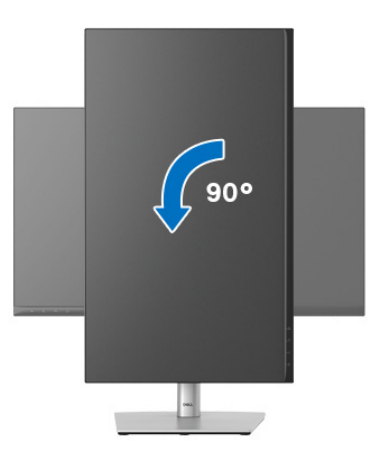

- **UWAGA: Do korzystania z funkcji obrotu wyświetlacza (widok poziomy a widok pionowy) w przypadku komputera firmy Dell wymagany jest zaktualizowany sterownik karty graficznej, który nie jest dostarczany wraz z tym monitorem. Aby pobrać sterownik karty graficznej, przejdź na stronę**<www.dell.com/support> **i w sekcji Pliki do pobrania wyszukaj najnowszych aktualizacji dla sterowników wideo.**
- **UWAGA: W trybie widoku pionowego może wystąpić pogorszenie wydajności w przypadku używania aplikacji intensywnie korzystających z grafiki (gry 3D itd.).**

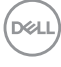

# **Dostosowywanie ustawień wyświetlania obrotu danego systemu**

Po obróceniu monitora należy wykonać poniższą procedurę w celu dostosowania ustawień wyświetlania obrotu danego systemu.

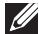

**UWAGA: Jeśli monitor używany jest z komputerem innym niż firmy Dell, należy przejść na witrynę sieci Web sterownika karty graficznej lub witrynę sieci Web producenta komputera w celu uzyskania informacji dotyczących obracania danego systemu operacyjnego.**

W celu dostosowania ustawień wyświetlania obrotu:

- **1.** Kliknij prawym przyciskiem myszy na pulpicie i wybierz polecenie **Właściwości**.
- **2.** Wybierz kartę **Ustawienia** i kliknij przycisk **Zaawansowane**.
- **3.** Jeśli kartą graficzną jest karta ATI, wybierz kartę **Obrót** i ustaw preferowany obrót.
- **4.** Jeśli kartą graficzną jest karta nVidia, kliknij kartę **nVidia**, w lewej kolumnie wybierz pozycję **NVRotate**, a następnie wybierz preferowany obrót.
- **5.** Jeśli kartą graficzną jest karta Intel®, wybierz kartę **Intel**, kliknij pozycję **Właściwości grafiki**, wybierz kartę **Obrót**, a następnie ustaw preferowany obrót.
- **UWAGA: Jeśli opcja obrotu nie jest widoczna lub nie działa ona prawidłowo, przejdź na stronę** <www.dell.com/support> **i pobierz najnowszy sterownik karty graficznej.**
- **UWAGA: W celu obrócenia obrazu można użyć również funkcji** [Rotation](#page-59-0)  [\(Obrót\)](#page-59-0) **w menu ekranowym.**

**DEL** 

# <span id="page-47-0"></span>**Odłączanie podstawy monitora**

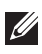

**UWAGA: Aby zapobiec porysowaniu ekranu LCD w czasie zdejmowania podstawy, upewnij się, że monitor został położony na czystej powierzchni.**

**UWAGA: Poniższe instrukcje dotyczą wyłącznie podłączania stojaka dostarczanego wraz z monitorem. W przypadku podłączania stojaka zakupionego z innego źródła, postępuj zgodnie z instrukcjami dotyczącymi konfiguracji, załączonymi do stojaka.**

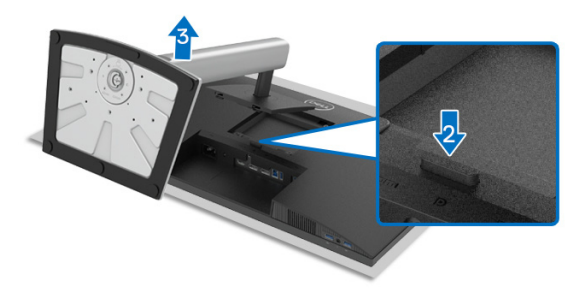

W celu zdjęcia stojaka:

- **1.** Umieść monitor na miękkiej szmatce lub poduszce.
- **2.** Naciśnij i przytrzymaj przycisk zwalniania stojaka.
- **3.** Podnieś stojak i odsuń go od monitora.

# **Zestaw do montażu na ścianie VESA (opcjonalny)**

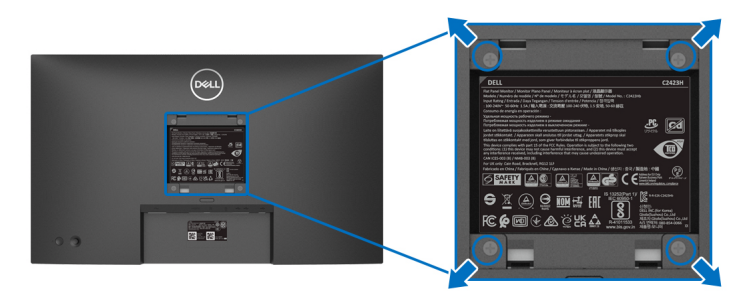

(Wielkość śrub: M4 x 10 mm).

Zapoznaj się z instrukcjami, które dołączone są do zestawu mocowania na ścianie zgodnego z VESA.

**1.** Ustaw panel monitora na miękkiej szmatce lub poduszce na stabilnym i równym stole.

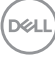

- **2.** Odłącz stojak. (Patrz [Odłączanie podstawy monitora](#page-47-0))
- **3.** Użyj śrubokrętu krzyżakowego firmy Phillips w celu odkręcenia czterech śrubek zabezpieczających plastikową osłonę.
- **4.** Podłącz uchwyt mocujący z zestawu mocowania na ścianie do monitora.
- **5.** Zamontuj monitor na ścianie. Więcej informacji można znaleźć w dokumentacji dostarczonej wraz z zestawem do montażu na ścianie.
- **UWAGA: Do użytku tylko z uchwytem mocującym wyszczególnionym na liście UL, CSA lub GS, przy minimalnej wadze lub obciążeniu wynoszącym 15,32 kg (C2423H)/20,16 kg (C2723H).**

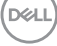

# **Obsługa monitora**

# **Włączanie monitora**

Naciśnij przycisk zasilania, aby włączyć monitor.

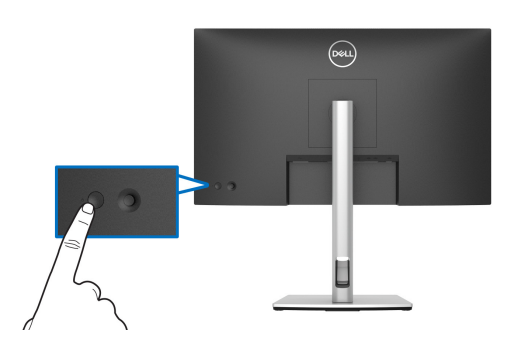

# **Korzystanie ze sterowania dżojstikiem**

Aby zmienić ustawienia w menu ekranowym przy użyciu dżojstika na tylnej części monitora, wykonaj poniższe kroki:

- **1.** Naciśnij przycisk dżojstika, aby aktywować moduł uruchamiający menu ekranowe.
- **2.** Przesuwaj dżojstik **w górę**/**w dół**/**w lewo**/**w prawo**, aby przejść do żądanych opcji menu.

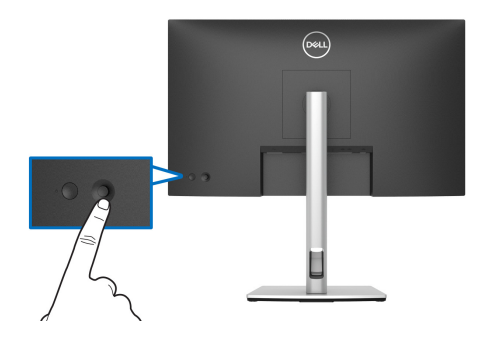

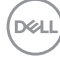

# **Funkcje dżojstika**

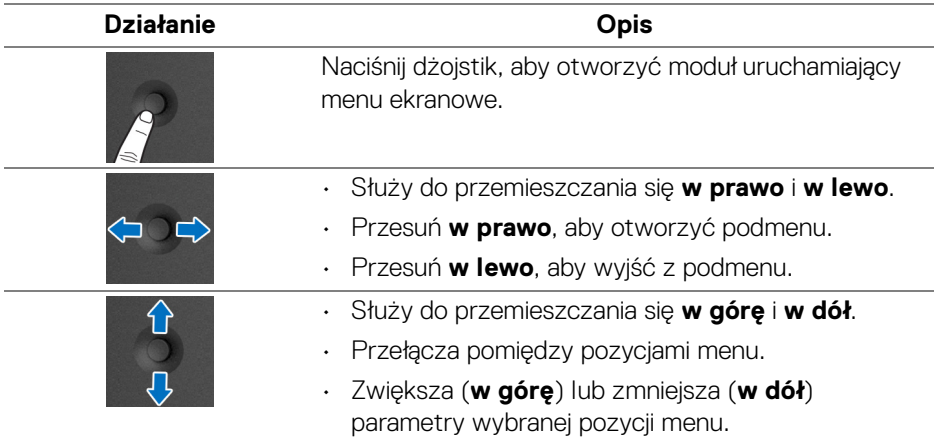

# <span id="page-50-0"></span>**Korzystanie z głównego menu**

# **Korzystanie z modułu uruchamiającego menu**

Naciśnij dżojstik, aby otworzyć moduł uruchamiający menu ekranowe.

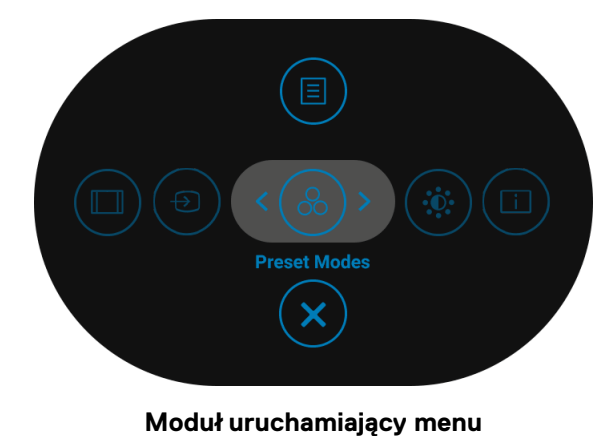

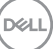

W tabeli poniżej przedstawiono funkcje Modułu uruchamiającego menu:

# **Opis modułu uruchamiającego menu**

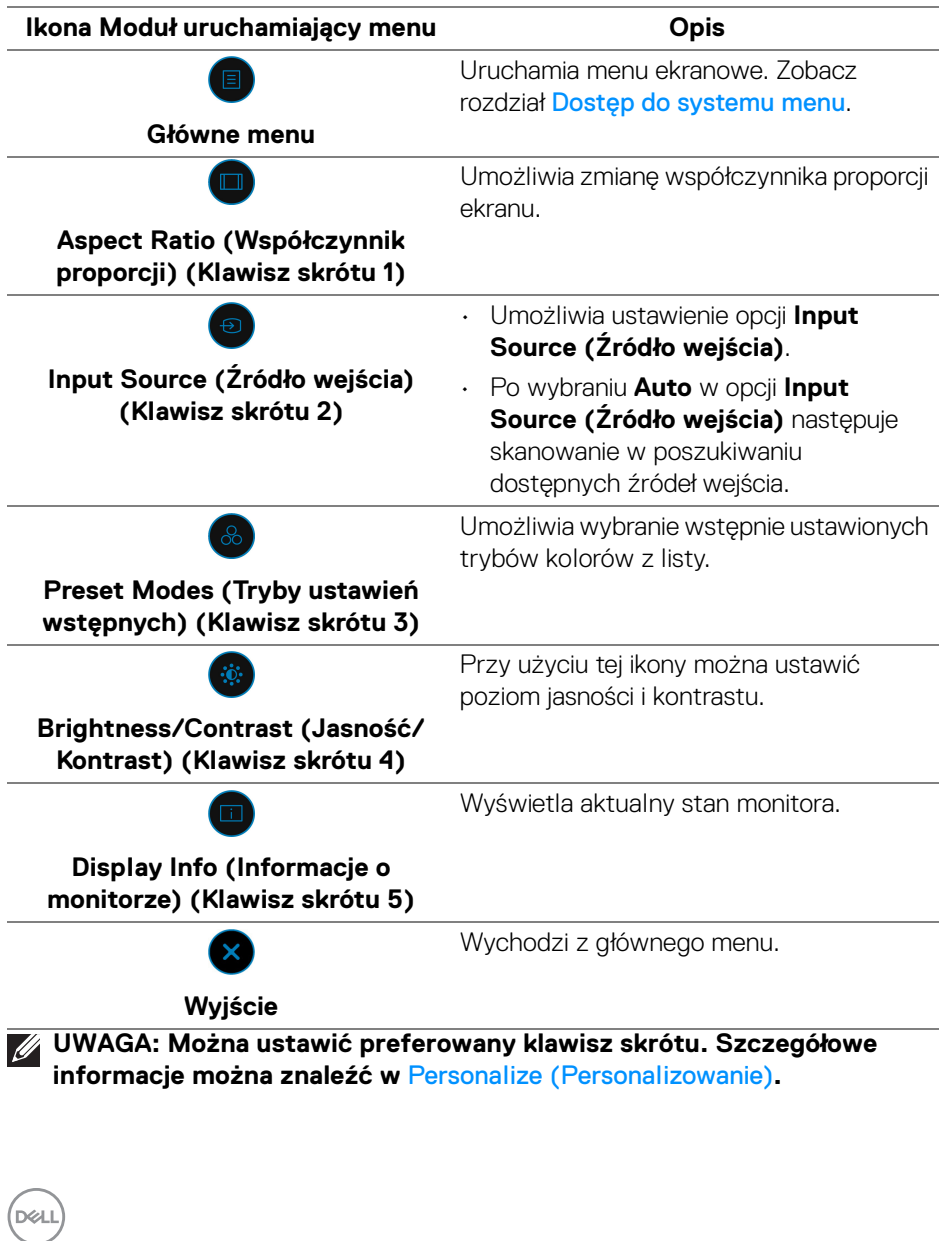

# **Korzystanie z klawiszy nawigacji**

Gdy główne menu ekranowe (OSD) jest aktywne, przesuń dżojstik, aby skonfigurować ustawienia według klawiszy nawigacji wyświetlonych poniżej menu ekranowego.

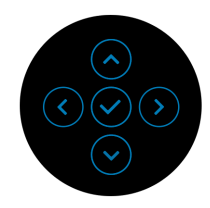

Po zmianie ustawień naciśnij przycisk na dżojstiku, aby zapisać zmiany, zanim przejdziesz do innego menu lub wyjdziesz z menu ekranowego.

# **UWAGA: Aby wyjść z bieżącego elementu menu i wrócić do poprzedniego menu, przesuń dżojstik w lewo, aż nastąpi wyjście.**

# <span id="page-52-0"></span>**Dostęp do systemu menu**

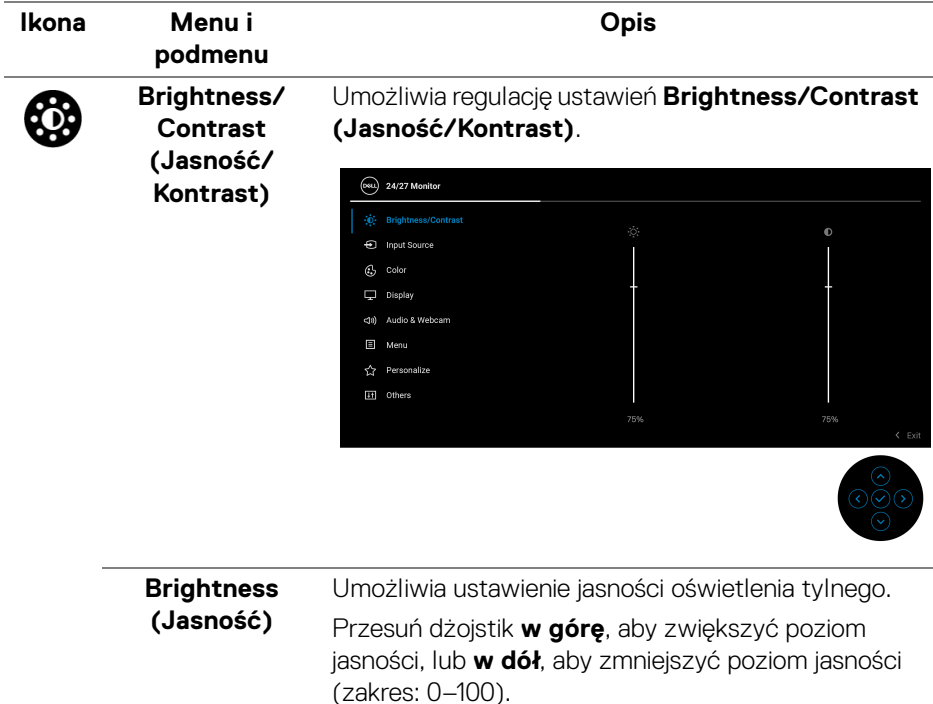

**DEL** 

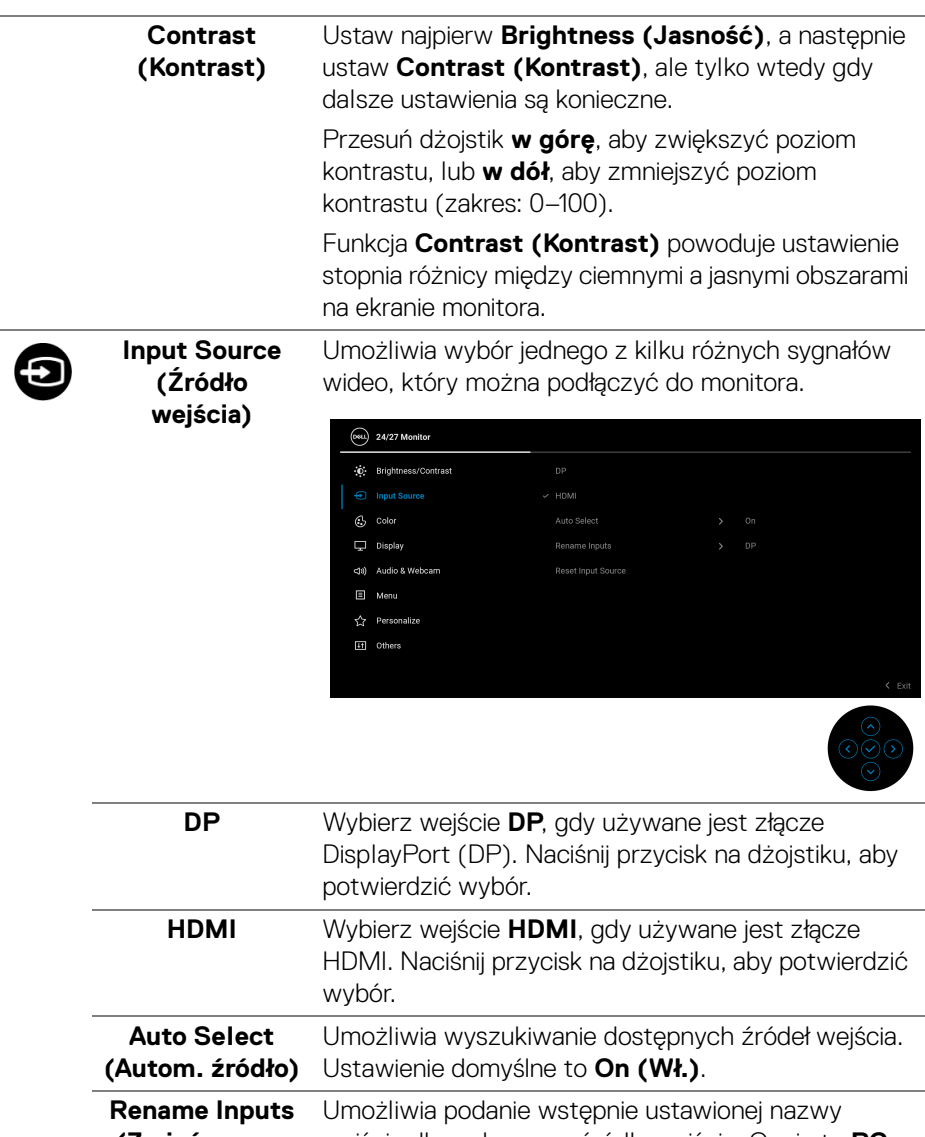

**(Zmień nazwę wejść)** wejścia dla wybranego źródła wejścia. Opcje to **PC**, **PC 1**, **PC 2**, **Laptop**, **Laptop 1** i **Laptop 2**.

**UWAGA:** Nazwy wejść w komunikatach ostrzegawczych i informacjach o monitorze nie zostaną zmienione.

DELL

#### **Reset Input**  Naciśnij dżojstik, aby zresetować wszystkie ustawienia menu **Input Source (Źródło wejścia)** do **Source (Resetuj źródło**  wartości fabrycznych. **wejścia) Color (Kolor)** Umożliwia ustawienie trybu kolorów.  $(\overline{\text{osu}})$  24/27 Monitor (p)<br>Rrightness/Contrast Preset Modes > Standard nput Source **Bonot Color**  $\Box$  Display da) Audio & Webcam  $\Box$  Menu ☆ Personalize **Eff** Others **Preset Modes**  Umożliwia wybranie wstępnie ustawionych trybów **(Tryby ustawień**  kolorów z listy. **wstępnych)**  $\left(\overline{\text{osu}}\right)$  24/27 Monitor in Rrightness/Contrast **Preset Modes** Standard nput Source Movie Reset Color  $\Box$  Display <39) Audio & Webcam Cool  $\Box$  Menu Custom Color **C** Personalize **Et** Others • **Standard (Standardowy)**: Domyślne ustawienie kolorów. Ten monitor jest wyposażony w panel o niskim poziomie niebieskiego światła i posiada certyfikat TUV w zakresie redukcji emisji

niebieskiego światła, dzięki czemu obraz widziany przez użytkownika na ekranie jest bardziej odprężający i mniej stymulujący.

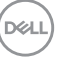

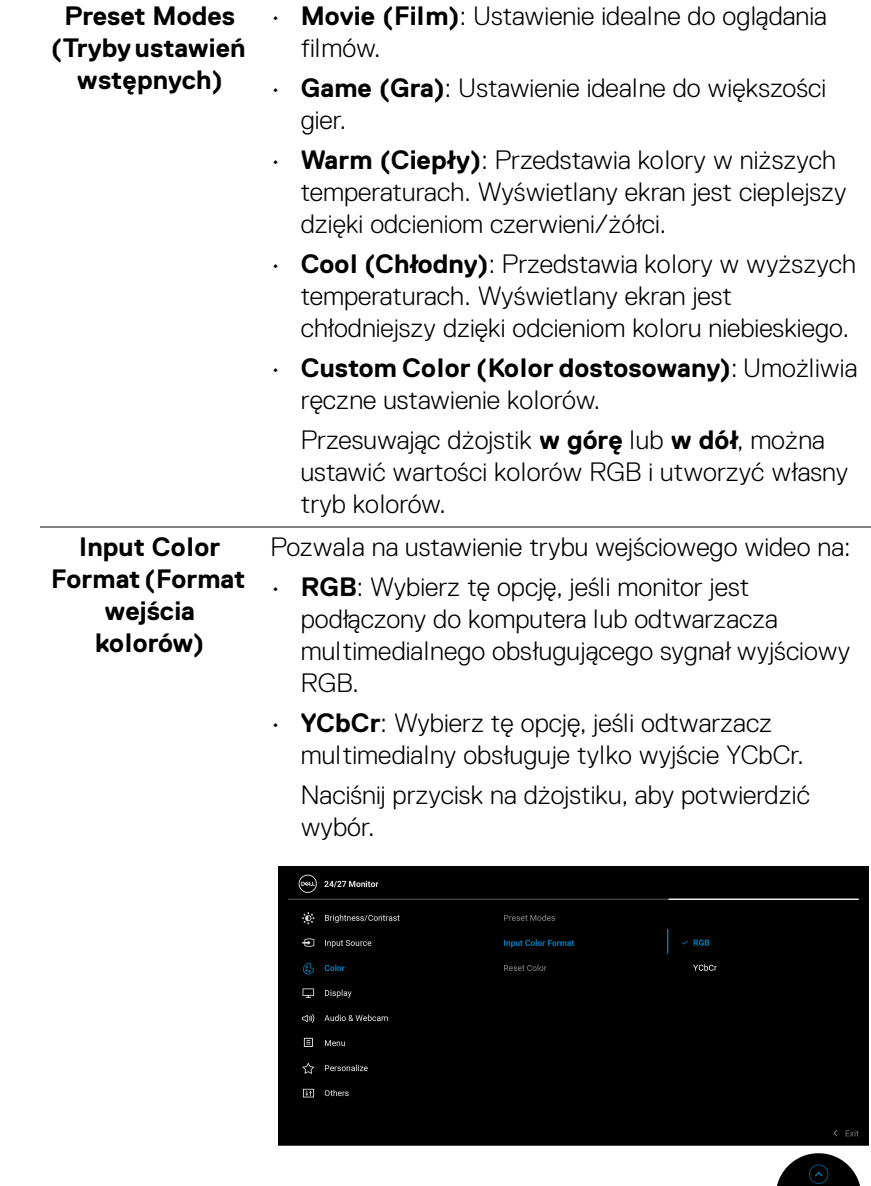

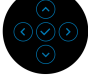

 $($ DELL $)$ 

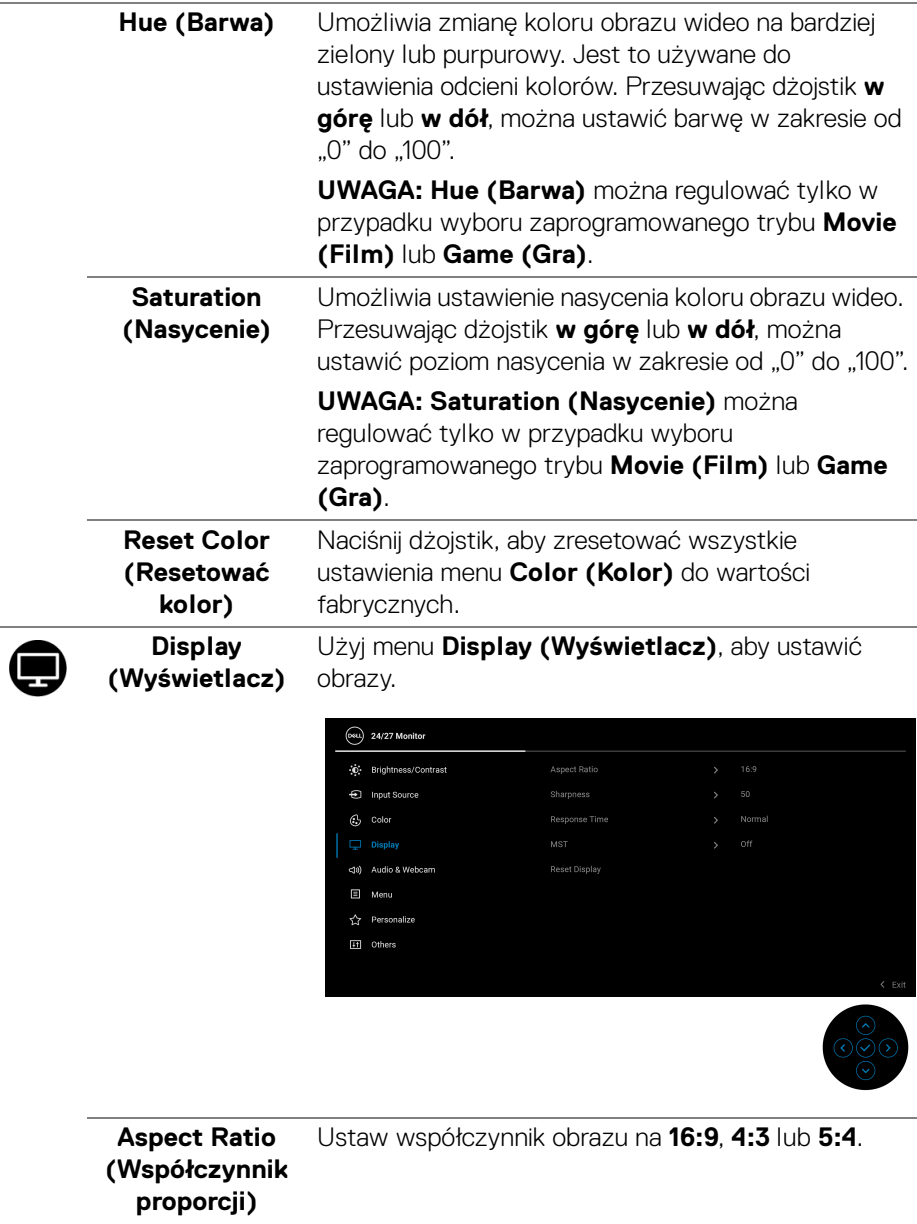

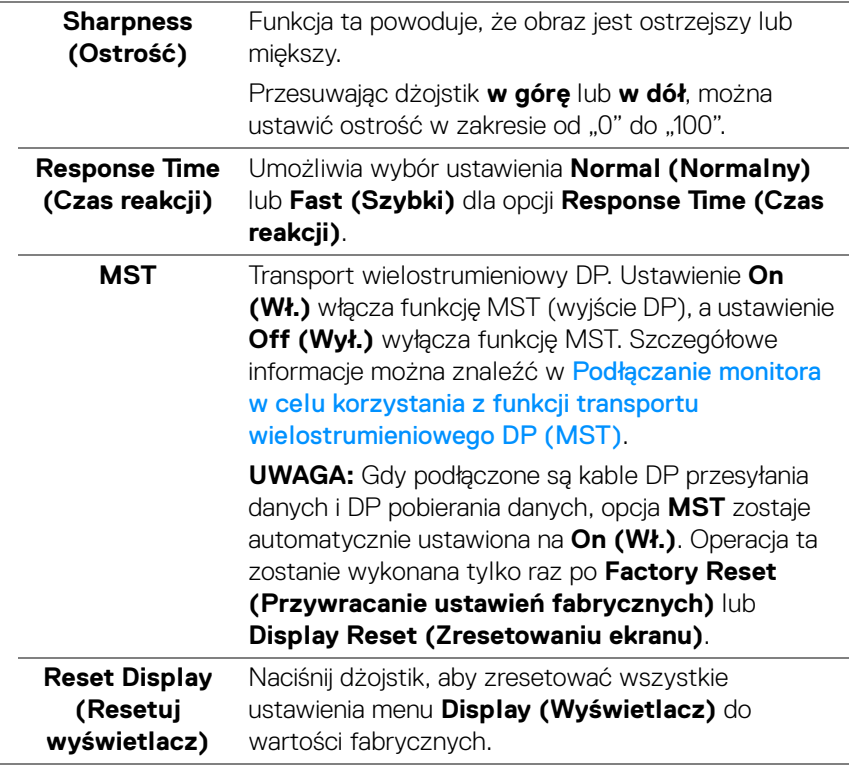

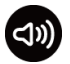

**Audio & Webcam (Dźwięk i kamera internetowa)** Umożliwia dostosowanie ustawień dźwięku i kamery internetowej.

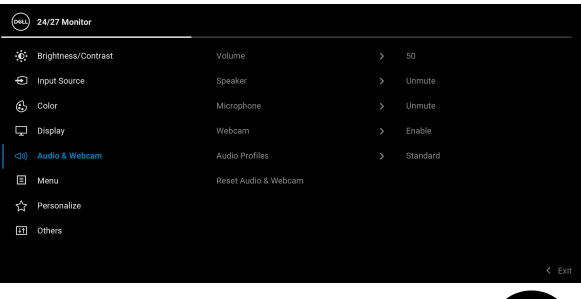

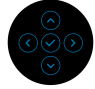

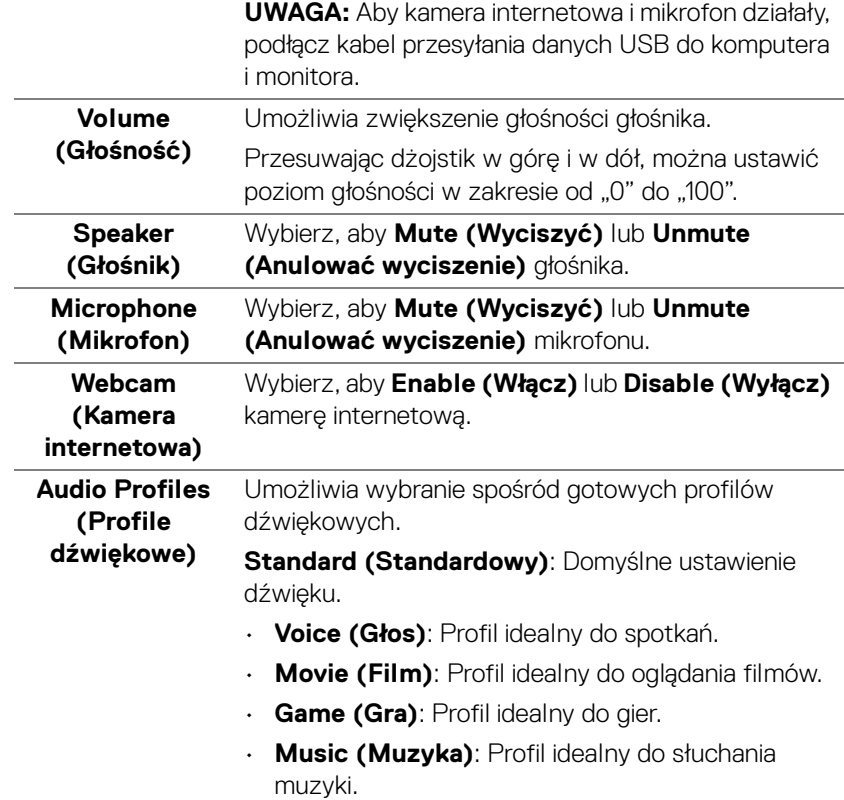

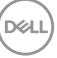

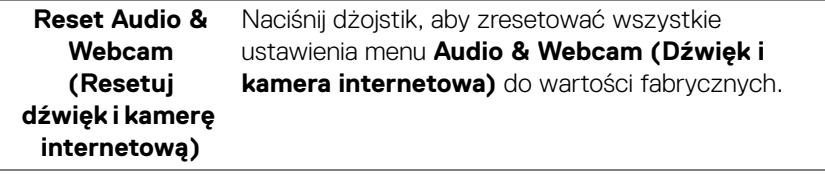

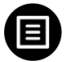

**Menu** Wybierz tę opcję, aby dopasować ustawienia dla menu ekranowego, np. język menu ekranowego, czas wyświetlania menu na ekranie itd.

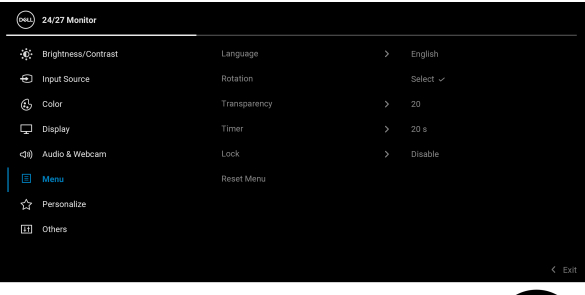

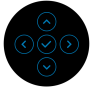

<span id="page-59-0"></span>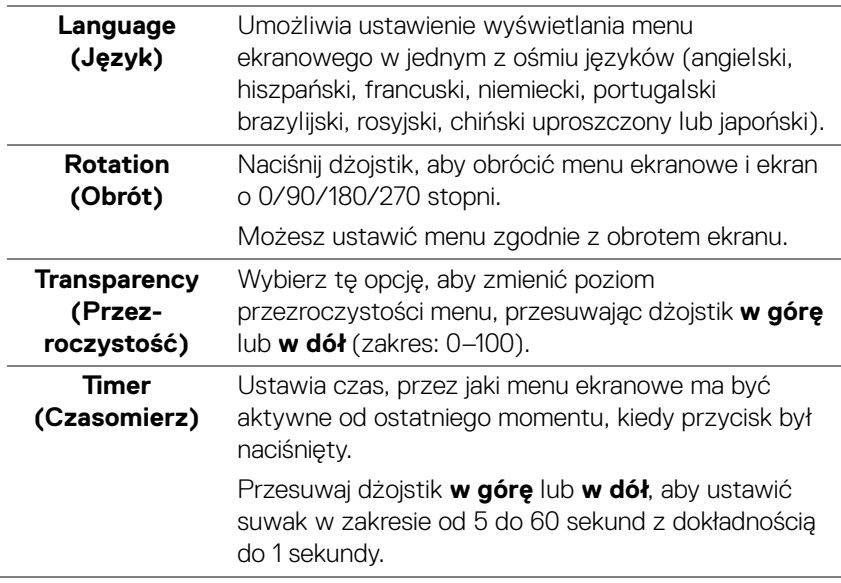

DELL

**Lock (Blokada)** Poprzez zablokowanie przycisków sterowania monitora można zapobiec dostępowi do nich przez nieupoważnione osoby. Zapobiega to również przypadkowej aktywacji w konfiguracji wielu monitorów obok siebie.

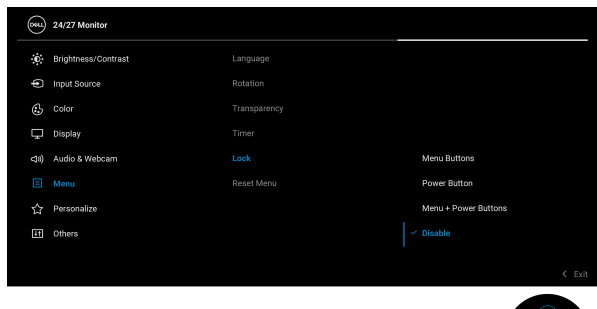

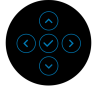

- **Menu Buttons (Przyciski menu)**: Wszystkie funkcje dżojstika są zablokowane i użytkownik nie ma do nich dostępu.
- **Power Button (Przycisk zasilania)**: Tylko **Przycisk zasilania** jest zablokowany i niedostępny dla użytkowników.
- **Menu + Power Buttons (Przyciski menu + zasilania)**: Dżojstik i **przycisk zasilania** zostają zablokowane i użytkownik nie ma do nich dostępu.

Domyślne ustawienie to **Disable (Wyłącz)**.

Alternatywna metoda blokowania [w przypadku przycisków menu/funkcji]: Można również nacisnąć dżojstik **w górę**, **w dół**, **w lewo** lub **w prawo** i przytrzymać przez 4 sekundy w celu ustawienia opcji blokady.

**UWAGA:** Aby odblokować przyciski, przesuń dżojstik **w górę**, **w dół**, **w lewo** lub **w prawo** i przytrzymaj przez 4 sekundy.

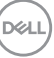

<span id="page-61-0"></span>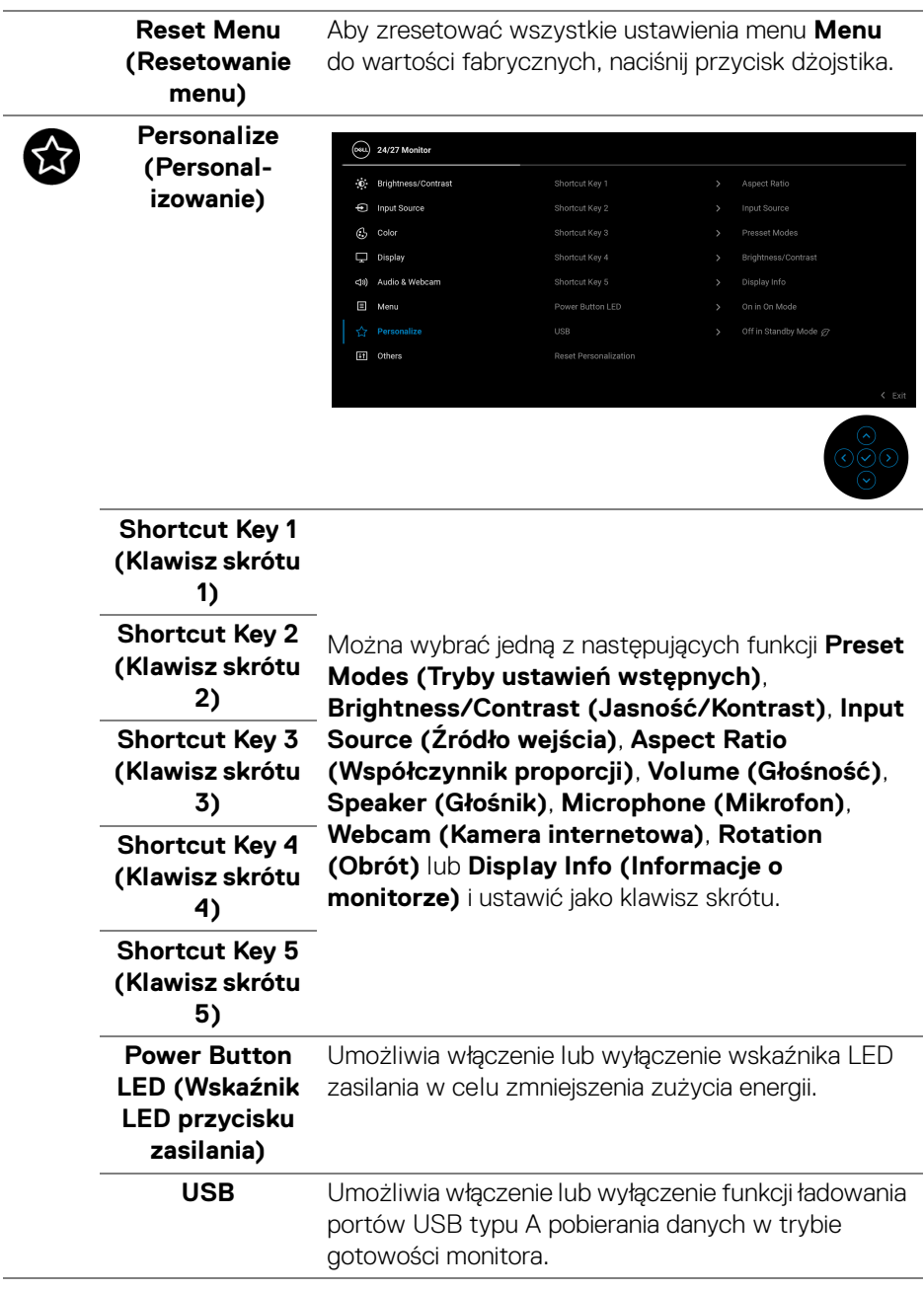

÷  $(PELL)$ 

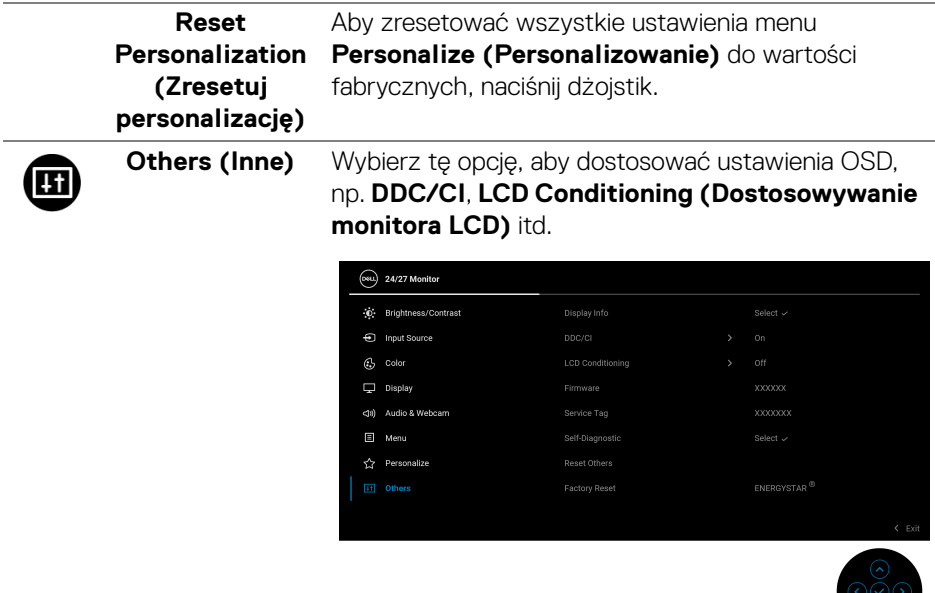

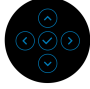

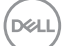

#### **Display Info**  Aby wyświetlić bieżące ustawienia monitora, naciśnij **(Informacje o**  dżojstik.**monitorze)** (Deal) 24/27 Monitor Input Source: **HDMI** 1920x1080, 60Hz 24-bit Resolution: Input Capability: DP 1.2 **HDMI 1.4** Model: C24/2723H XXXXXX Firmware: XXXXXXX Service Tag:

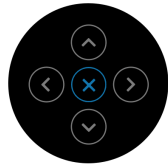

DELL

**DDC/CI DDC/CI** (Kanał wyświetlanych danych/interfejs poleceń) umożliwia monitorowanie parametrów (jasność, balans kolorów, itd.), aby można je było ustawiać programowo przy użyciu komputera. Funkcję tę można wyłączyć, wybierając opcję **Off (Wył.)**. Włącz tę funkcję w celu zapewnienia najlepszej funkcjonalności użytkownikom oraz optymalnej wydajności monitora.

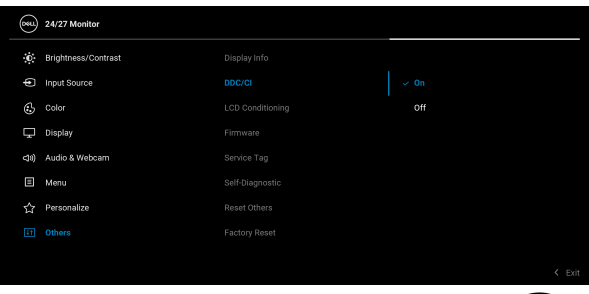

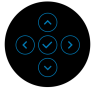

#### **LCD Conditioning (Dostosowywanie monitora LCD)**

Pomaga wyeliminować drobne przypadki zatrzymywania się obrazu. W zależności od stopnia zatrzymywania się obrazu, uruchomienie programu może zająć dłuższą chwilę. Możesz włączyć tę funkcję poprzez wybranie opcji **On (Wł.)**.

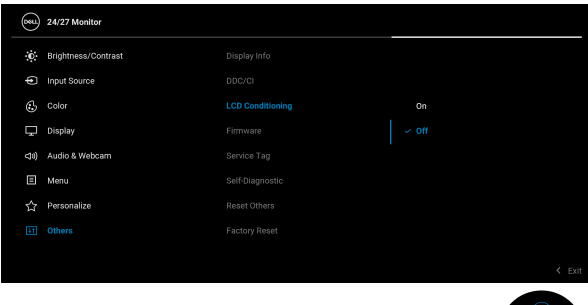

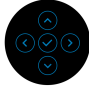

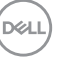

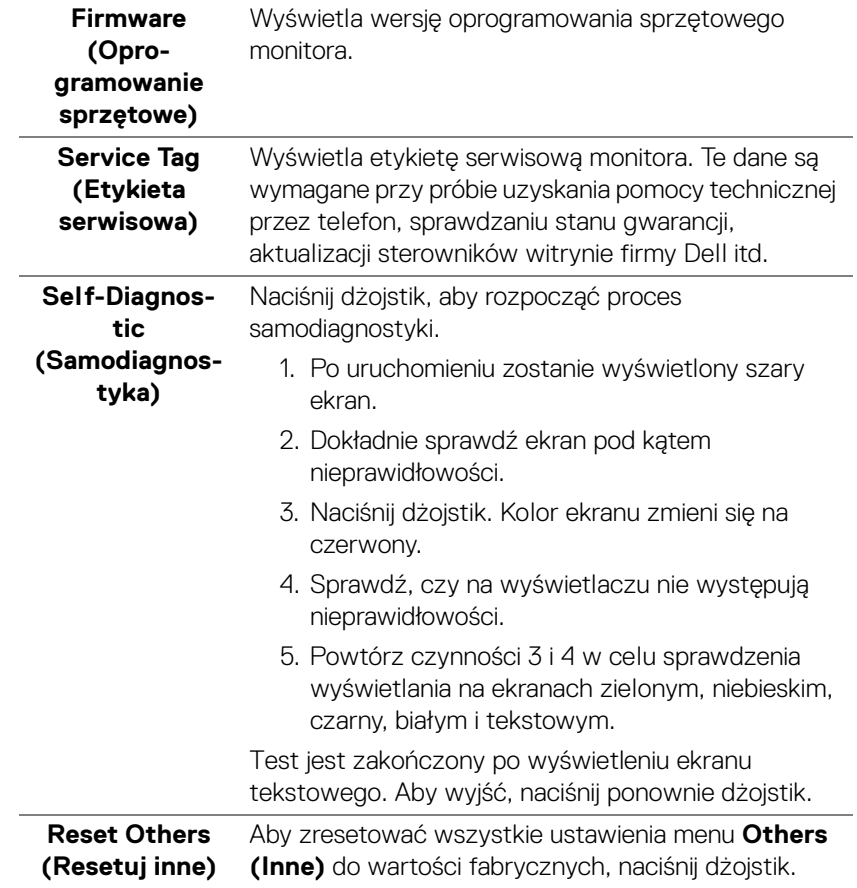

#### **Factory Reset (Przywracanie ustawień fabrycznych)**

Zresetuj wszystkie wartości ustawień wstępnych do domyślnych ustawień fabrycznych. Są to również ustawienia używane przy wykonywaniu testów zgodności z normami ENERGY STAR®.

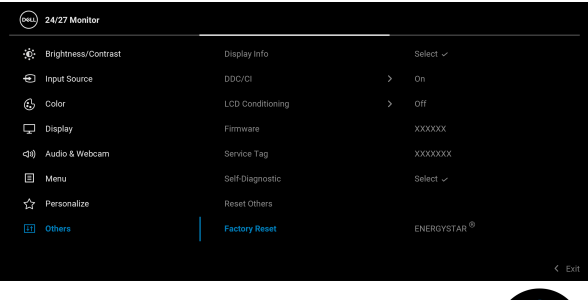

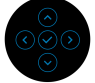

# **Komunikaty ekranowe**

#### **Ustawienia początkowe**

Gdy wybrana jest funkcja **Factory Reset (Przywracanie ustawień fabrycznych)**, zostanie wyświetlony następujący komunikat:

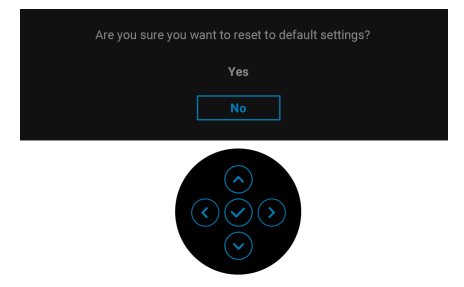

DØL

W przypadku wybrania **Yes (Tak)**, zostanie wyświetlony następujący komunikat.

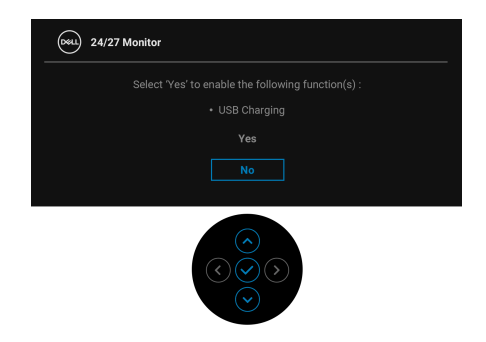

### **Komunikaty ostrzegawcze OSD**

Gdy monitor nie obsługuje określonego trybu rozdzielczości, pojawi się następujący komunikat:

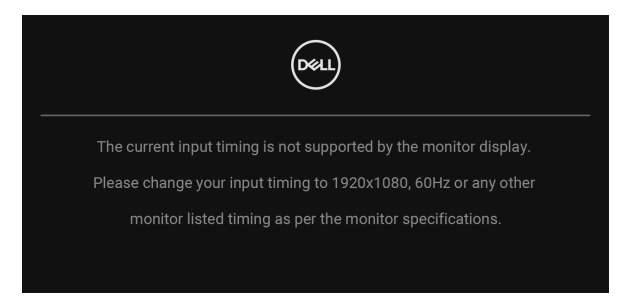

Oznacza to, że monitor nie może zsynchronizować sygnału odbieranego z komputera. Informacje dotyczące poziomych i pionowych zakresów adresowania częstotliwości tego monitora znajdują się w części [Specyfikacje](#page-15-0)  [monitora](#page-15-0). Zalecany tryb to 1920 x 1080.

### **UWAGA: Komunikat może być nieznacznie inny w zależności od podłączonego sygnału źródłowego.**

Przed wyłączeniem funkcji **DDC/CI** pojawi się następujący komunikat:

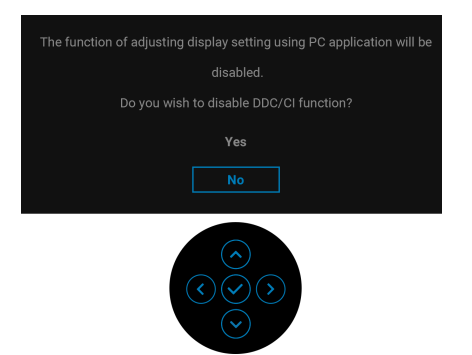

W przypadku wyboru ustawienia **Brightness (Jasność)** po raz pierwszy zostanie wyświetlony następujący komunikat:

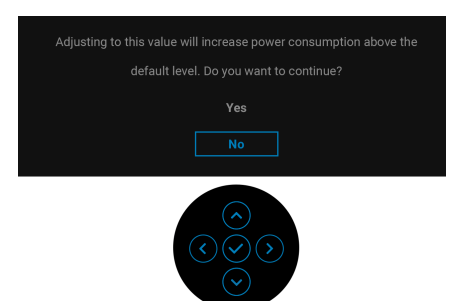

### **UWAGA: W przypadku wyboru opcji Yes (Tak), ten komunikat nie będzie wyświetlany przy kolejnych zmianach ustawienia Brightness (Jasność).**

Po zmianie domyślnego ustawienia funkcji oszczędzania energii po raz pierwszy, np. **USB**, zostanie wyświetlony następujący komunikat:

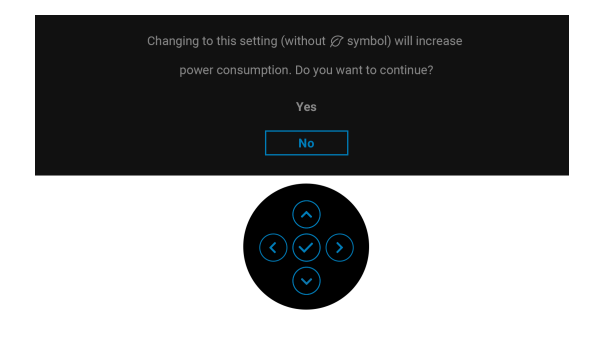

**DEL** 

**UWAGA: Jeśli wybierzesz opcję Yes (Tak) dla jednej z wyżej wymienionych funkcji, następnym razem przy zmienianiu ustawień tych funkcji ten komunikat nie zostanie wyświetlony. W przypadku przywracania do ustawień fabrycznych komunikat zostanie wyświetlony ponownie.**

> Are you sure you want to lock the Menu Buttons? To unlock the Buttons, refer to the User's Guide Yes

Przed aktywacją funkcji **Lock (Blokada)** pojawi się następujący komunikat:

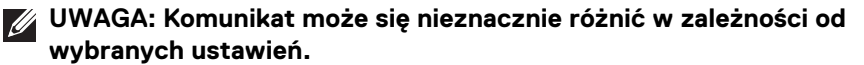

Gdy monitor przechodzi do trybu gotowości, zostanie wyświetlony następujący komunikat:

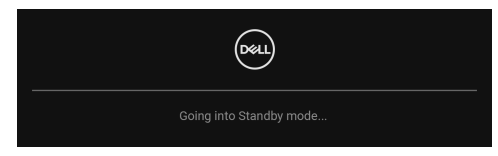

Uaktywnij komputer i monitor w celu uzyskania dostępu do [OSD](#page-50-0).

### **UWAGA: Komunikat może być nieznacznie inny w zależności od podłączonego sygnału źródłowego.**

Menu OSD będzie tylko działać w typowym trybie operacyjnym. Po naciśnięciu dowolnego przycisku innego niż **Przycisk zasilania** w trybie gotowości pojawi się jeden z następujących komunikatów, w zależności od wybranego źródła wejścia:

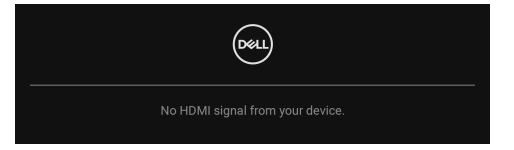

**UWAGA: Komunikat może być nieznacznie inny w zależności od podłączonego sygnału źródłowego.**

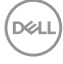

Uruchom komputer i monitor, aby uzyskać dostęp do [OSD](#page-50-0).

# **UWAGA: Komunikat może być nieznacznie inny w zależności od podłączonego sygnału źródłowego.**

Jeśli wybrane zostanie wejście DisplayPort lub HDMI, ale odpowiedni kabel nie będzie podłączony, wyświetlone zostanie poniższe okno dialogowe.

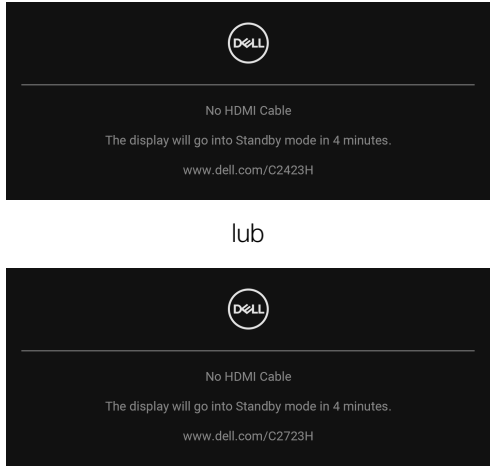

# **UWAGA: Komunikat może być nieznacznie inny w zależności od podłączonego sygnału źródłowego.**

Jeśli dla kamery internetowej wybrano ustawienie **Disable (Wyłącz)**, pojawi się następujący komunikat:

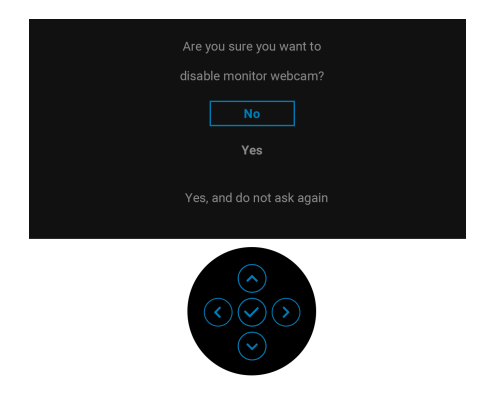

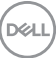

Jeśli kamera internetowa jest wyłączona, a moduł kamery internetowej **zostanie wysunięty**, pojawi się następujący komunikat:

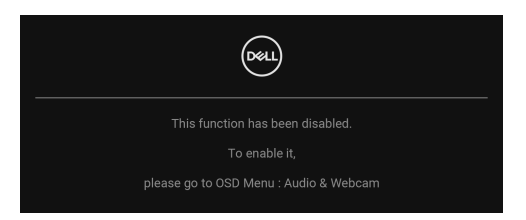

**UWAGA: Aby kamera internetowa i mikrofon działały, podłącz kabel przesyłania danych USB do komputera i monitora.**

Zobacz [Wykrywanie i usuwanie usterek](#page-83-0), aby uzyskać więcej informacji.

# **Ustawianie maksymalnie rozdzielczości**

Aby ustawić maksymalną rozdzielczość dla monitora:

W systemach Windows<sup>®</sup> 7, Windows<sup>®</sup> 8 i Windows<sup>®</sup> 8.1:

- **1.** W przypadku systemów Windows® 8 i Windows® 8.1 kafelek Pulpit, aby przełączyć na klasyczny pulpit.
- **2.** Kliknij prawym przyciskiem pulpit i wybierz **Rozdzielczość ekranu**.
- **3.** Kliknij listę rozwijaną **Rozdzielczość ekranu** i wybierz pozycję **1920 x 1080**.
- **4.** Kliknij **OK**.

W systemie Windows<sup>®</sup> 10:

- **1.** Kliknij pulpit prawym przyciskiem myszy i kliknij opcję **Ustawienia wyświetlania**.
- **2.** Kliknij **Zaawansowane ustawienia wyświetlania**.
- **3.** Kliknij listę rozwijaną **Rozdzielczość** i wybierz pozycję **1920 x 1080**.
- **4.** Kliknij **Zastosuj**.

Przy braku wyświetlania **1920 x 1080** jako opcji wartości, może być niezbędne wykonanie aktualizacji sterownika karty graficznej. Zależnie od rodzaju komputera wykonaj jedną z następujących procedur:

Jeżeli masz komputer stacjonarny lub przenośny firmy Dell:

• Przejdź na strone sieci web<http://www.dell.com/support>, wprowadź znak serwisowy i pobierz najnowszy sterownik do posiadanej karty graficznej.

Jeżeli używasz komputera firmy innej niż Dell (przenośny lub stacjonarny):

• Przejdź na stronę pomocy technicznej posiadanego komputera i pobierz najnowsze sterowniki karty graficznej.

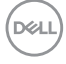
- Przejdź na stronę sieci Web producenta karty graficznej i pobierz najnowsze sterowniki.
- **UWAGA: Zsynchronizowane zostaną następujące ustawienia ekranowe: Brightness (Jasność), Contrast (Kontrast), Preset Modes (Tryby ustawień wstępnych), Color Temp. (Temp. barwowa), Custom Color (Kolor dostosowany) (wzmocnienie RGB), Hue (Barwa) (tryb Movie (Film), Game (Gra)), Saturation (Nasycenie) (tryb Movie (Film), Game (Gra)), Response Time (Czas reakcji) oraz Sharpness (Ostrość).**

#### **Konfiguracja usługi Windows Hello**

W systemie Windows® 10:

Kliknij menu Start systemu Windows, a następnie kliknij **Ustawienia**.

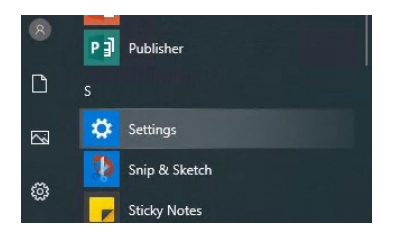

Kliknij **Konta**.

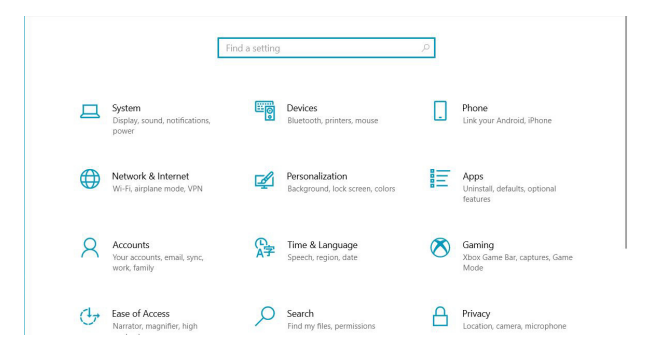

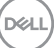

Kliknij **Opcje logowania**. Przed zarejestrowaniem się w Windows Hello musisz ustawić kod PIN.

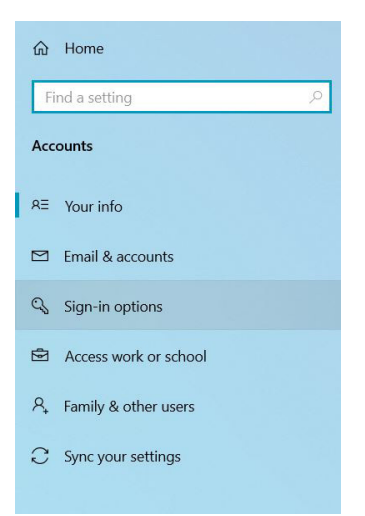

W sekcji **PIN** kliknij **Dodaj** i przejdź do opcji **Skonfiguruj numer PIN**. Wprowadź nowy numer PIN i potwierdź go, a następnie kliknij **OK**.

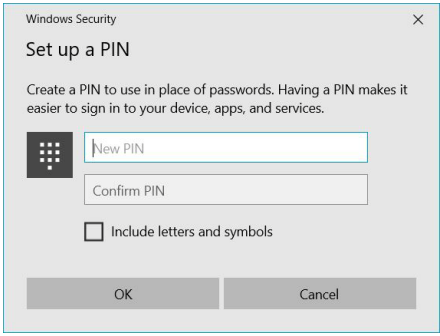

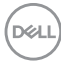

Po tej operacji opcje umożliwiające skonfigurowanie usługi Windows Hello zostaną odblokowane. Kliknij **Skonfiguruj** w sekcji **Windows Hello** i przejdź do sekcji **Instalator usługi Windows Hello**.

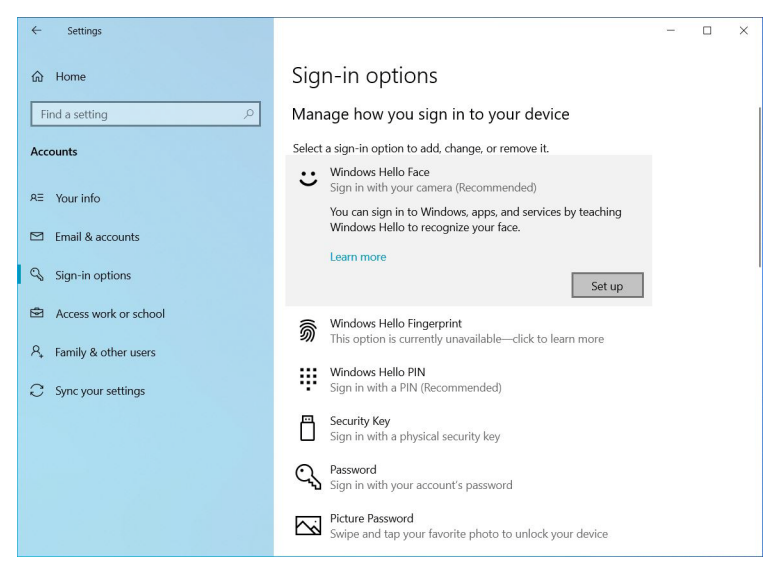

Zostanie wyświetlony poniższy komunikat. Kliknij **Rozpocznij**.

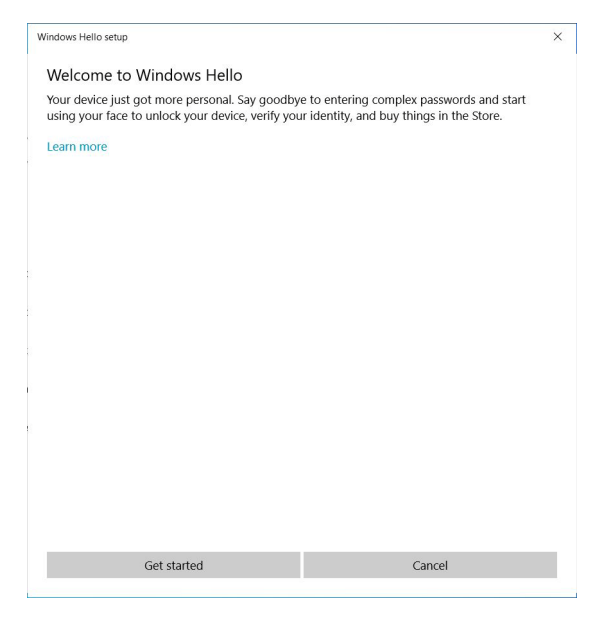

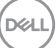

Patrz prosto w ekran i ustaw twarz pośrodku ramki widocznej na ekranie. Kamera internetowa zarejestruje Twoją twarz.

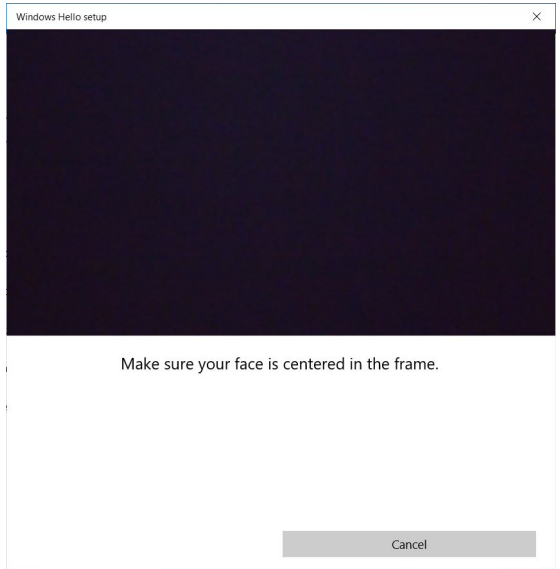

Gdy pojawi się poniższy komunikat, kliknij **Zamknij**, aby wyjść z okna **Instalator usługi Windows Hello**.

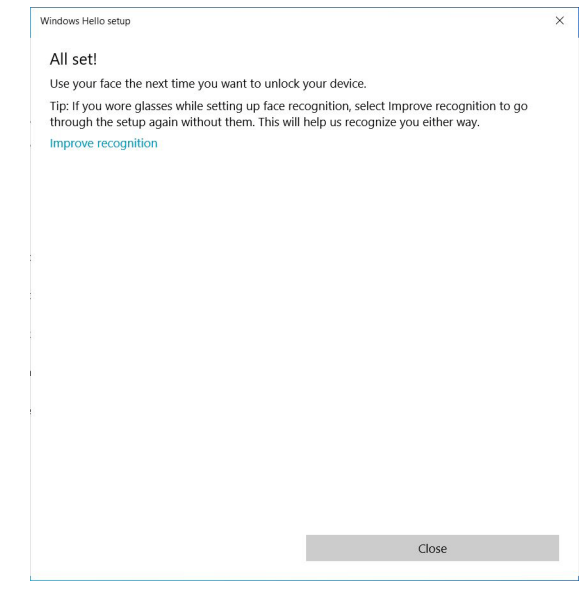

DELL

Po wykonaniu konfiguracji masz do dyspozycji opcję poprawy dokładności rozpoznawania. W razie potrzeby kliknij **Popraw rozpoznawanie**.

# **Ustawianie kamery internetowej monitora jako domyślnej**

Gdy do tego monitora podłączony jest notebook z wbudowaną kamerą internetową, w oknie menedżera urządzeń widoczna jest zarówno kamera notebooka, jak i kamera monitora. Normalnie są one włączone, a jako domyślna ustawiona jest wbudowana kamera notebooka.

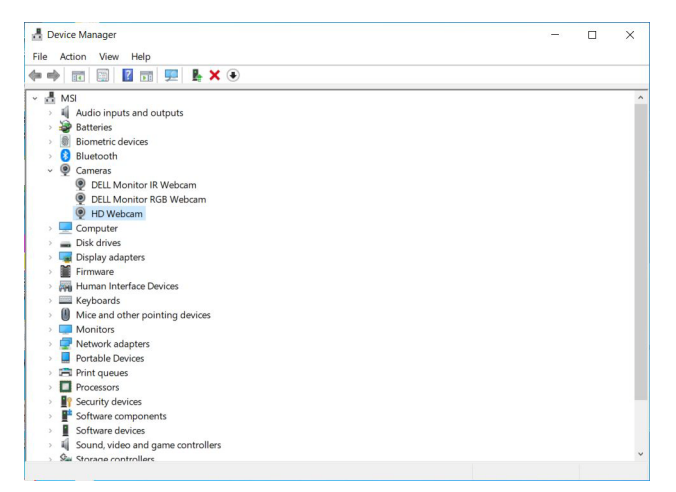

Jeśli chcesz ustawić kamerę monitora jako domyślnej, musisz wyłączyć wbudowaną kamerę notebooka. Aby znaleźć wbudowaną kamerę notebooka i ją wyłączyć, wykonaj poniższe instrukcje:

Kliknij prawym przyciskiem myszy **DELL Monitor IR Webcam**, a następnie kliknij **Właściwości**, aby otworzyć okno **Właściwości: DELL Monitor IR Webcam**.

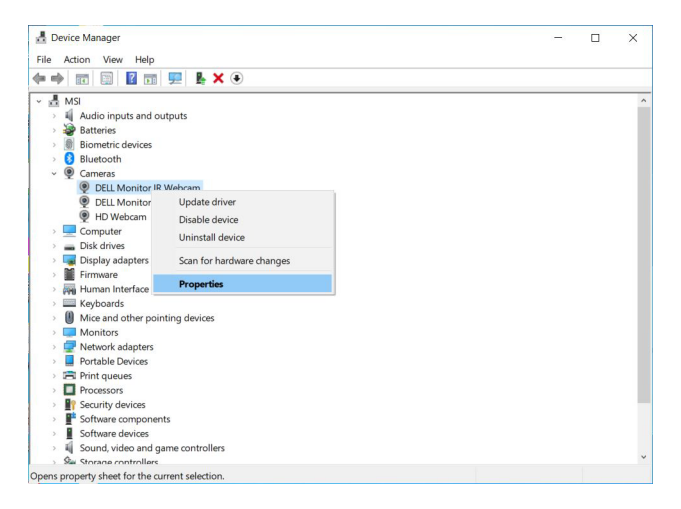

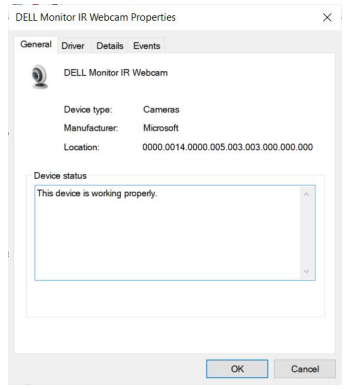

Kliknij **Szczegóły> Właściwość** i wybierz **Identyfikatory sprzętu**.

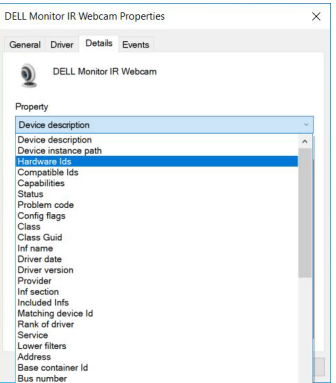

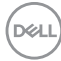

W polu **Wartość** pojawią się szczegółowe identyfikatory sprzętu kamery **DELL Monitor IR Webcam**. Identyfikatory sprzętu wbudowanej kamery notebooka i kamery monitora różnią się od siebie. W przypadku modelu C2423H/C2723H identyfikatory sprzętu kamery monitora będą następujące:

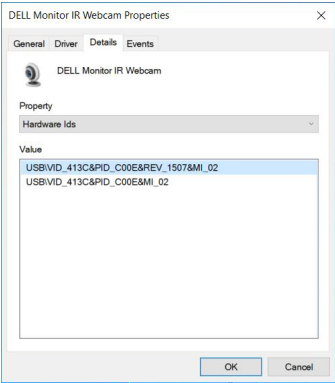

Kliknij prawym przyciskiem myszy kamerę internetową **komputera/notebooka**, której identyfikatory sprzętu są inne, a następnie kliknij **Wyłącz**.

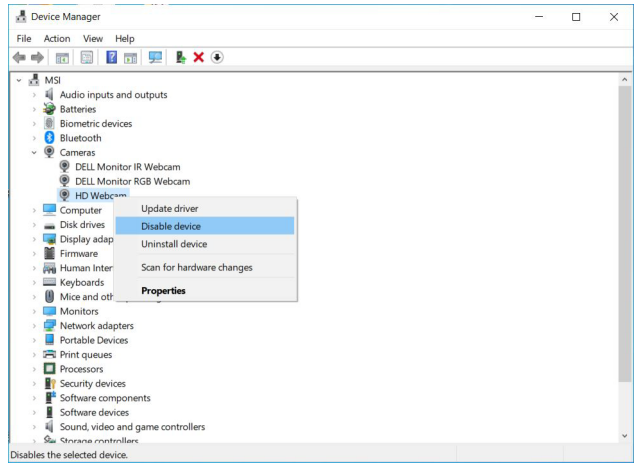

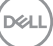

Zostanie wyświetlony następujący komunikat:

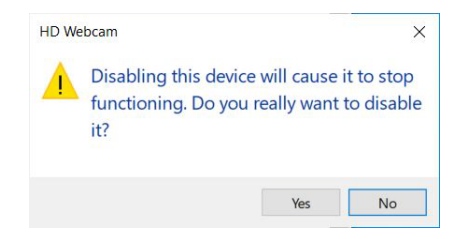

Kliknij **Tak**. Teraz kamera notebooka jest wyłączona, a kamera monitora będzie używana jako domyślna. Uruchom ponownie notebooka.

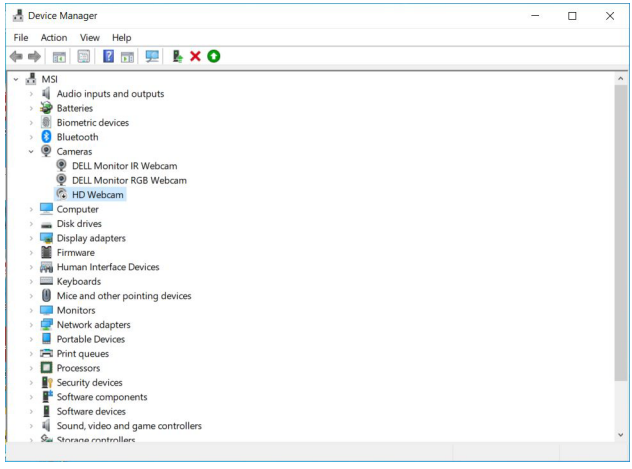

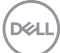

#### <span id="page-80-0"></span>**Ustawianie głośnika monitora jako domyślnego**

Jeśli do komputera podłączonych jest kilka głośników, a chcesz, aby głośnik monitora był ustawiony jako domyślny, wykonaj poniższe instrukcje:

Kliknij prawym przyciskiem myszy opcję **Głośność** w obszarze powiadomień paska zadań systemu Windows.

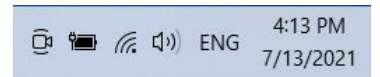

Kliknij **Dźwięki**, aby przejść do okna ustawień **Dźwięk**.

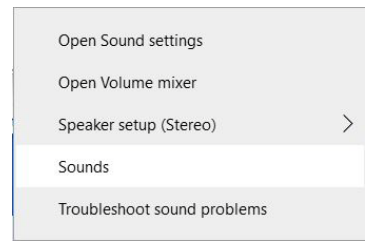

Jeśli monitor jest połączony z komputerem tylko za pomocą kabla HDMI lub DP, w oknie **Dźwięk** widoczny będzie tylko jeden głośnik monitora o nazwie **DELL C2423H**/**C2723H**.

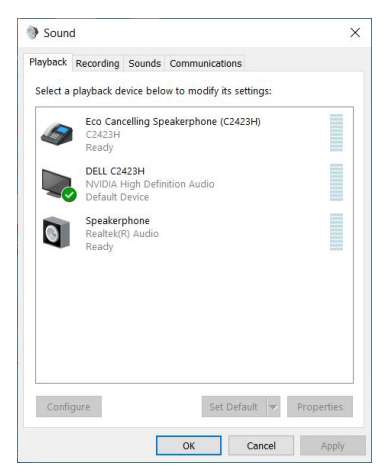

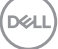

Kliknij **DELL C2423H**/**C2723H**, a następnie kliknij **Ustaw domyślne**. Głośnik monitora będzie używany jako domyślny.

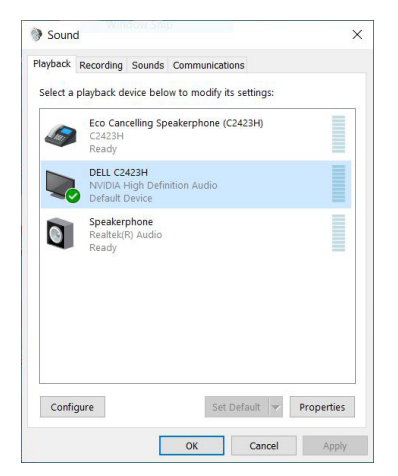

Kliknij **OK**, aby wyjść z okna ustawień **Dźwięk**.

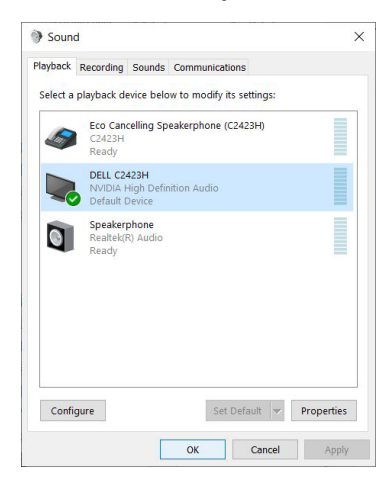

Jeśli monitorem jest połączony z komputerem za pomocą kabli USB oraz HDMI lub DP, w oknie ustawień **Dźwięk** widoczne będą dwie ścieżki audio monitora, o nazwach **DELL C2423H**/**C2723H** i **Echo Cancelling Speakerphone (C2423H**/ **C2723H)**. Monitor **DELL C2423H**/**C2723H** pokaże opcje dwóch ścieżek audio obsługiwanych w monitorze.

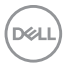

- Ścieżka audio **Echo Cancelling Speakerphone (C2423H**/**C2723H)** przesyła dźwięk strumieniowo przez interfejs USB. Odbywa się to za pośrednictwem kabla USB-A na USB-B. Ponieważ ścieżka mikrofonu przesyła dźwięk strumieniowo z monitora z powrotem do komputera przez kabel USB, wybór ten jest wymagany dla aplikacji konferencyjnych VoIP/UC. W przypadku wybrania tego ustawienia działa rejestrowanie i odtwarzanie dźwięku.
- W przypadku ścieżki audio **DELL C2423H**/**C2723H** dźwięk jest przesyłany strumieniowo przez kabel HDMI/DP. W przypadku tej opcji nie jest obsługiwany mikrofon. Ustawienie to nadaje się wyłącznie do odtwarzania dźwięku.

Jakość odtwarzania dźwięku jest taka sama w przypadku obu ścieżek. W przypadku zwykłego odtwarzania za pośrednictwem kabla USB-A na USB-B i/lub aplikacji konferencyjnych zaleca się domyślne ustawienie ścieżki audio **Echo Cancelling Speakerphone (C2423H**/**C2723H)**.

**UWAGA: W przypadku wybrania ścieżki audio DELL C2423H**/**C2723H należy ustawić średnią lub wysoką głośność trybu Echo Cancelling Speakerphone (C2423H**/**C2723H). W przeciwnym razie maksymalna głośność trybu DELL C2423H**/**C2723H może wydawać się przytłumiona, ponieważ będzie ograniczana przez głośność trybu Echo Cancelling Speakerphone (C2423H**/**C2723H). Na przykład, jeśli głośność trybu Echo Cancelling Speakerphone (C2423H**/**C2723H) jest ustawiona na 50%, a głośność trybu DELL C2423H**/**C2723H jest ustawiona na 100%, tryb DELL C2423H**/**C2723H przyjmie ten sam poziom dźwięku co pierwszy z trybów.**

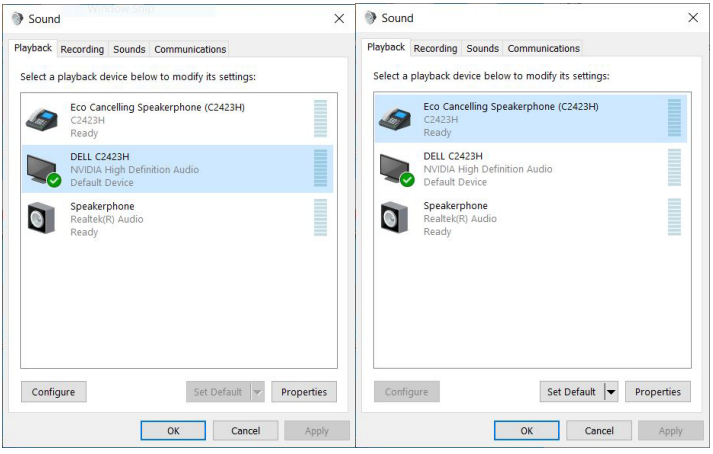

**DEL** 

# **Wykrywanie i usuwanie usterek**

**PRZESTROGA: Przed rozpoczęciem wykonywania opisanych w tej części procedur, należy zastosować się do** [Instrukcje bezpieczeństwa](#page-5-0)**.**

#### **Autotest**

Monitor udostępnia funkcję automatycznego testu funkcji, umożliwiającej sprawdzenie prawidłowego funkcjonowania. Jeżeli monitor i komputer są prawidłowo podłączone ale ekran monitora pozostaje ciemny, należy uruchomić automatyczny test monitora, wykonując następujące czynności:

- **1.** Wyłącz komputer i monitor.
- **2.** Odłącz kabel video od złącza z tyłu komputera.
- **3.** Włącz monitor.

Na ekranie powinno zostać wyświetlone pływające okno dialogowe (na czarnym tle), jeżeli monitor nie wykrywa sygnału video i działa prawidłowo. W czasie trybu autotestu, dioda zasilania LED ma biały kolor. Również, w zależności od wybranego wejścia, będzie przewijane na ekranie w sposób ciągły, jedno z pokazanych poniżej okien dialogowych.

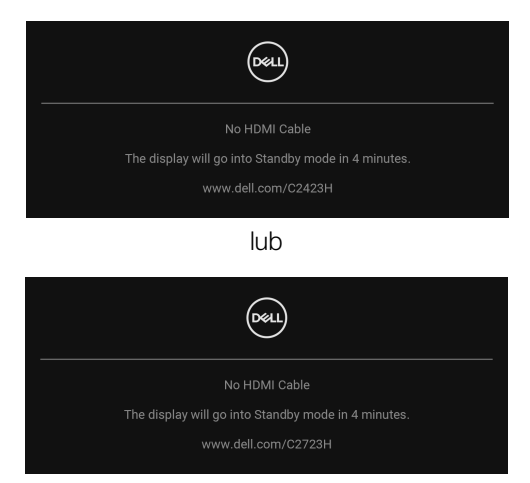

**UWAGA: Komunikat może być nieznacznie inny w zależności od podłączonego sygnału źródłowego.**

**4.** To okno jest również wyświetlane podczas normalnego działania systemu, jeżeli zostanie odłączony lub uszkodzony kabel video.

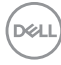

**5.** Wyłącz monitor i podłącz ponownie kabel video; następnie włącz komputer i monitor.

Jeżeli po zastosowaniu poprzedniej procedury, na ekranie monitora nadal nie ma obrazu, sprawdź kontroler video i komputer; monitor działa prawidłowo.

### **Blokowanie/odblokowywanie przycisków za pomocą dżojstika**

#### **Blokowanie przycisków zasilania i dżojstika**

Można zablokować przyciski dżojstika i zasilania, aby uniemożliwić dostęp do menu ekranowego i/lub sterowanie zasilaniem monitora.

Aby zablokować przyciski:

**1.** Przesuń dżojstik **w górę**, **w dół**, **w lewo** lub **w prawo** i przytrzymaj w takim położeniu przez około 4 sekundy, aż zostanie wyświetlone menu podręczne.

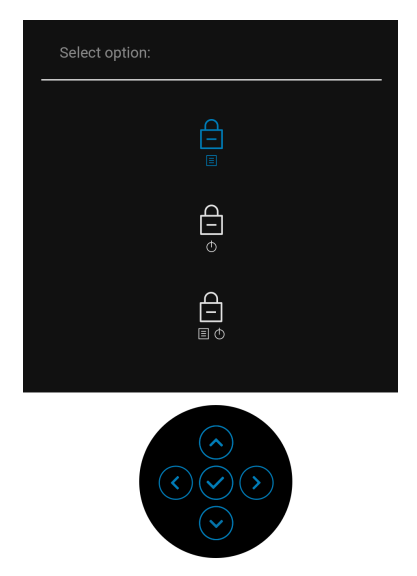

- **2.** Wybierz jedną z poniższych opcji:
	- **Menu Buttons (Przyciski menu)**: Wszystkie funkcje dżojstika są zablokowane i użytkownik nie ma do nich dostępu.
	- **Power Buttons (Przyciski zasilania)**: Tylko **Przycisk zasilania** jest zablokowany i niedostępny dla użytkowników.
	- **Menu + Power Buttons (Przyciski menu + zasilania)**: Dżojstik i **przycisk zasilania** zostają zablokowane i użytkownik nie ma do nich dostepu.

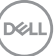

Aby odblokować przyciski, przesuń dżojstik **w górę**, **w dół**, **w lewo** lub **w prawo** i przytrzymaj przez 4 sekundy. Wybierz ikonę **odblokowania**, aby odblokować przyciski.

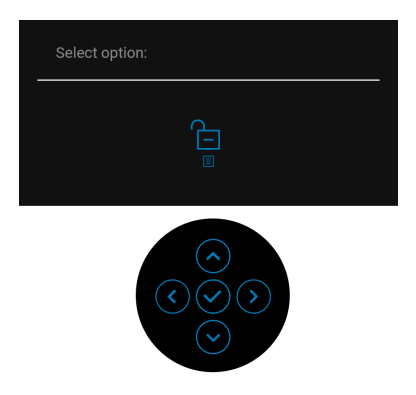

#### **Aktualizowanie oprogramowania układowego monitora**

Posiadaną wersję oprogramowania układowego można sprawdzić w [Firmware](#page-65-0)  [\(Oprogramowanie sprzętowe\)](#page-65-0). Jeśli opcja ta nie jest dostępna, przejdź na stronę pobierania w witrynie pomocy technicznej Dell, gdzie można pobrać najnowszy plik instalacyjny aplikacji (**Monitor Firmware Update Utility.exe**), i zapoznaj się z przewodnikiem użytkownika z instrukcjami w zakresie aktualizacji oprogramowania układowego: <www.dell.com/C2423H>, <www.dell.com/C2723H>.

### **Powszechne problemy**

Następująca tabela zawiera ogólne informacje dotyczące powszechnych problemów z monitorem, które mogą wystąpić i możliwe rozwiązania tych problemów:

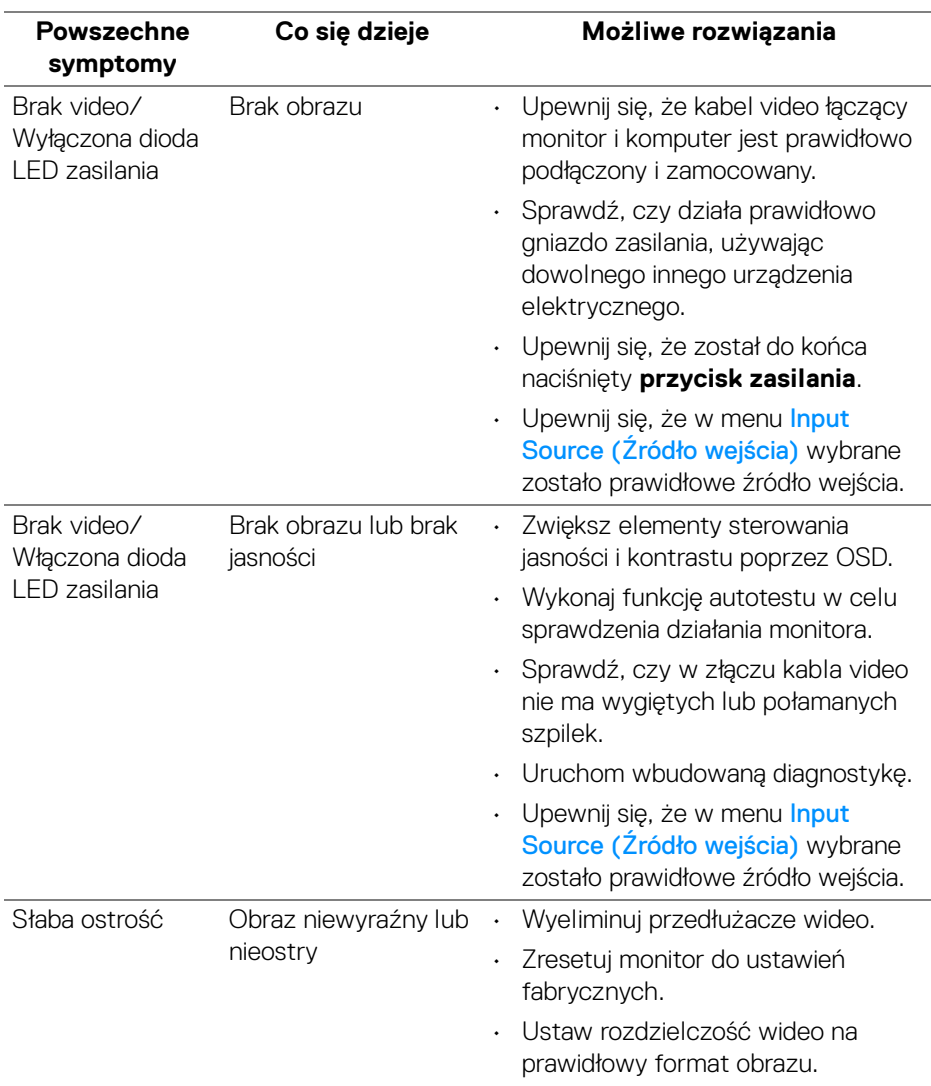

DELI

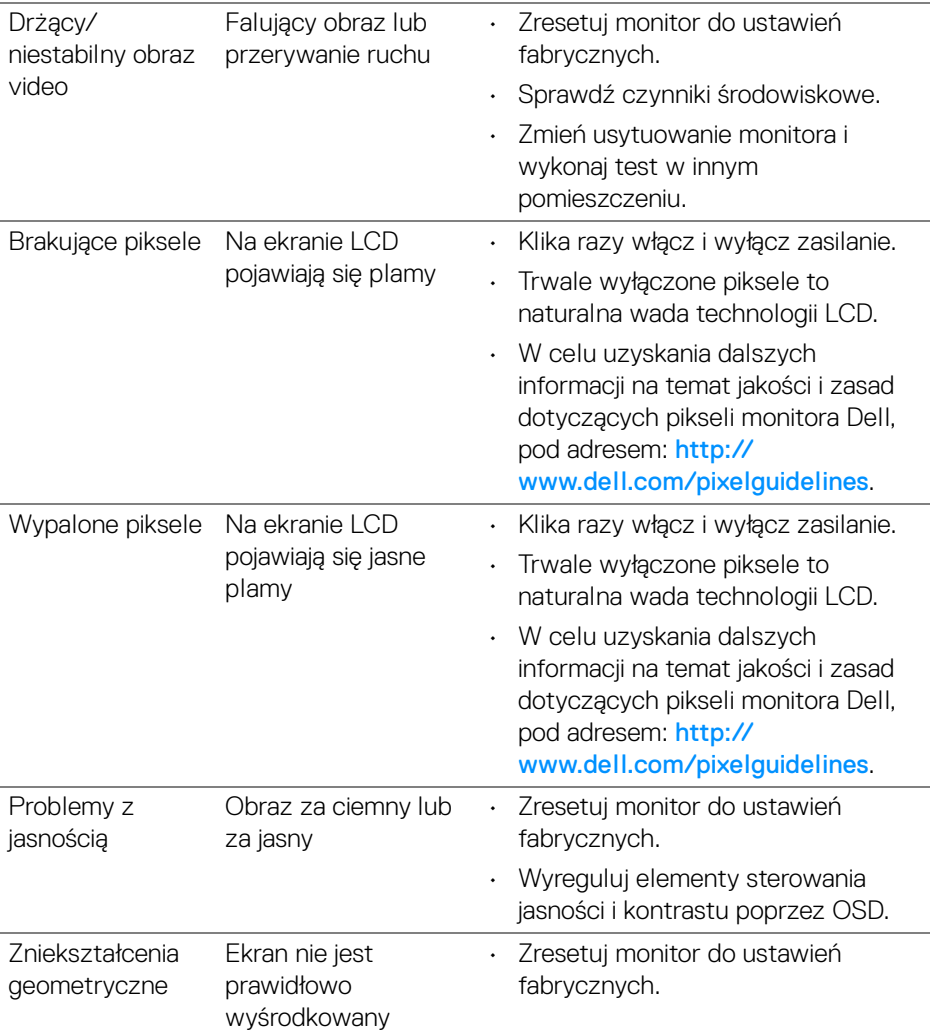

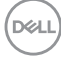

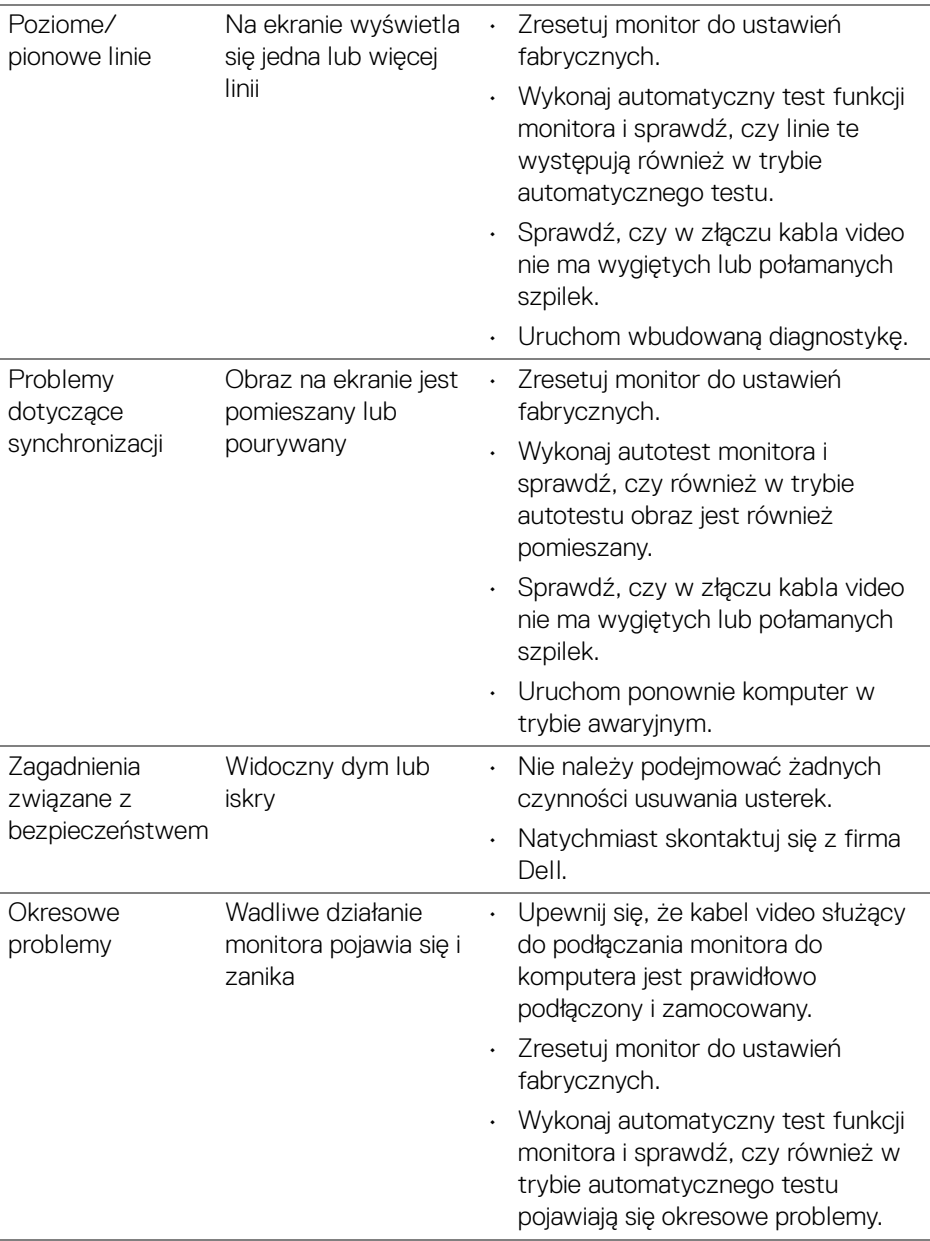

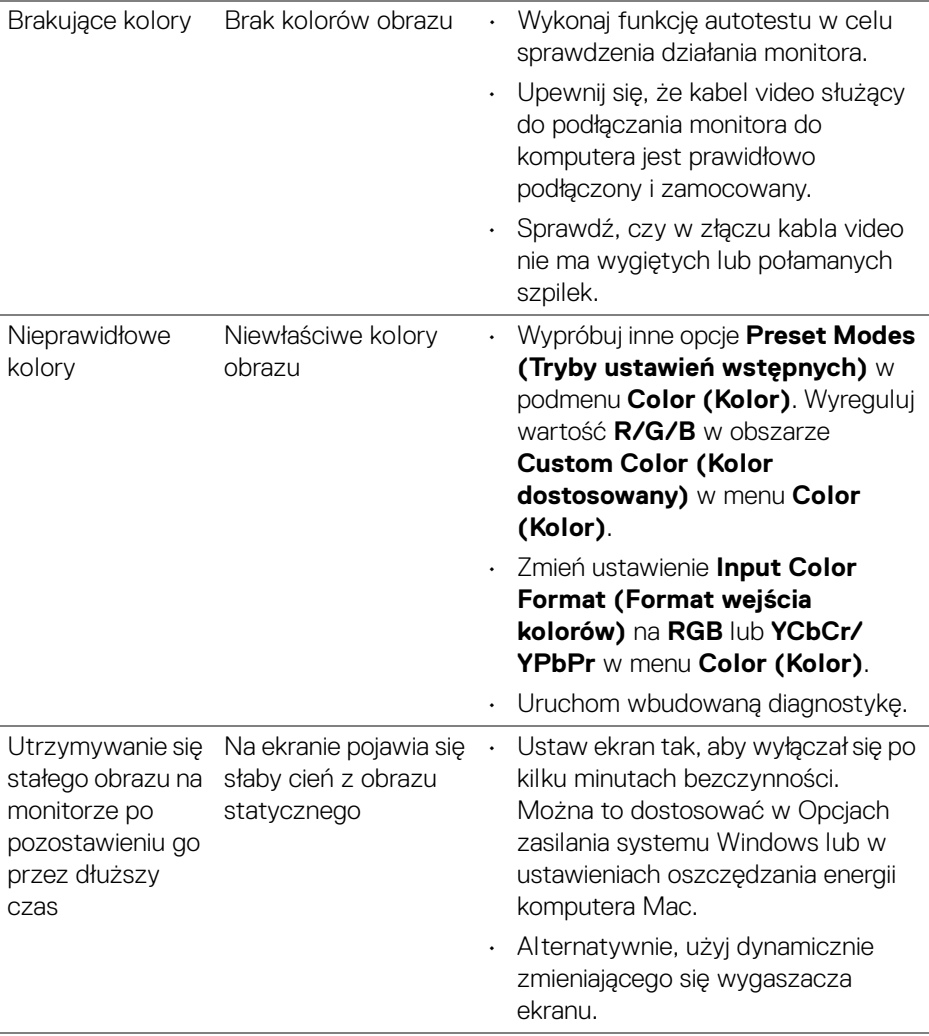

 $($ DELL

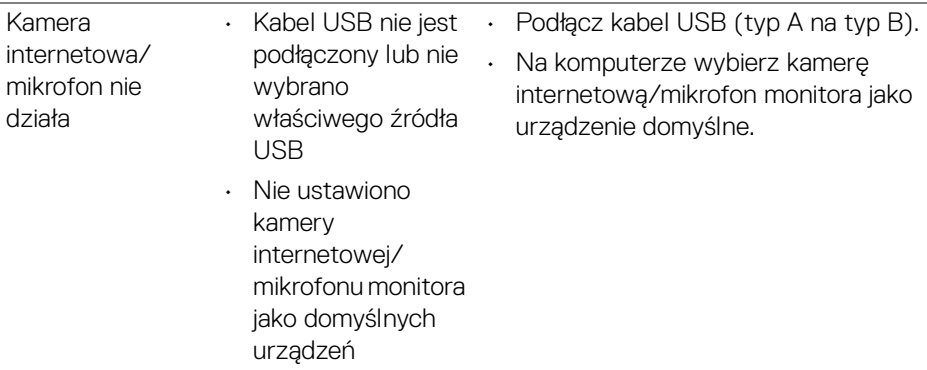

# **Problemy specyficzne dla produktu**

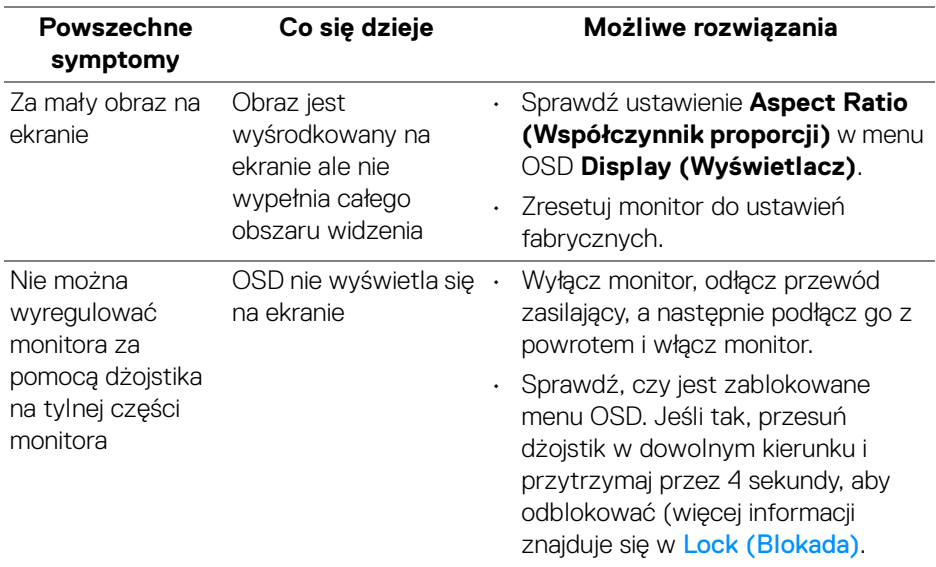

 $(\overline{DEL}$ 

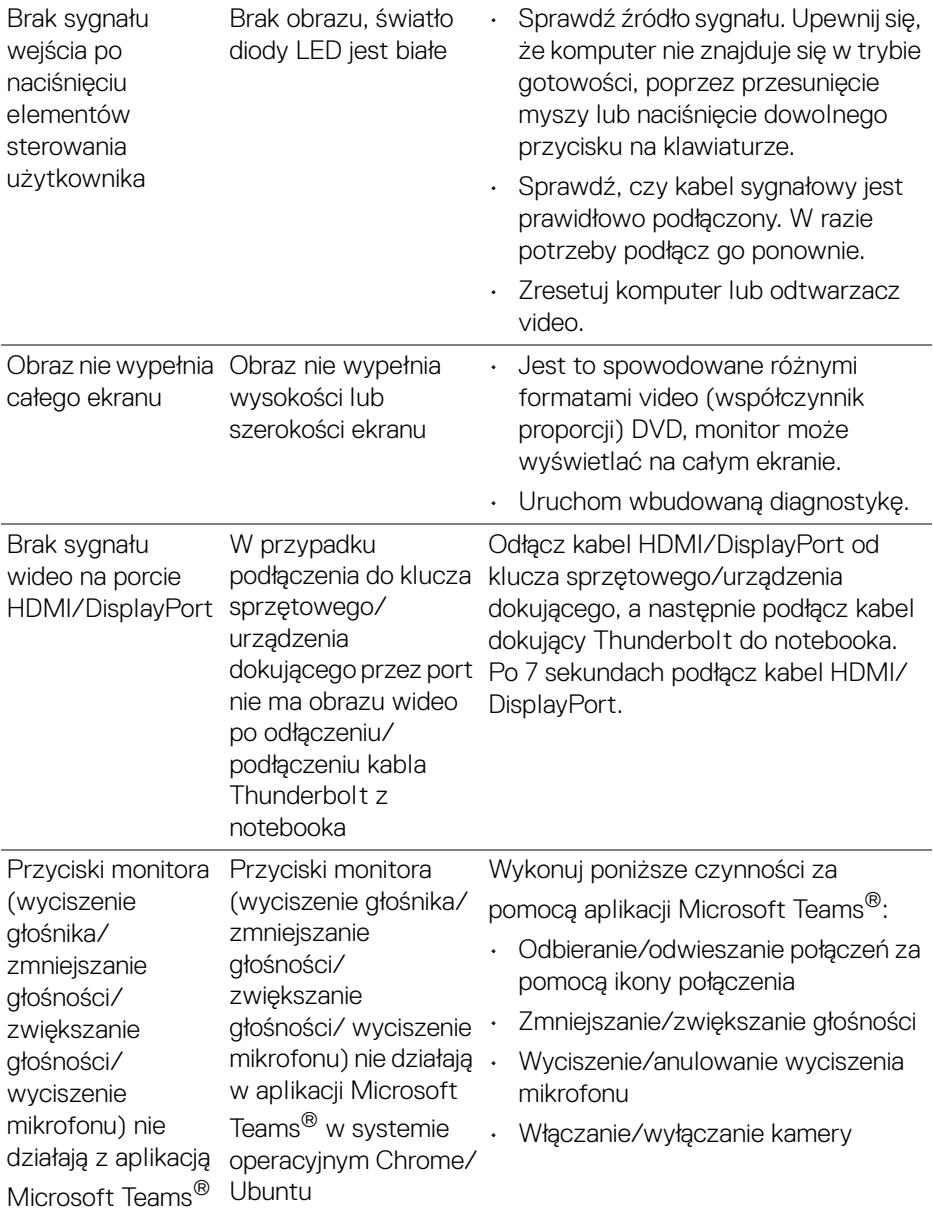

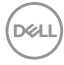

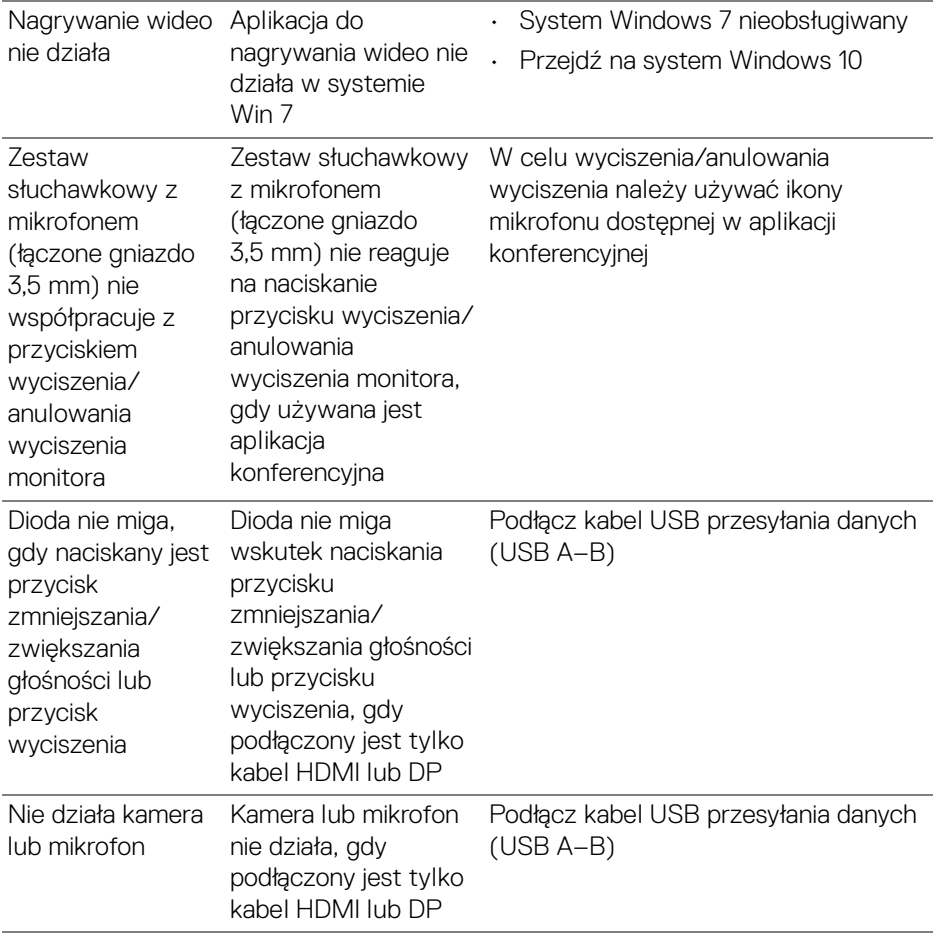

 $($ DELL

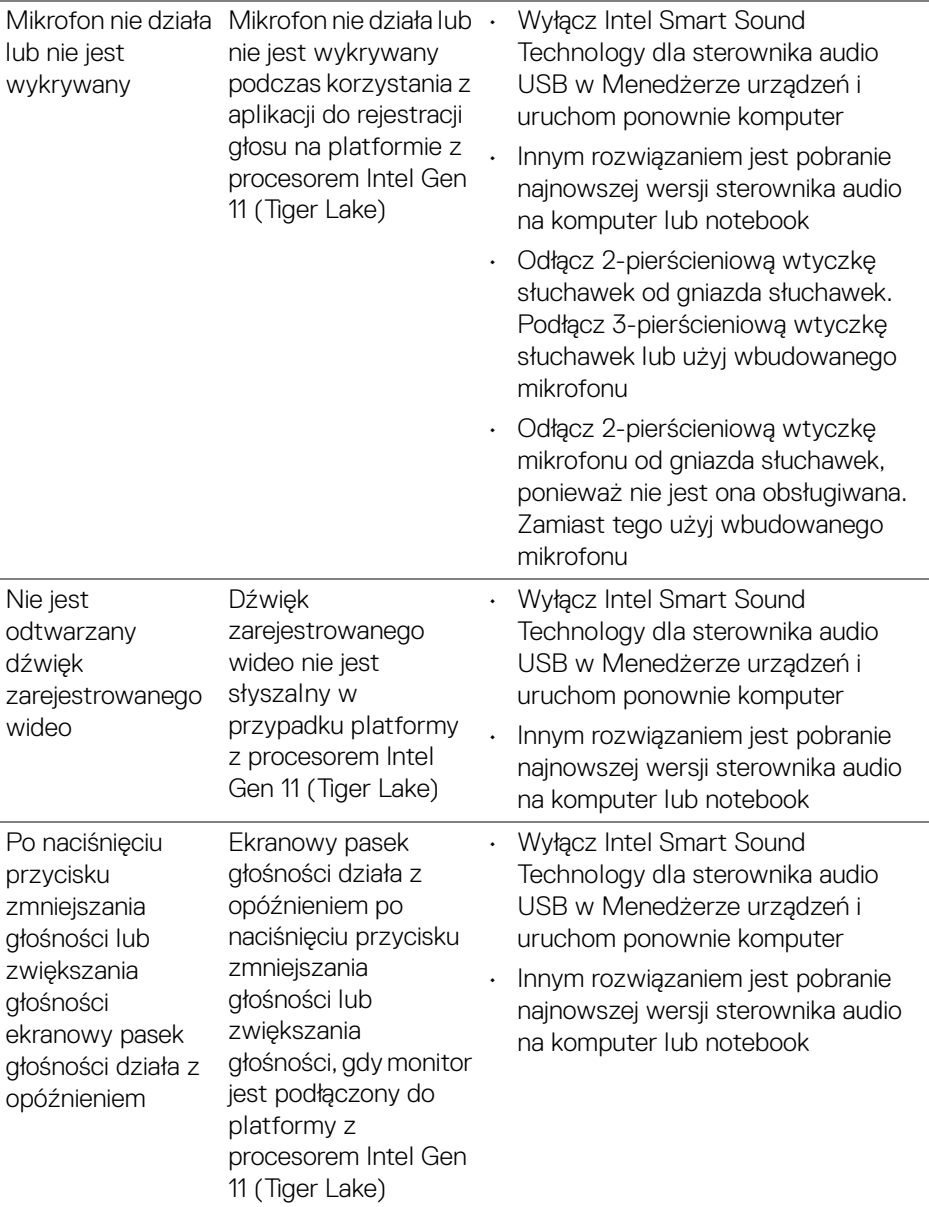

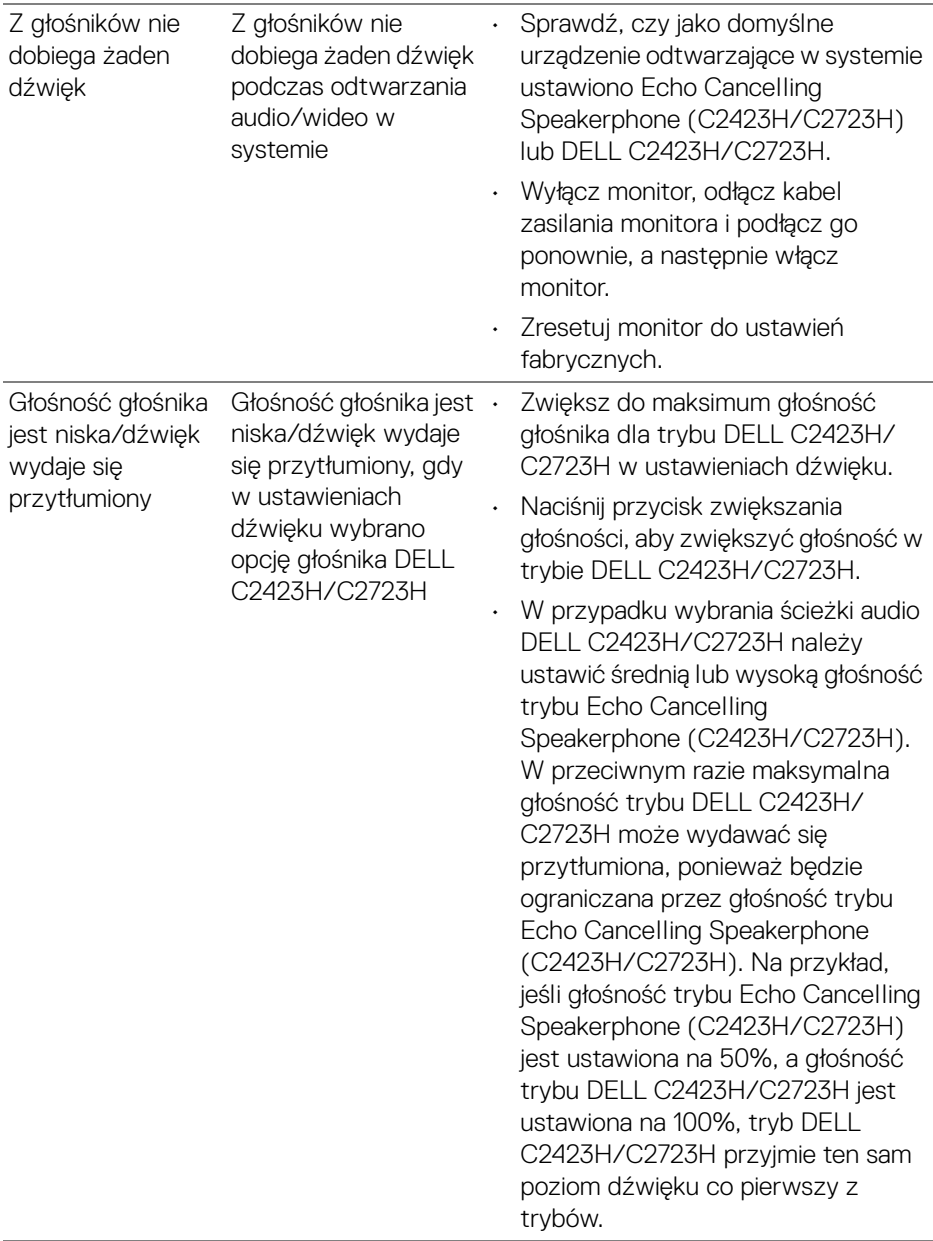

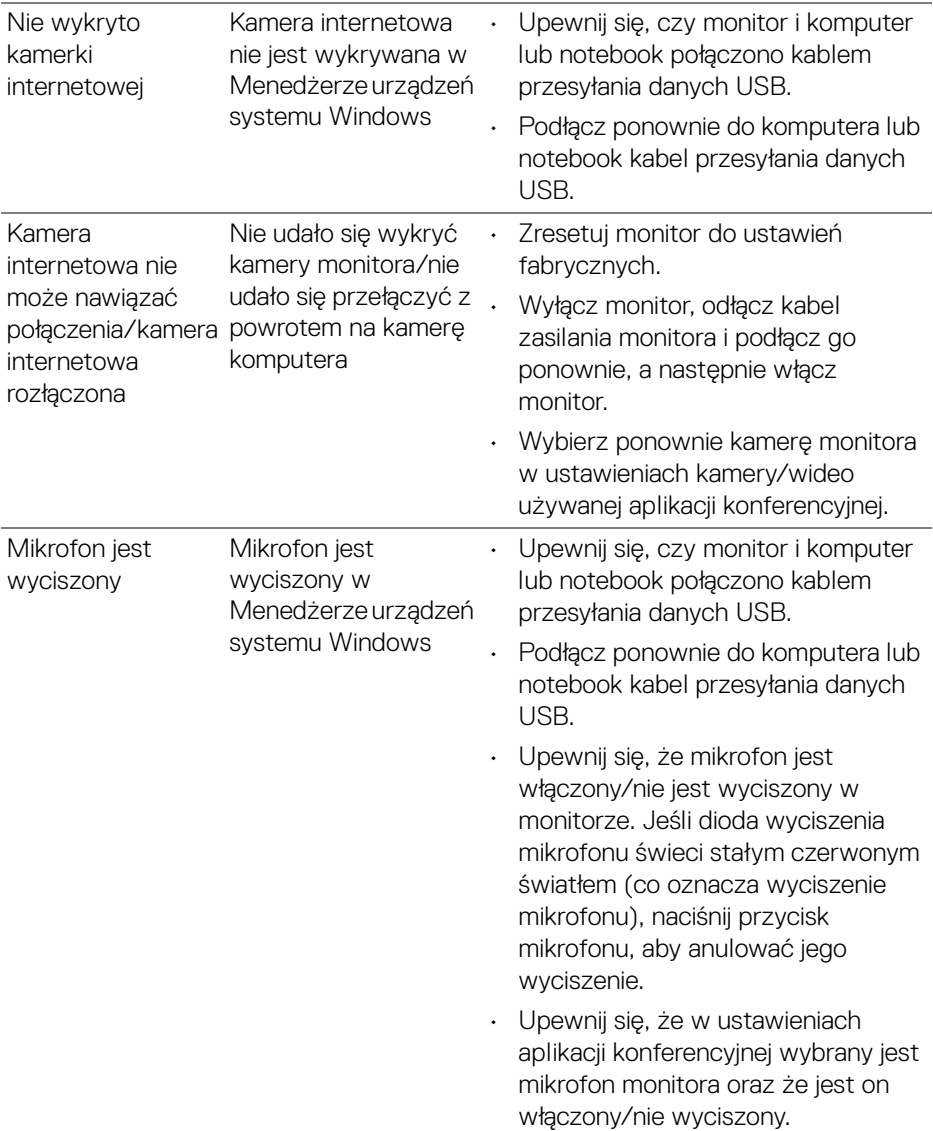

**96 │ Wykrywanie i usuwanie usterek**

 $(PELL)$ 

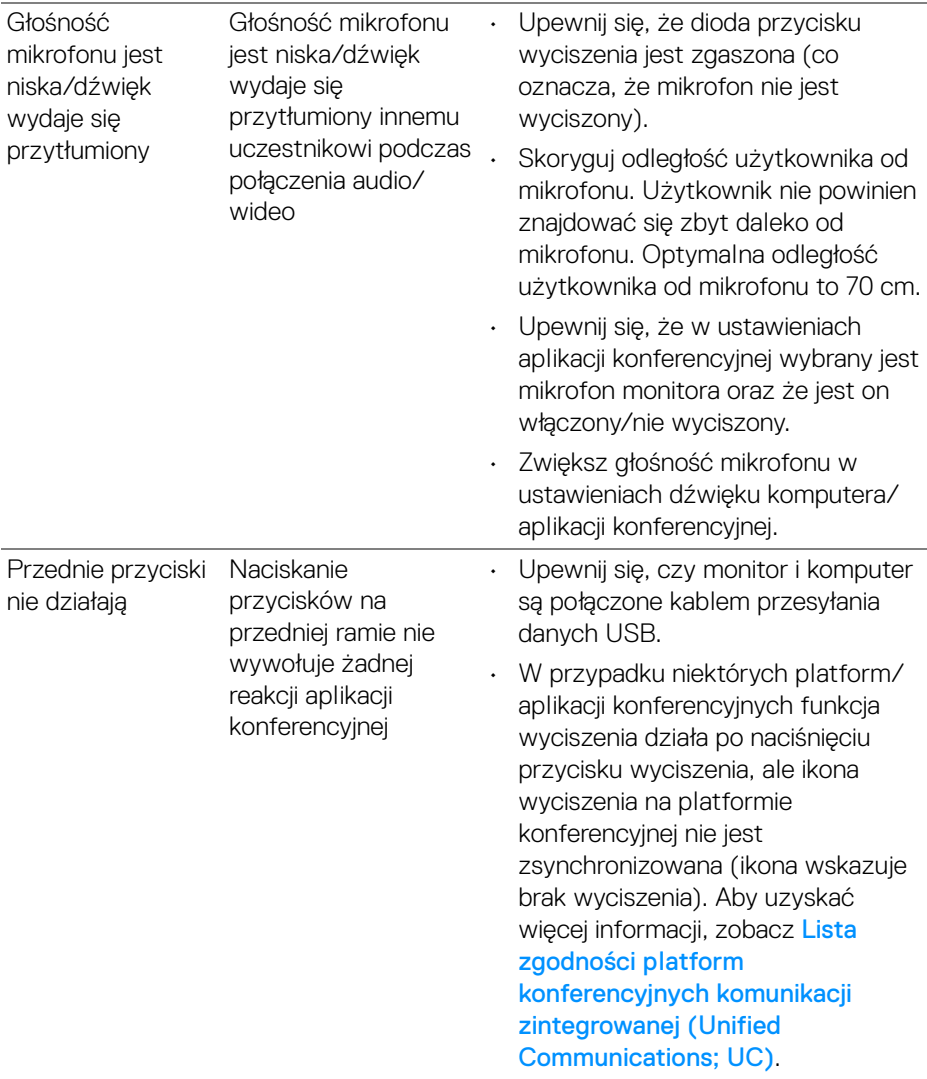

 $($ DELL $)$ 

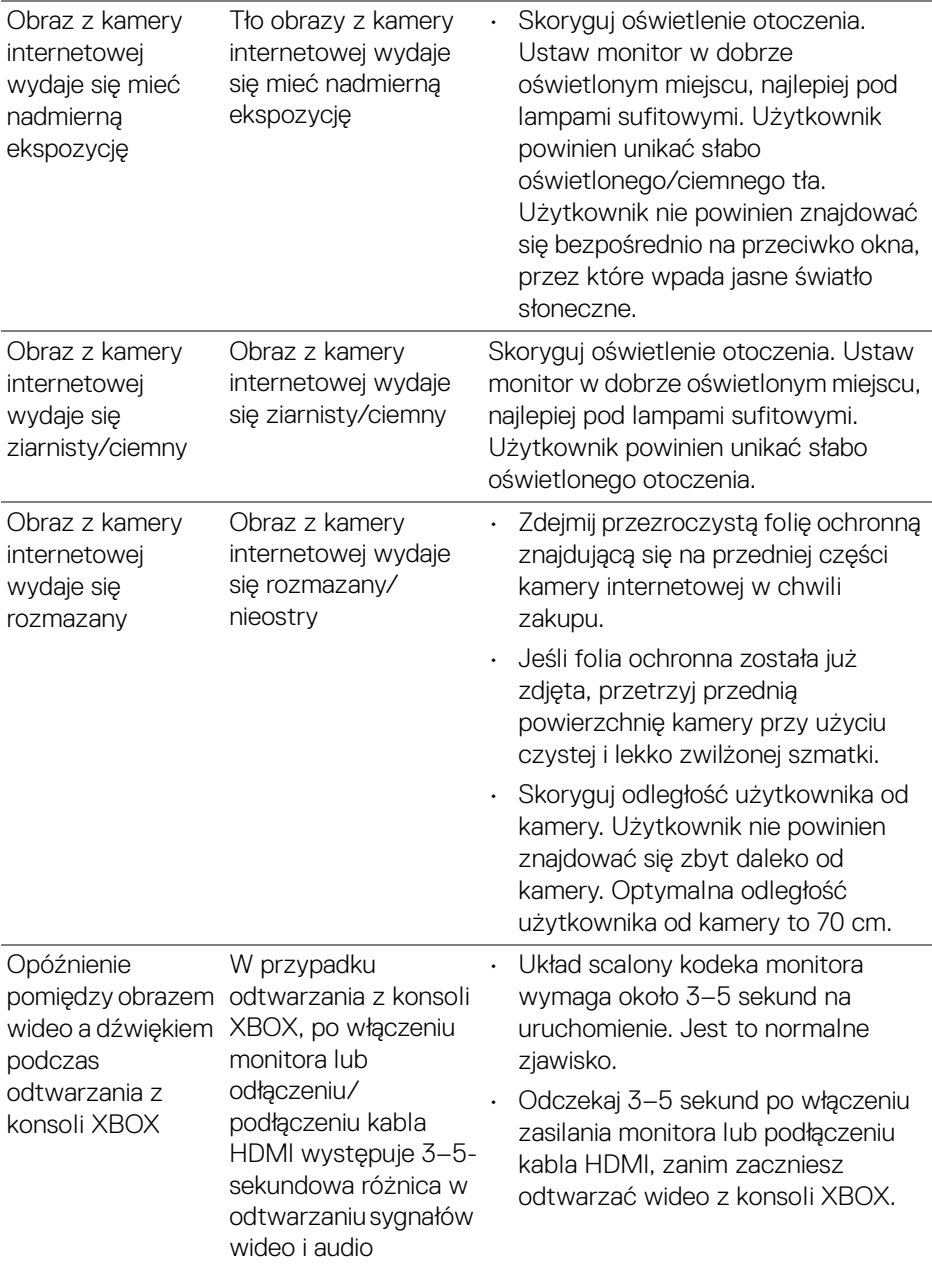

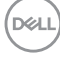

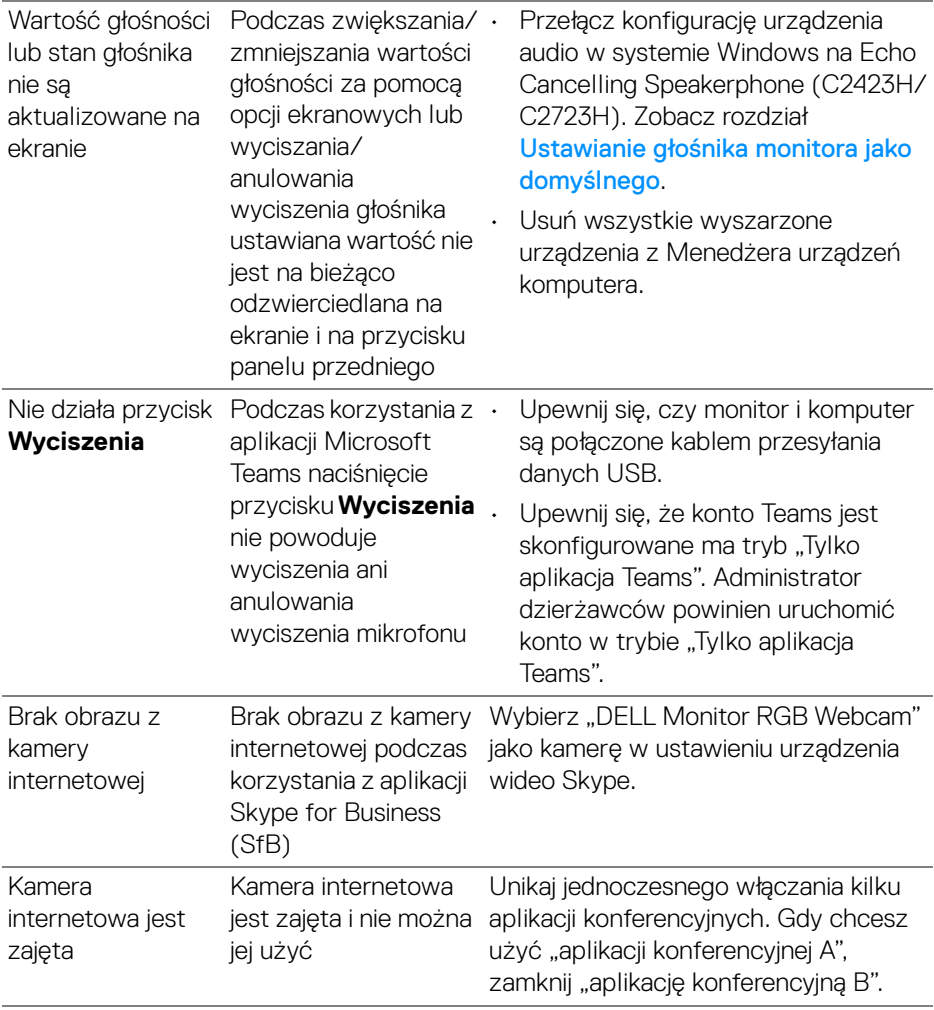

 $($ DELL

# **Problemy dotyczące USB (Universal Serial Bus (Uniwersalna magistrala szeregowa))**

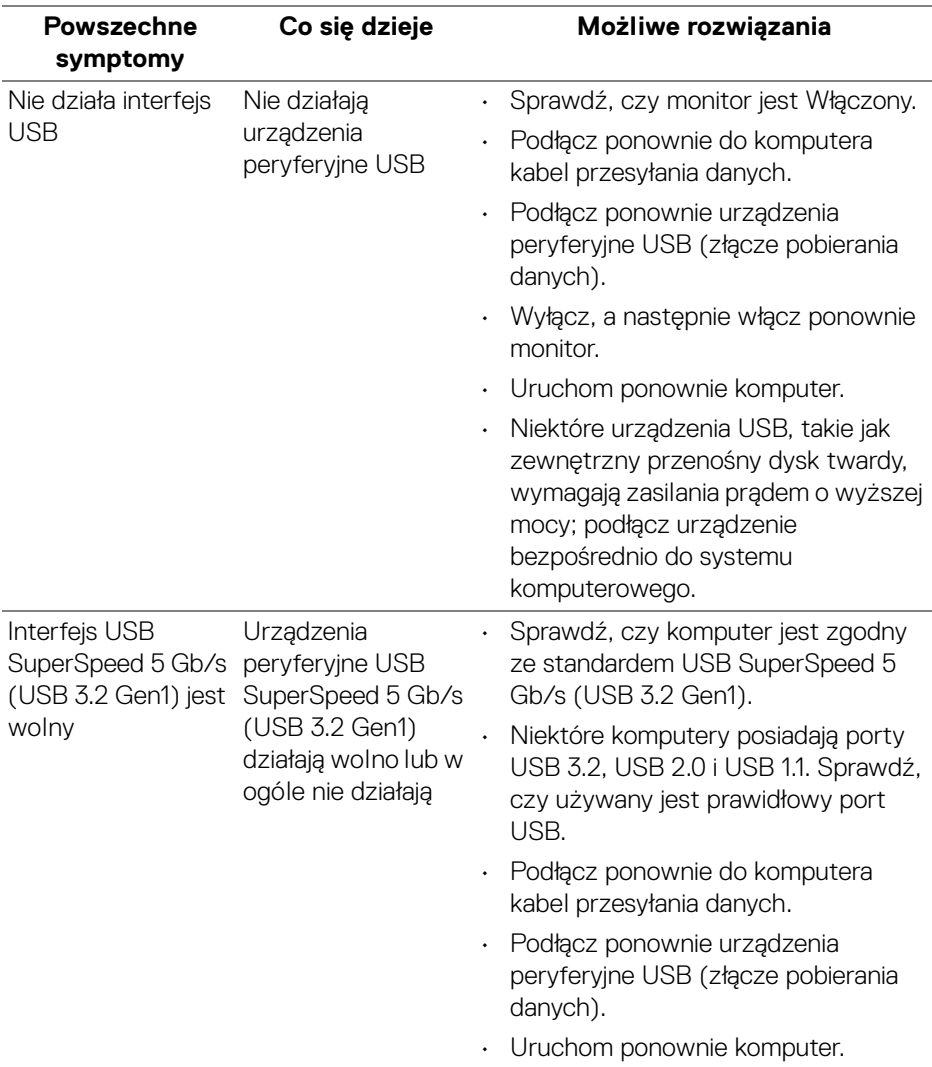

(dell

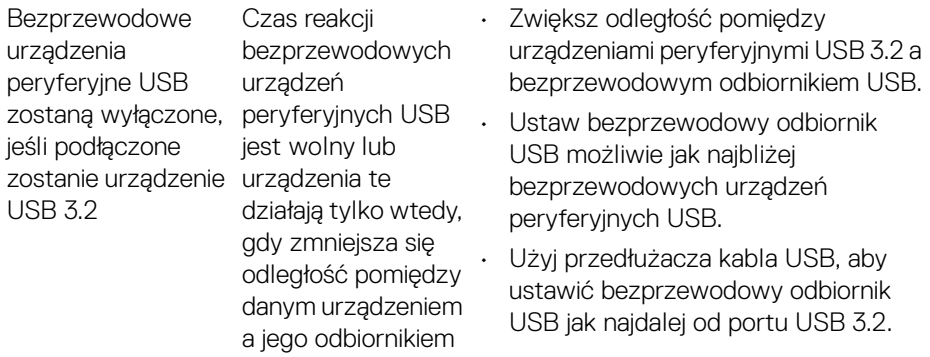

# **Dodatek**

# **Uwagi FCC (tylko USA) i inne informacje dotyczące przepisów**

Uwagi FCC i inne informacje dotyczące przepisów można uzyskać na stronie internetowej [www.dell.com/regulatory\\_compliance](www.dell.com/regulatory_compliance).

# **Kontakt z firmą Dell**

Klienci w USA powinni dzwonić na numer 800-WWW-DELL (800-999-3355).

**UWAGA: Jeżeli nie masz włączonego połączenia internetowego, informacje kontaktowe możesz znaleźć na fakturze, dokumencie zakupu, w liście przewozowym, na rachunku lub w katalogu produktów Dell.**

**Dell oferuje kilka opcji wsparcia i serwisu on-linie lub telefonicznego. Dostępność zależy od kraju i produktu, a niektóre z usług mogą być w Twoim rejonie niedostępne.**

- Pomoc techniczna online —<www.dell.com/support/monitors>
- Kontakt z firmą Dell —<www.dell.com/contactdell>

#### **Baza danych etykiet energetycznych i kart informacyjnych produktów UE**

C2423H:<https://eprel.ec.europa.eu/qr/854715> C2723H:<https://eprel.ec.europa.eu/qr/1006737>

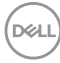